# **Travel Mate 720**

**Service Guide**

Service guide files and updates are available on the AIPG/CSD web; for more information, please refer to http://csd.acer.com.tw

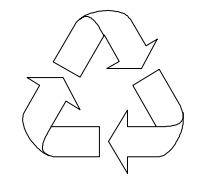

100% Recycled Paper

 PART NO.: 49.42C01.001 DOC. NO.: SG295-9803A PRINTED IN TAIWAN

# **Copyright**

Copyright © 1999 by Acer Incorporated. All rights reserved. No part of this publication may be reproduced, transmitted, transcribed, stored in a retrieval system, or translated into any language or computer language, in any form or by any means, electronic, mechanical, magnetic, optical, chemical, manual or otherwise, without the prior written permission of Acer Incorporated.

# **Disclaimer**

The information in this guide is subject to change without notice.

Acer Incorporated makes no representations or warranties, either expressed or implied, with respect to the contents hereof and specifically disclaims any warranties of merchantability or fitness for any particular purpose. Any Acer Incorporated software described in this manual is sold or licensed "as is". Should the programs prove defective following their purchase, the buyer (and not Acer Incorporated, its distributor, or its dealer) assumes the entire cost of all necessary servicing, repair, and any incidental or consequential damages resulting from any defect in the software.

Acer is a registered trademark of Acer Corporation. Intel is a registered trademark of Intel Corporation. Pentium and Pentium II are trademarks of Intel Corporation. Other brand and product names are trademarks and/or registered trademarks of their respective holders.

# **Conventions**

The following conventions are used in this manual:

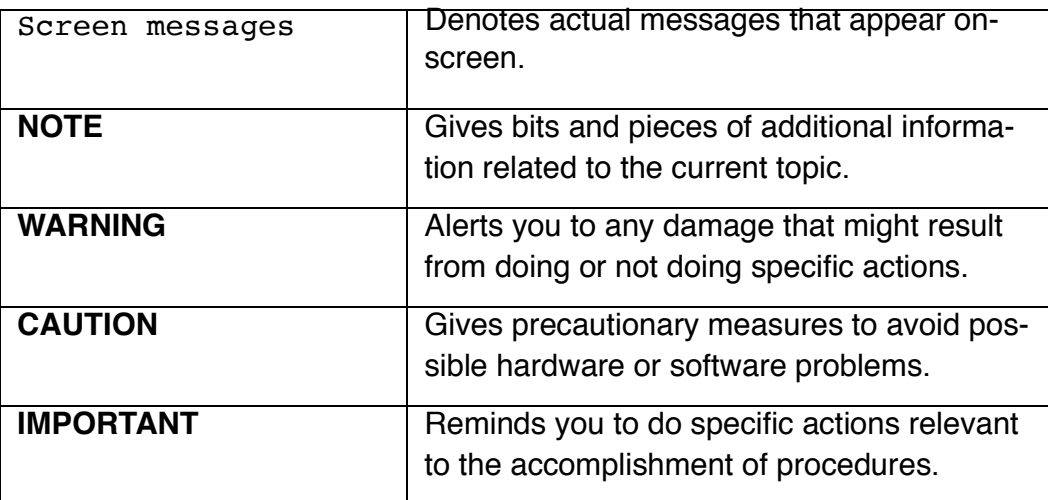

# **Preface**

Before using this information and the product it supports, please read the following general information!

- 1 This Service Guide provides you with all technical information relating to the BASIC CONFIGURATION decided for Acer's "global" product offering. To better fit local market requirements and enhance product competitiveness, your regional office MAY have decided to extend the functionality of a machine (e.g. add-on card, modem, or extra memory capability). These LOCALIZED FEATURES will NOT be covered in this generic service guide. In such cases, please contact your regional offices or the responsible personnel/channel to provide you with further technical details.
- 2 Please note WHEN ORDERING FRU PARTS, that you should check the most up-to-date information available on your regional web or channel. If, for whatever reason, a part number change is made, it will not be noted in the printed Service Guide. For ACER-AUTHORIZED SERVICE PROVID-ERS, your Acer office may have a DIFFERENT part number code to those given in the FRU list of this printed Service Guide. You MUST use the list provided by your regional Acer office to order FRU parts for repair and service of customer machines.

# **Chapter 1 System Specifications**

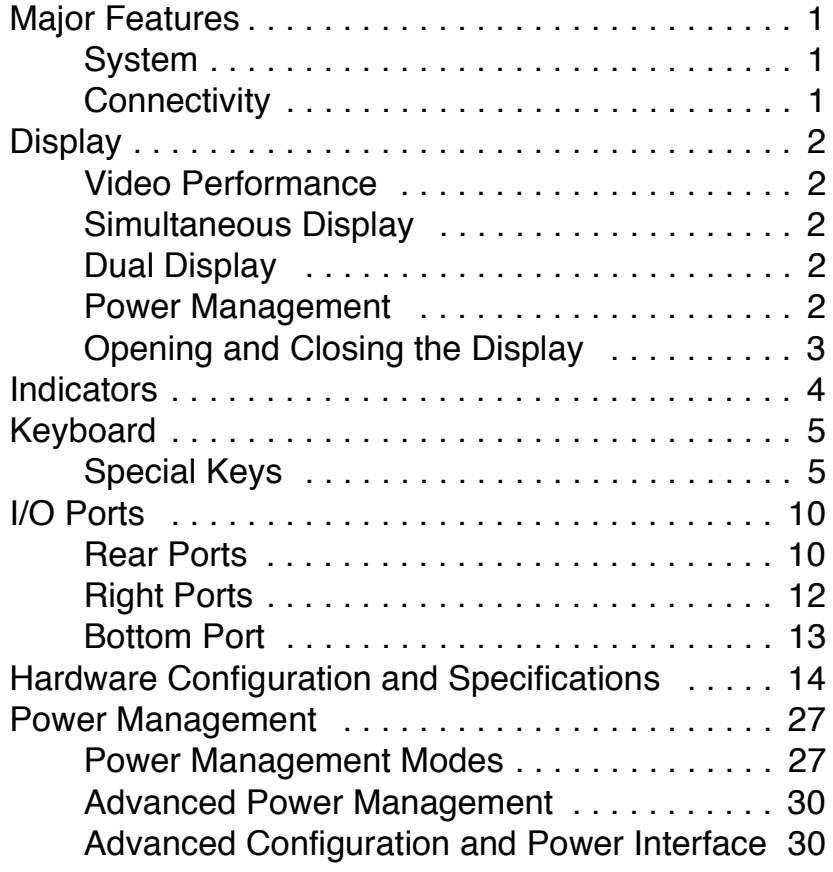

# **Chapter 2 System Utilities**

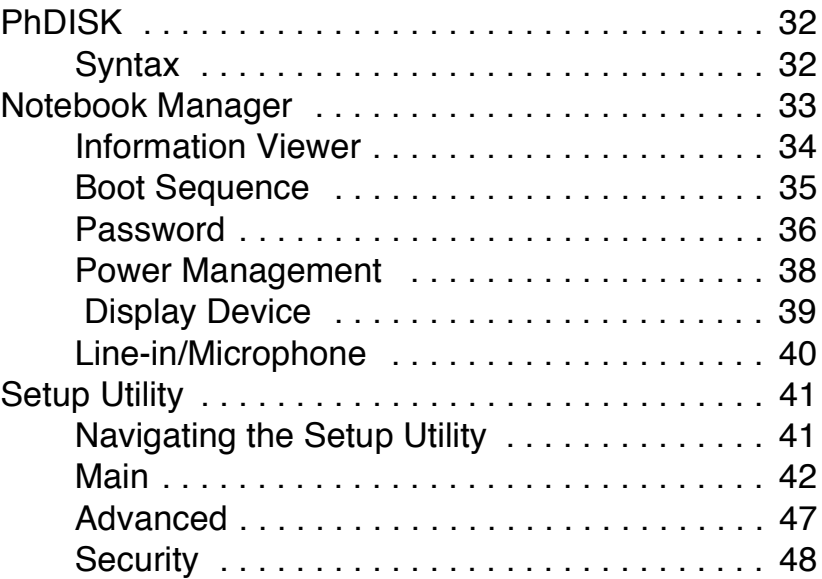

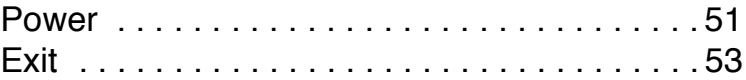

## **Chapter 3 Removal and Replacement**

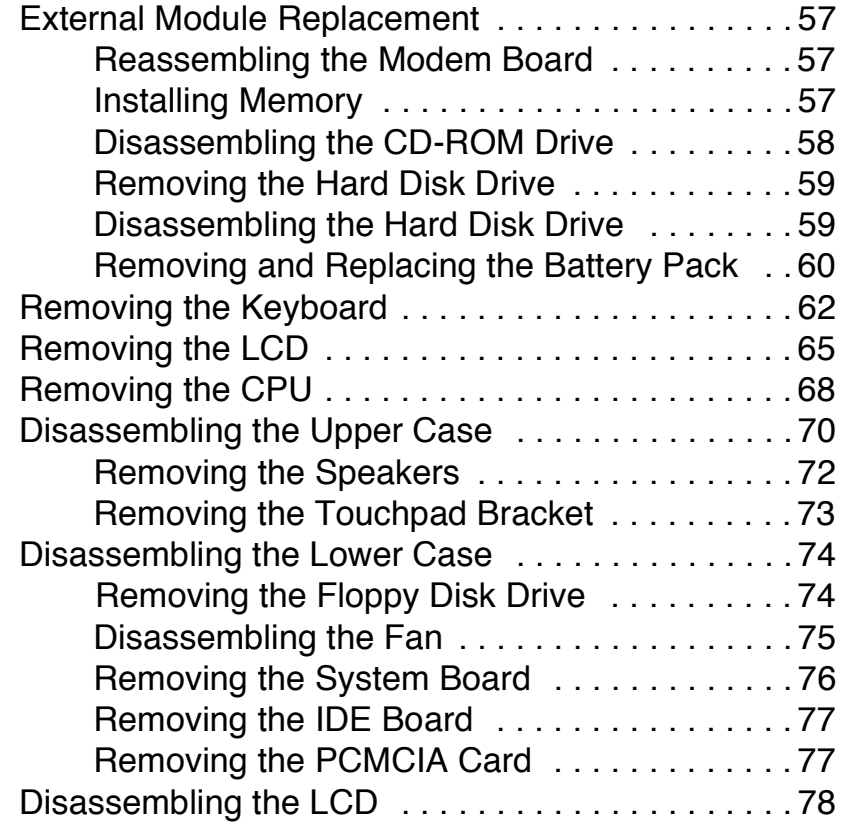

## **Chapter 4 Troubleshooting**

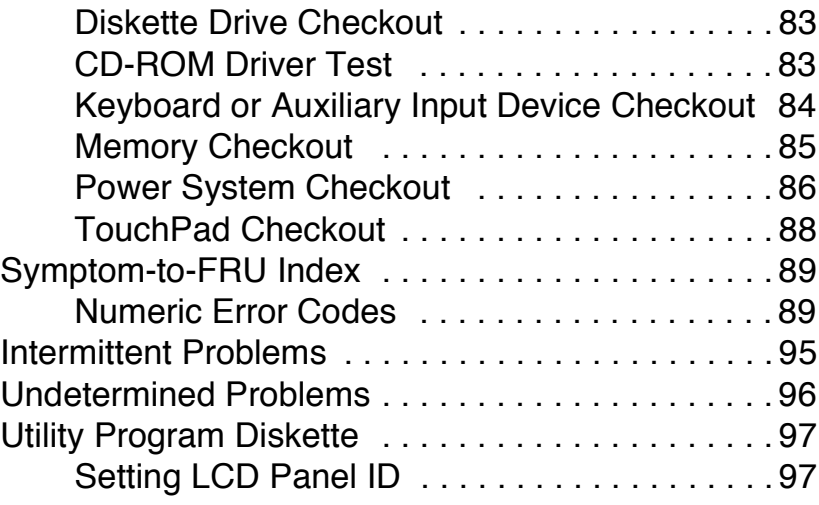

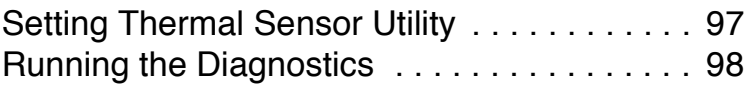

### **Chapter 5 Jumper and Connector Information**

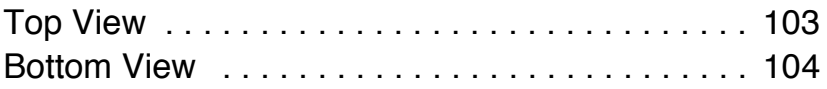

### **Chapter 6 FRU (Field Replaceable Unit) List**

### **Appendix A Model Definition and Configuration**

### **Appendix B Test Compatible Components List**

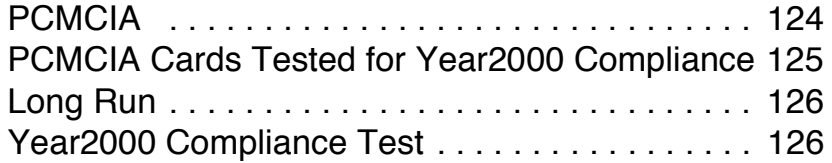

## **Appendix C Online Support Information**

**Index**

# **System Specifications**

# **Major Features**

### **System**

- Intel Pentium® II processor  $\Box$
- 64-bit main memory and on-die $1$  L2 cache memory  $\Box$
- □ Large and vibrant Thin-Film-Transistor (TFT) Extended Graphics Array (XGA) Liquid Crystal Display (LCD)
- 256-bit PCI/AGP graphics acceleration with 2.5MB graphics memory  $\Box$
- Internal, Ultra-slim, high-speed and removable CD-ROM drive  $\Box$ (AcerMedia Bay)
- Internal 3.5-inch floppy drive  $\Box$
- High-capacity, Enhanced-IDE removable hard disk  $\Box$
- $\Box$  Lithium-Ion battery pack
- **Power management system**
- $\Box$ 16-bit high-fidelity PCI stereo audio with 3-D sound and wavetable synthesizer
- **Built-in dual speakers and echo-cancelling microphone**
- S-video output
- $\Box$  Dual display capability

### **Connectivity**

- High-speed fax/data PCI modem  $\Box$
- Fast infrared(FIR) wireless communication  $\Box$
- Universal Serial Bus (USB) port  $\Box$
- Sleek, smooth and stylish design  $\Box$
- Full-sized keyboard  $\Box$
- $\Box$ Wide and curved palm rest
- Ergonomically-centered touchpad pointing device
- $\Box$ CardBus PC Card (formerly PCMCIA) slots (two type II/I or one type III) with Zoomed Video (ZV) support
- DockMate V mini docking station option for one-step connection and  $\Box$ disconnection of peripherals
- $\Box$  Upgradeable memory and hard disk

<sup>1</sup> "on-die" means "on chip"

# **Display**

The large graphics display offers excellent viewing, display quality and desktop performance graphics. The computer supports a Thin-Film Transistor (TFT) liquid crystal display (LCD) displaying 16-bit hi-color at 1024x768 Extended Graphics Array (XGA) resolution.

## **Video Performance**

PCI local bus video with industry-leading 256-bit graphics acceleration and high-speed 2.5MB Synchronous Graphics Random Access Memory (SGRAM) boost video performance.

## **Simultaneous Display**

The computer's large display and multimedia capabilities are great for giving presentations. If you prefer, you can also connect an external monitor when giving presentations. This computer supports simultaneous LCD and CRT display. Simultaneous display allows you to control the presentation from your computer and at the same time face your audience. With the built-in Svideo output jack, you can even connect other output display devices such as LCD projection panels for large-audience presentations.

# **Dual Display**

The computer's unique graphics chip takes advantage of Windows 98's multidisplay capability, allowing you to extend your desktop to an external display device, such as an external monitor or projector. With this feature enabled, you can move program windows to/from the computer LCD and the external monitor.

## **Power Management**

The power management system incorporates an "automatic LCD dim" feature that automatically decides the best settings for your display and at the same time conserves power.

## **Opening and Closing the Display**

To open the display, slide the display cover latch to the left and lift up the cover. Then tilt it to a comfortable viewing position. The computer employs a microswitch that turns off the display (and enters standby mode) to conserve power when you close the display cover, and turns it back on when you open the display cover.

**Note:** If an external monitor is connected, the computer turns off the display (but does not enter standby mode) when you close the display cover.

To close the display cover, fold it down gently until the display cover latch clicks into place.

**Warning:** To avoid damaging the display, do not slam it when you close it. Also, do not place any object on top of the computer when the display is closed.

# **Indicators**

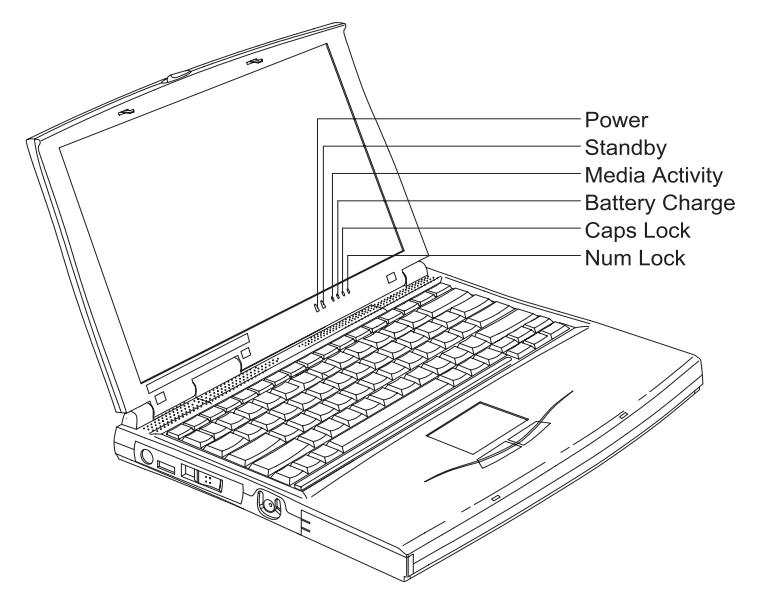

The computer has six easy-to-read status indicators (LEDs) under the display screen.

The Power and Standby indicators are visible even when you close the display cover so you can see the status of the computer while the cover is closed.

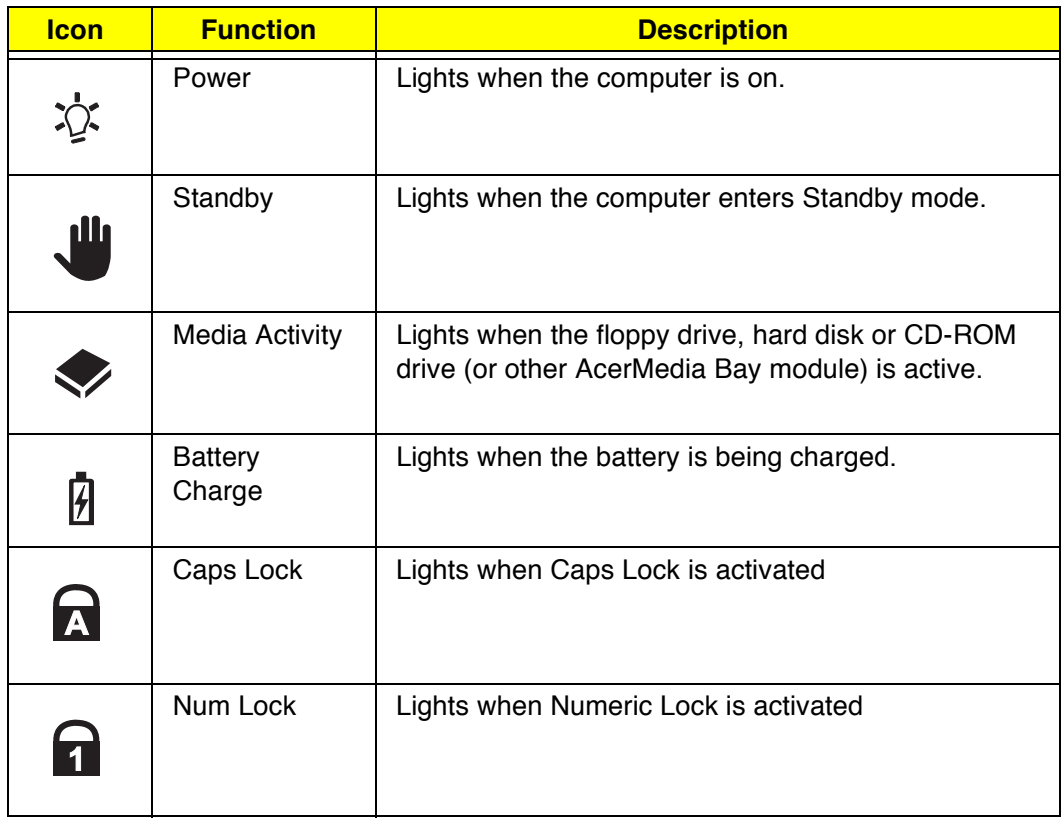

# **Keyboard**

The keyboard has full-sized keys and an embedded keypad, separate cursor keys, two Windows keys and twelve function keys.

## **Special Keys**

**Lock Keys**

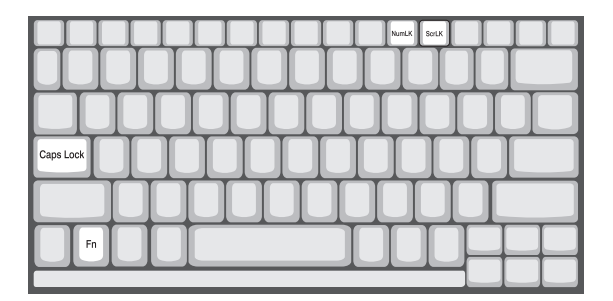

The keyboard has three lock keys which you can toggle on and off.

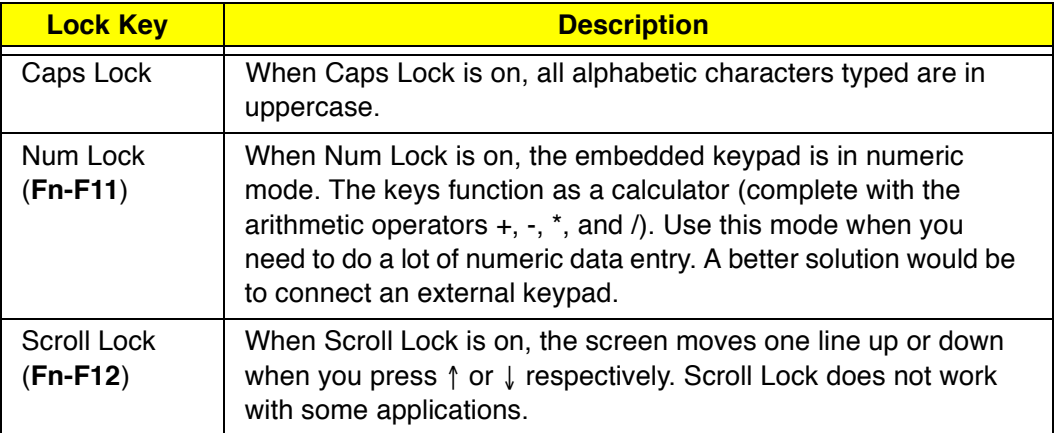

#### **Embedded Numeric Keypad**

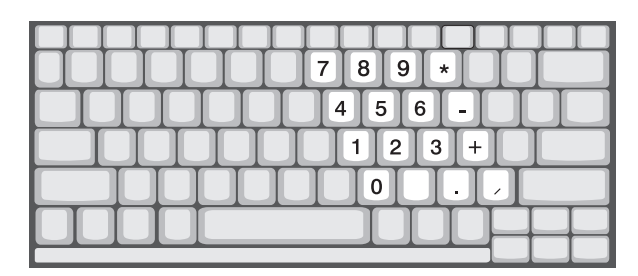

The embedded numeric keypad functions like a desktop numeric  $\Box$ keypad. It is indicated by small characters located on the upper right corner of the keycaps. To simplify the keyboard legend, cursor-control key symbols are not printed on the keys.

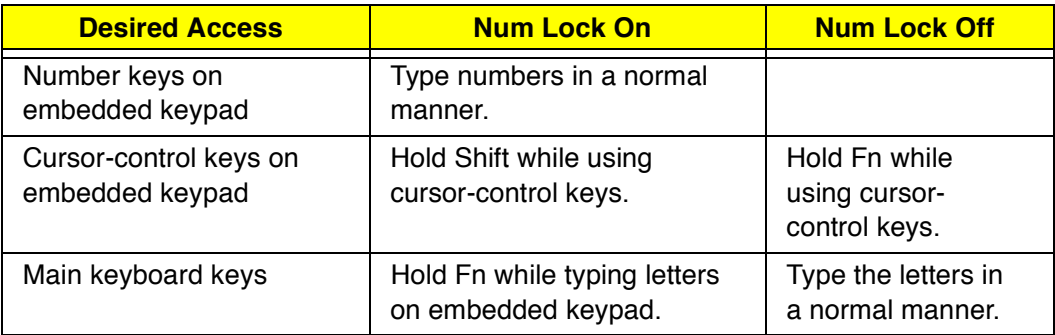

**Note:** If an external keyboard or keypad is connected to the computer, the Num Lock feature automatically shifts from the internal keyboard to the external keyboard or keypad.

### **Windows Keys**

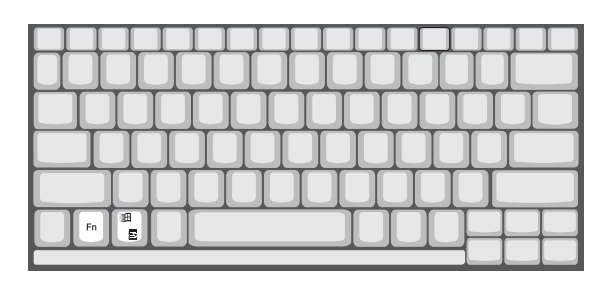

The keyboard has two keys that perform Windows-specific functions.

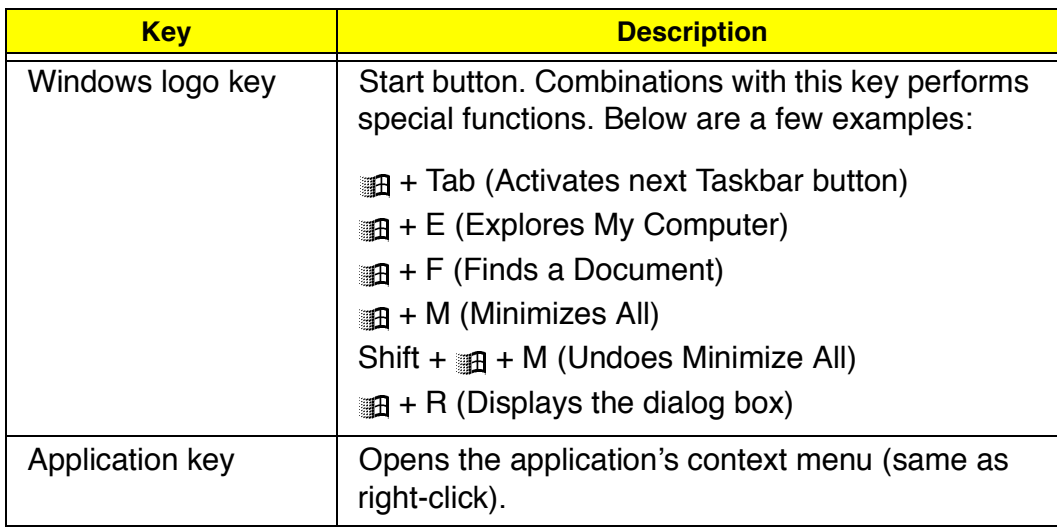

#### **Hot Keys**

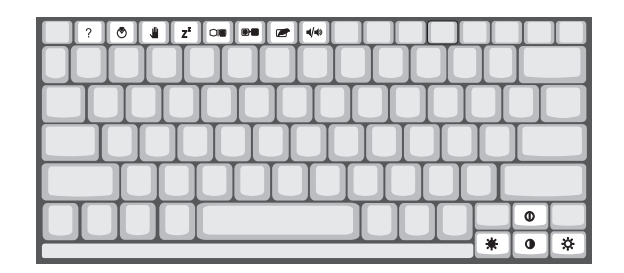

The computer employs hot keys or key combinations to access most of the computer's control like screen contrast and brightness, volume output and the BIOS setup utility.

To activate hot keys, press and hold the **Fn** key before pressing the other key in the hot key combination

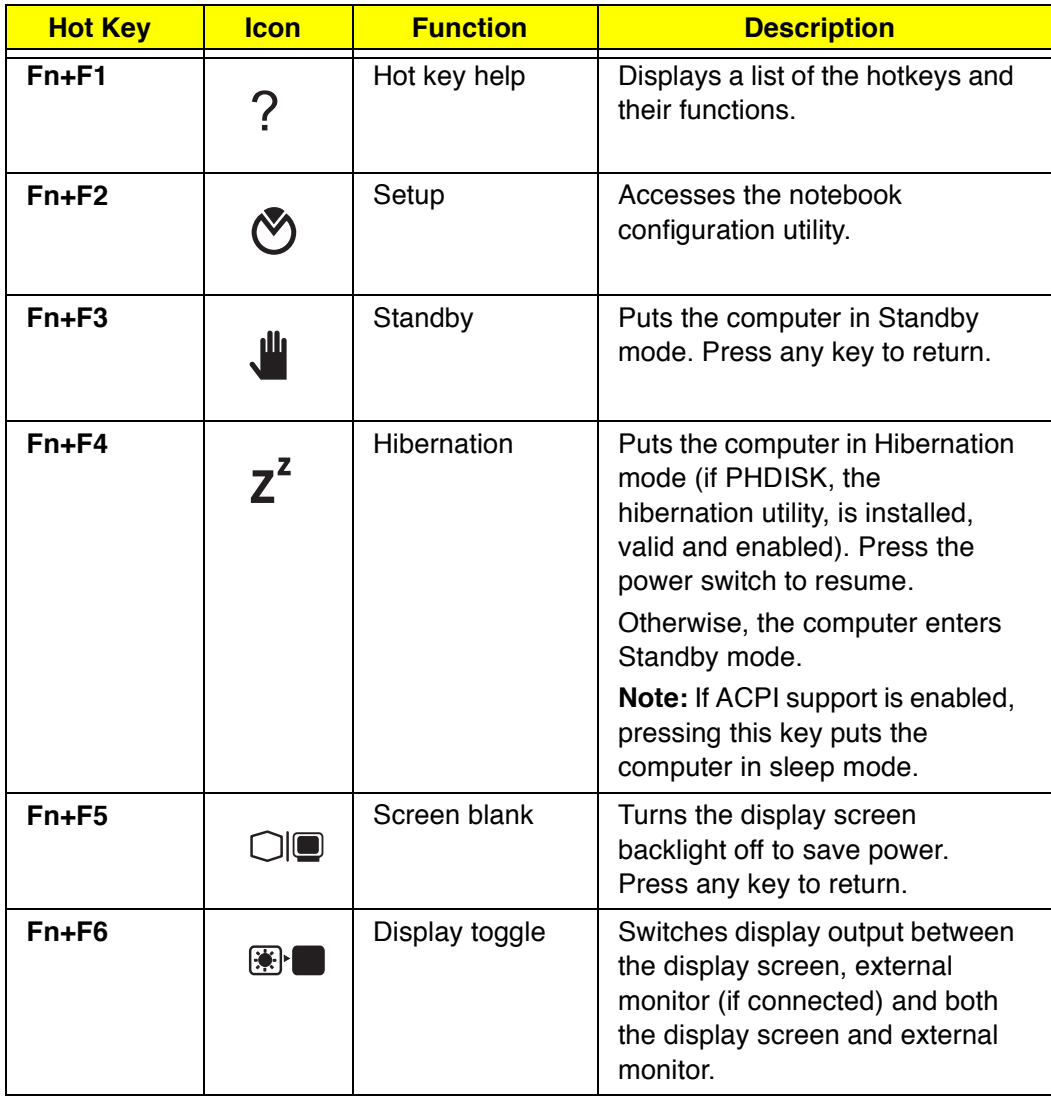

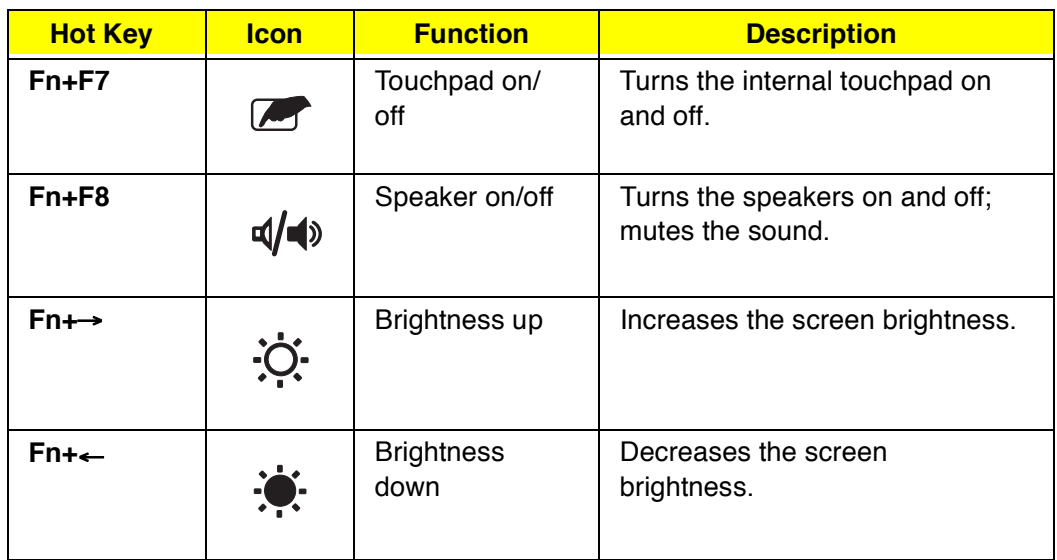

# **I/O Ports**

## **Rear Ports**

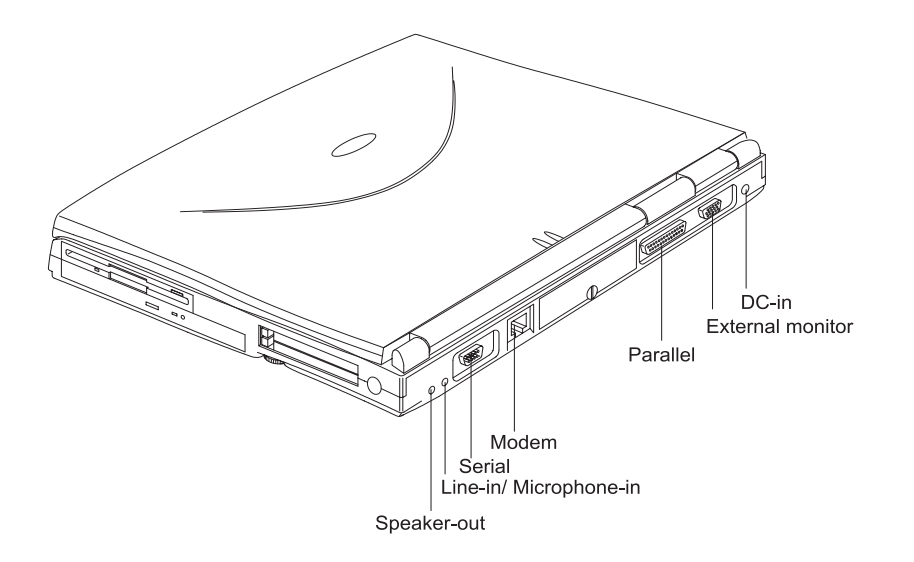

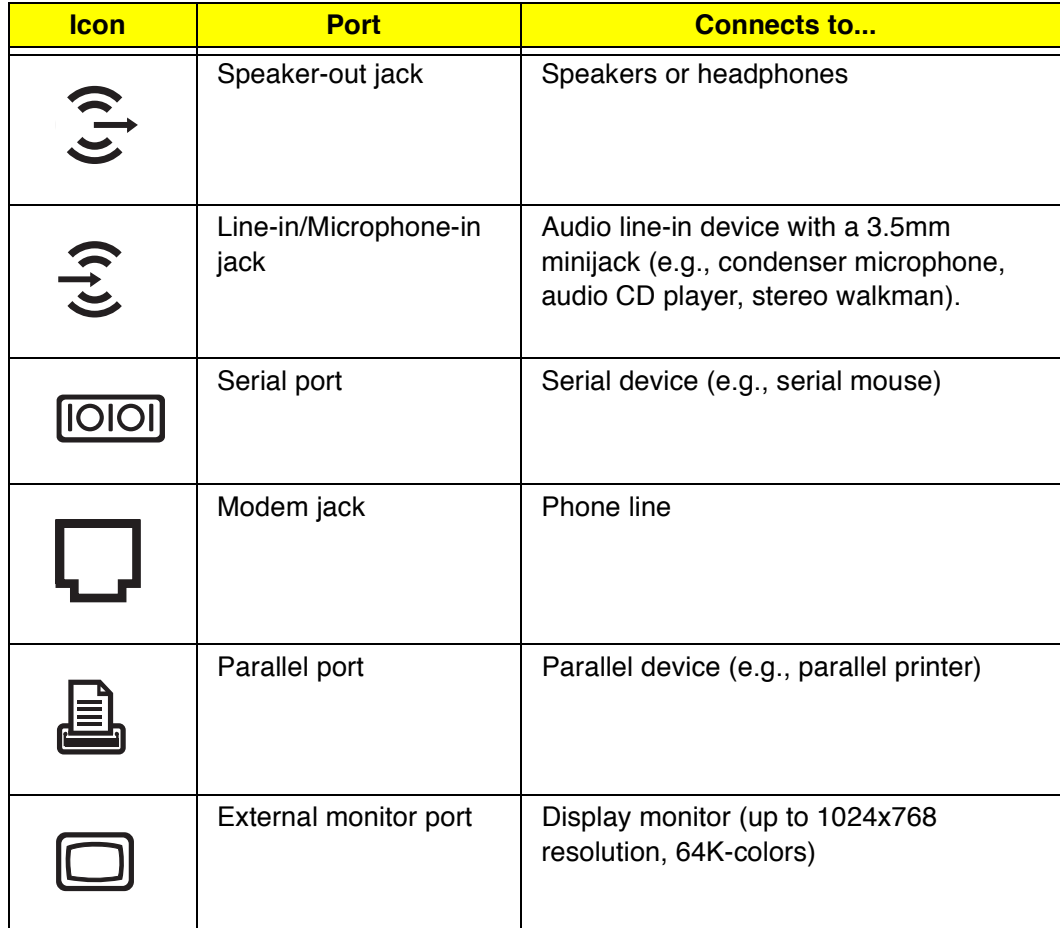

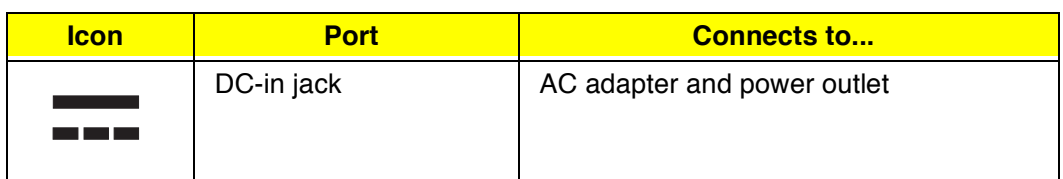

#### **Fax/Data Modem**

Some models have a built-in V.90 56Kbps PCI fax/data modem.

**Note:** This modem port is not compatible with digital phone lines. Plugging this modem into a digital phone line will damage the modem.

To use the fax/data modem port, connect a phone cable from the modem port to a telephone jack.

# **Right Ports**

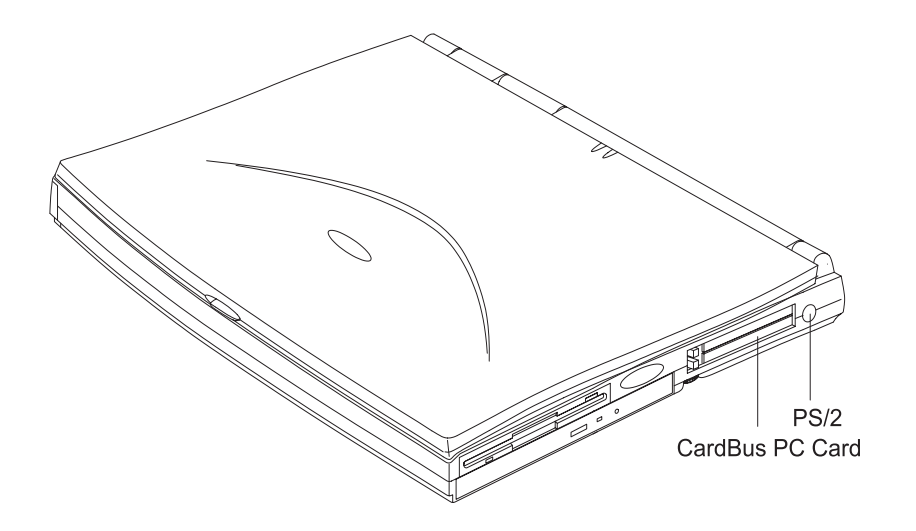

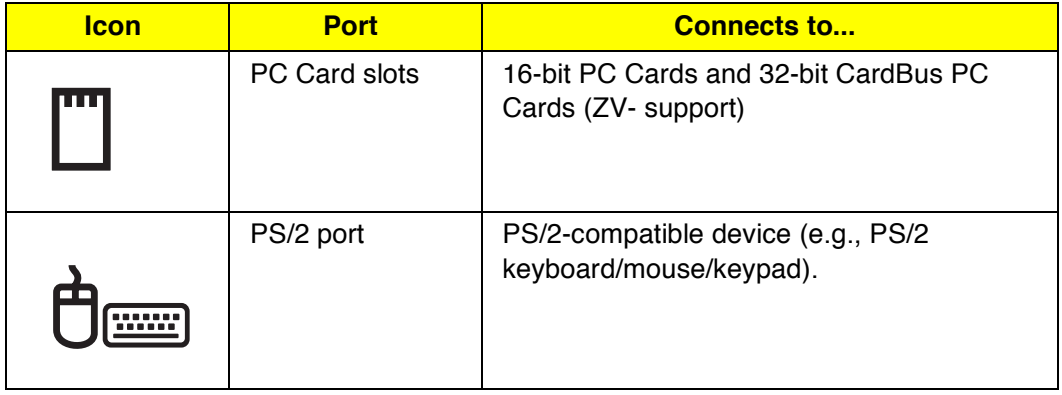

# **Bottom Port**

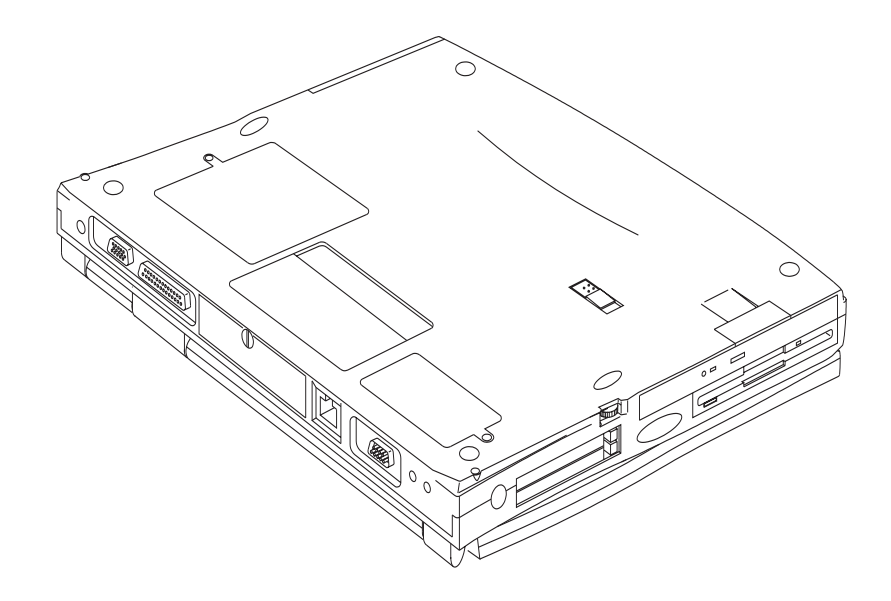

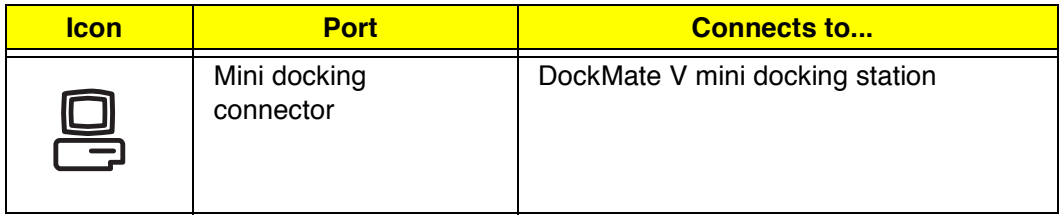

# **Hardware Configuration and Specifications**

### **Memory Address Map**

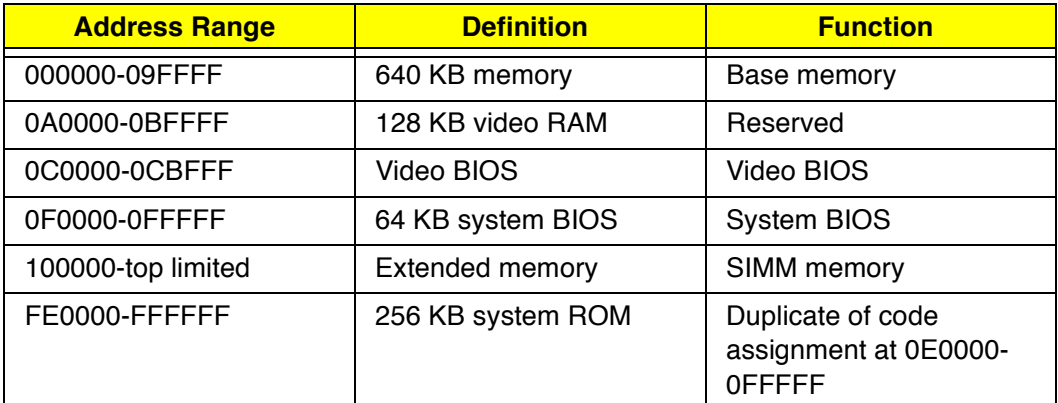

#### **Interrupt channel default assignment**

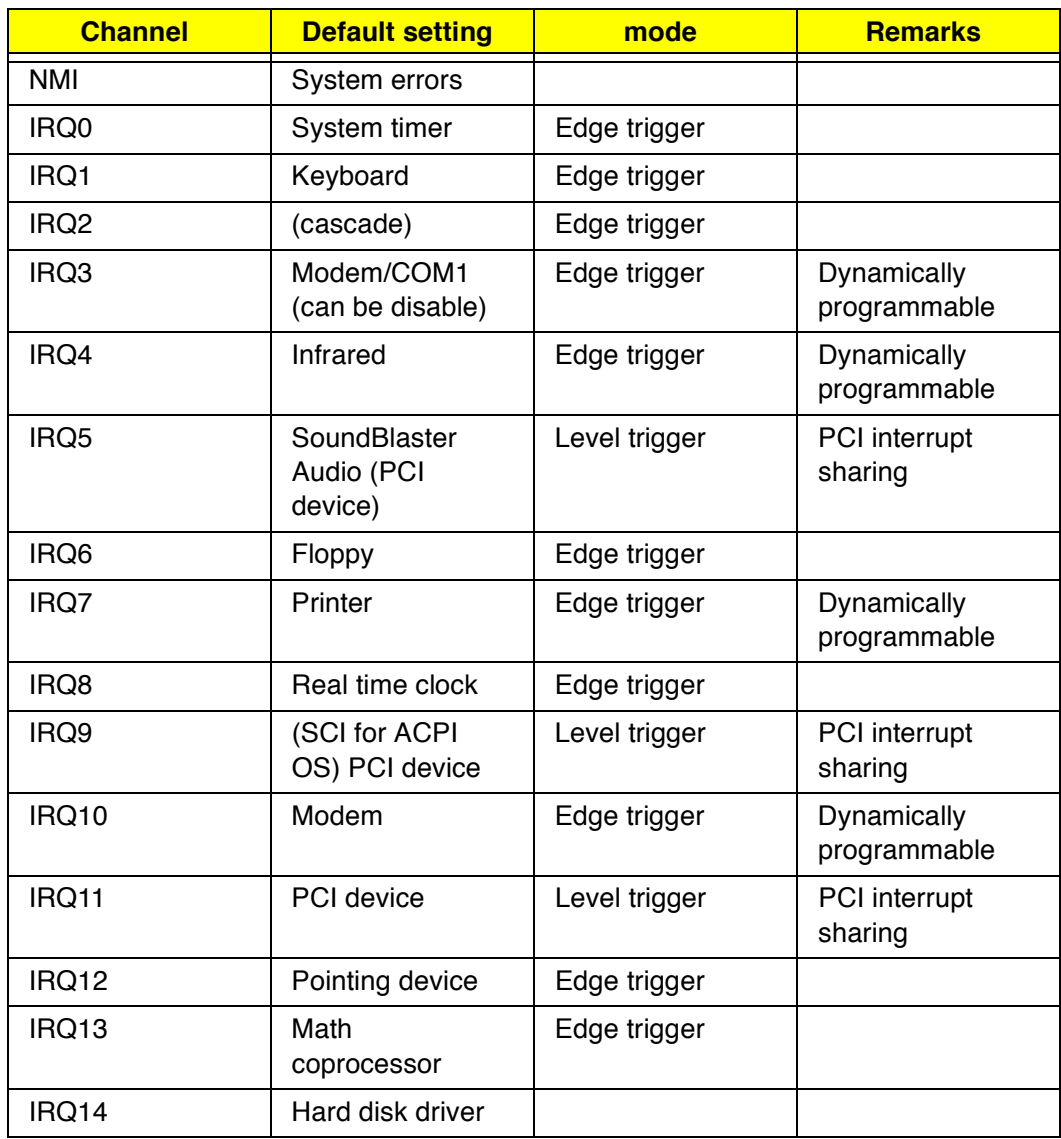

### **Interrupt channel default assignment**

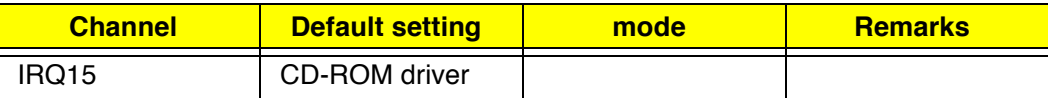

### **DMA channel default assignment**

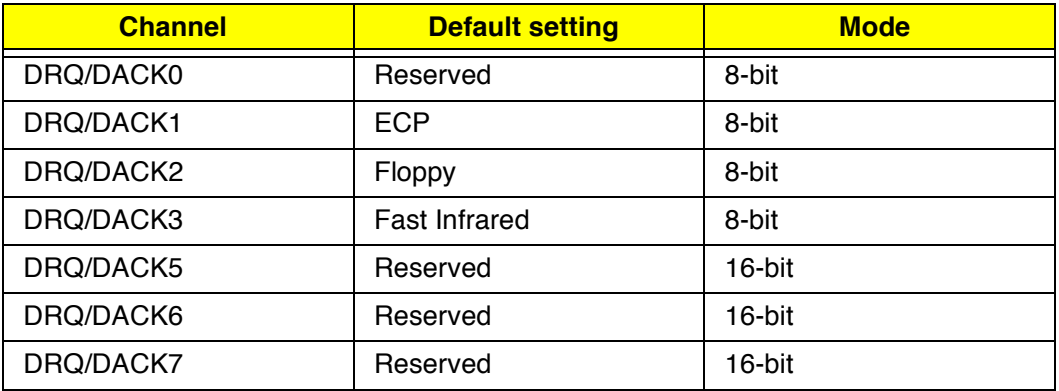

#### **I/O address map**

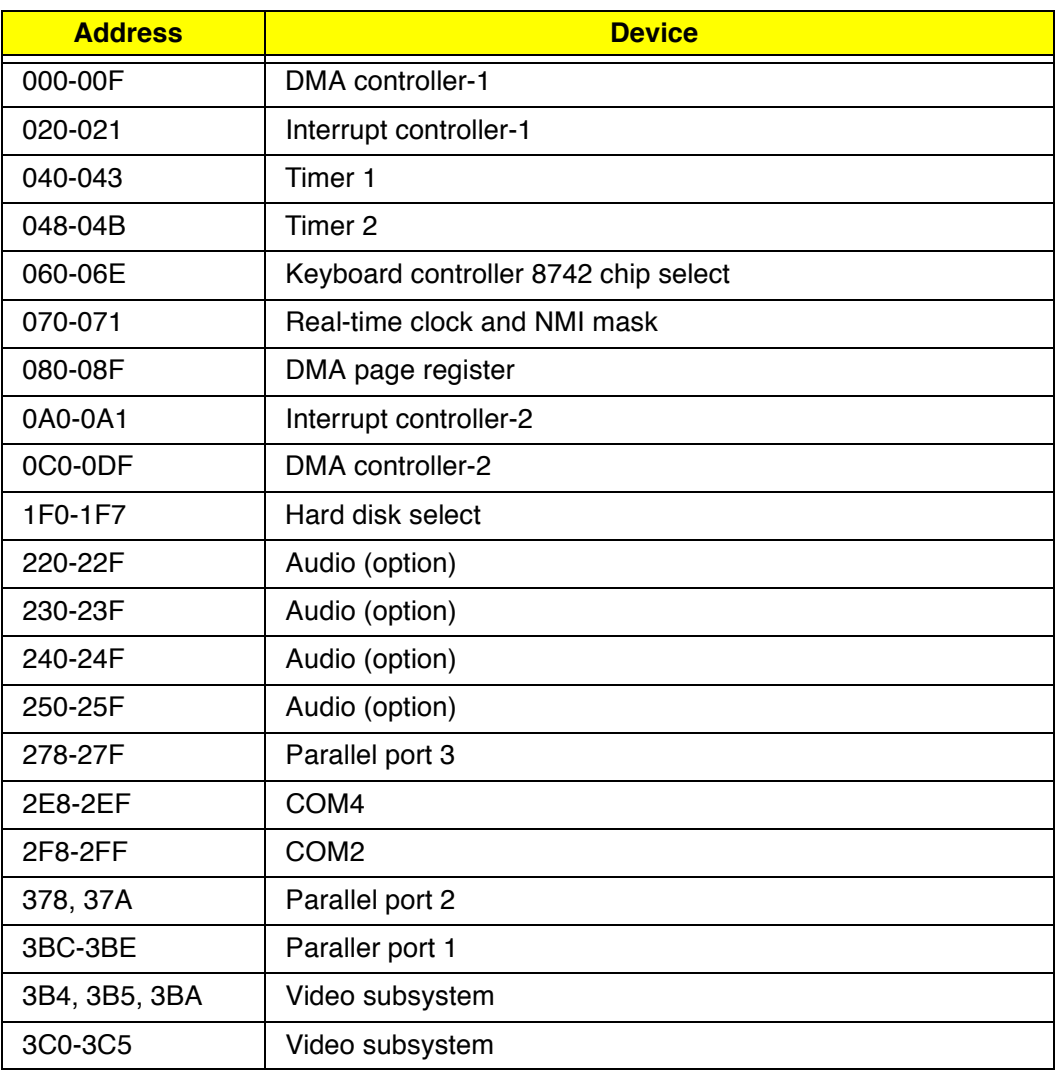

#### **I/O address map**

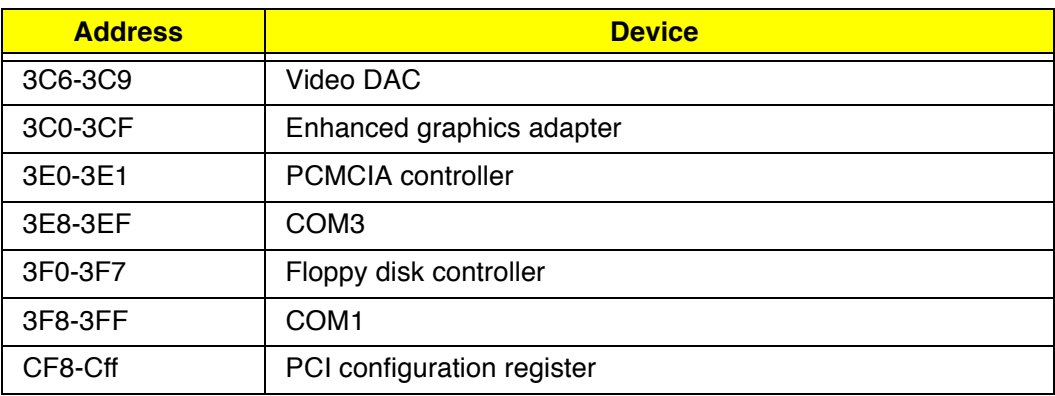

#### **Processor**

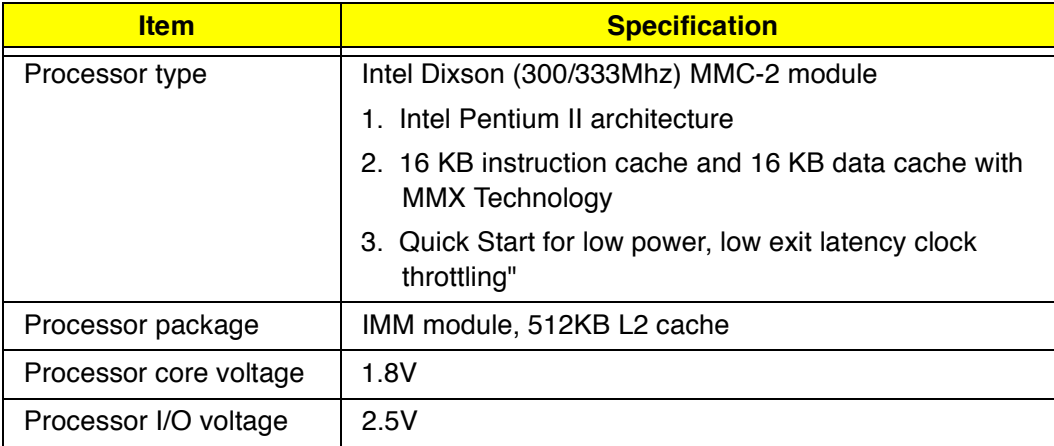

#### **BIOS**

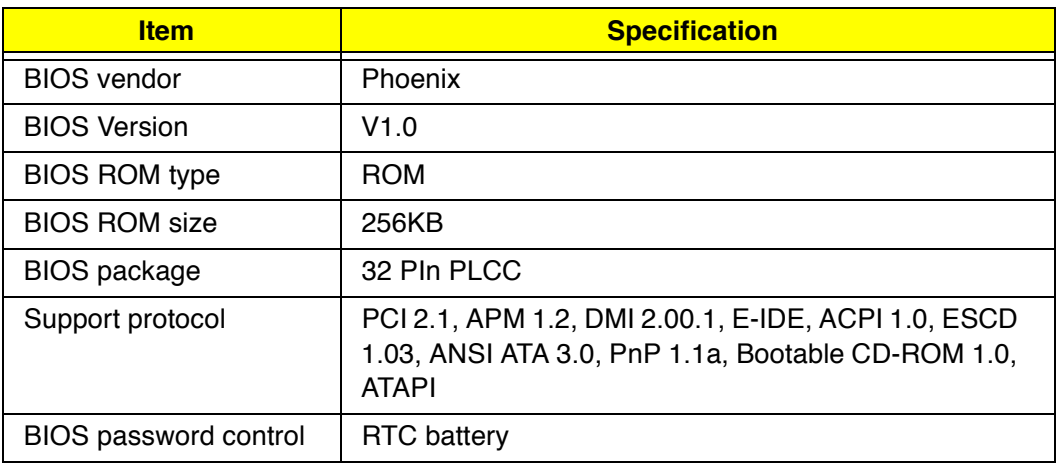

### **System Memory**

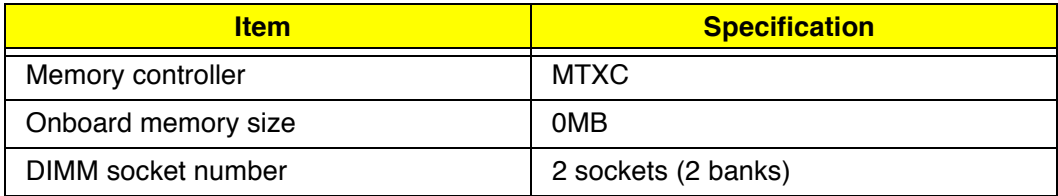

### **System Memory**

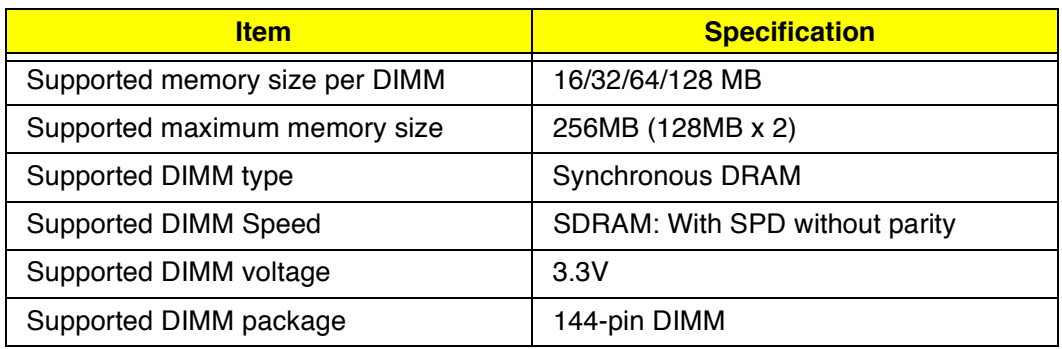

### **DIMM Memory Combinations**

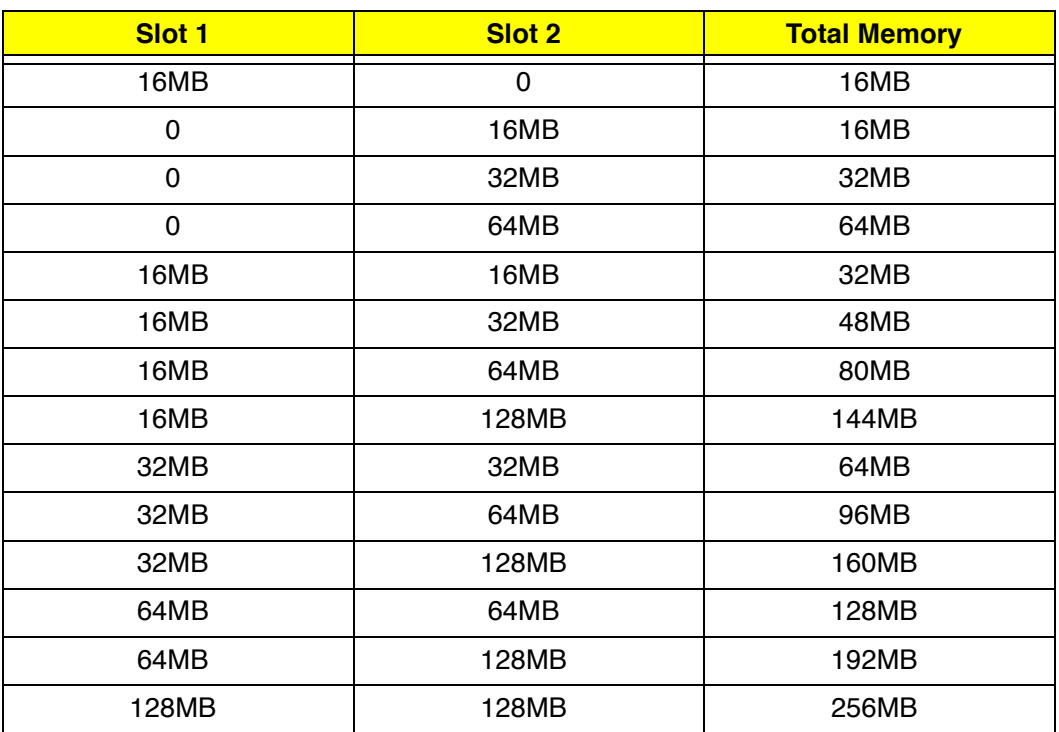

#### **Second-Level Cache**

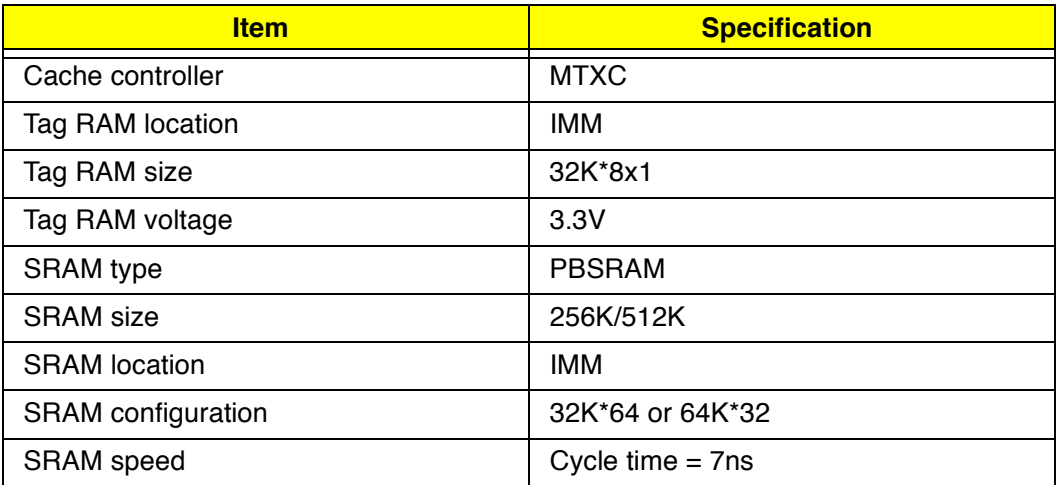

#### **Second-Level Cache**

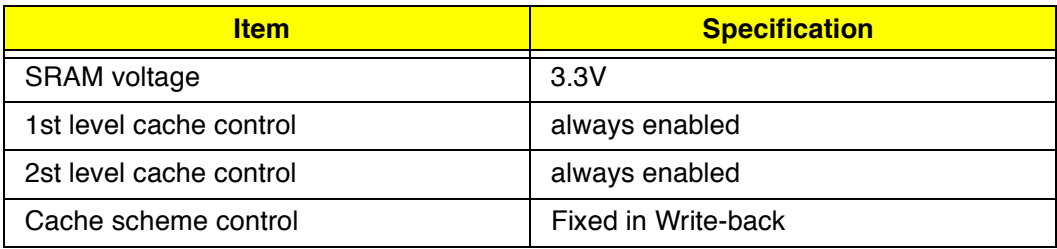

#### **Video memory**

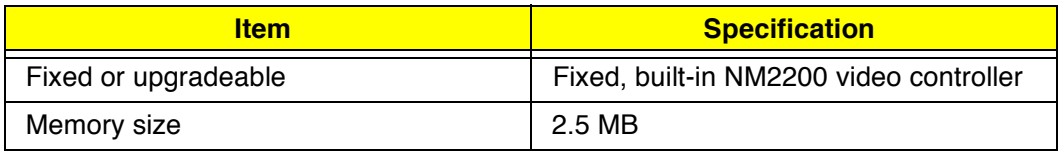

#### **Video**

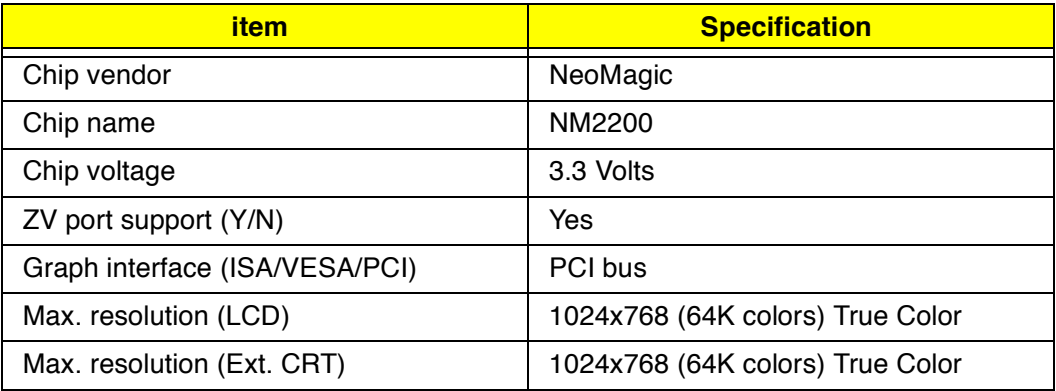

#### **External CRT Resolutions and Modes**

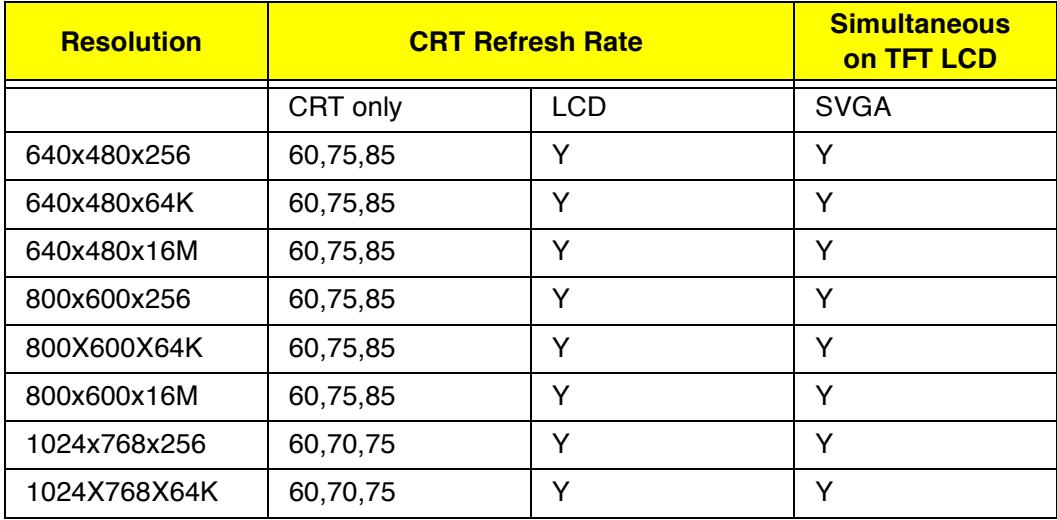

#### **Parallel Port**

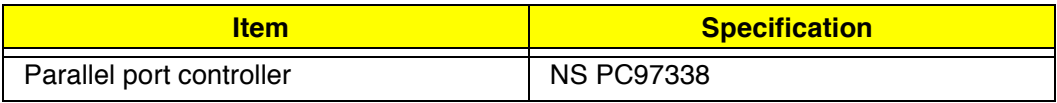

#### **Parallel Port**

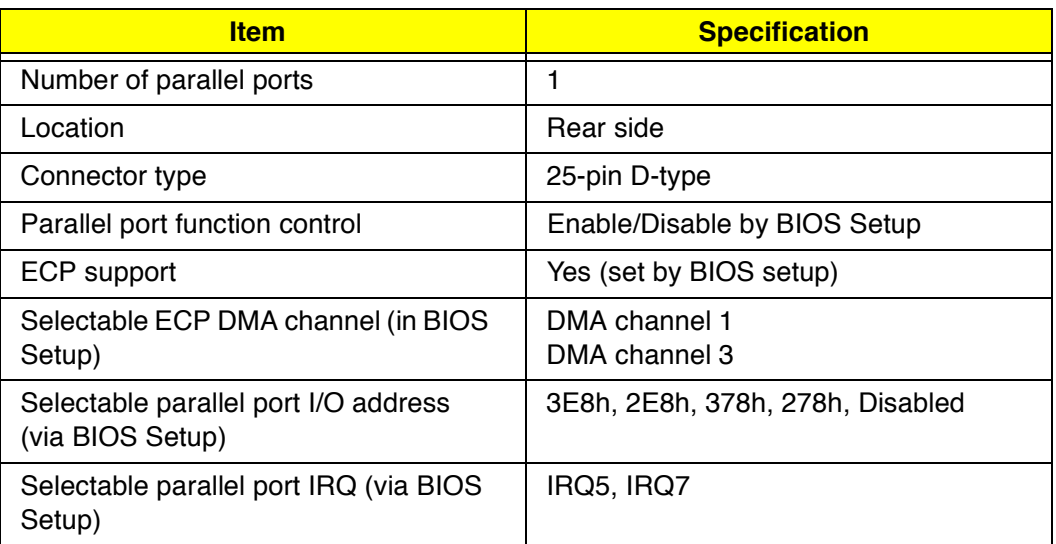

#### **Serial Port**

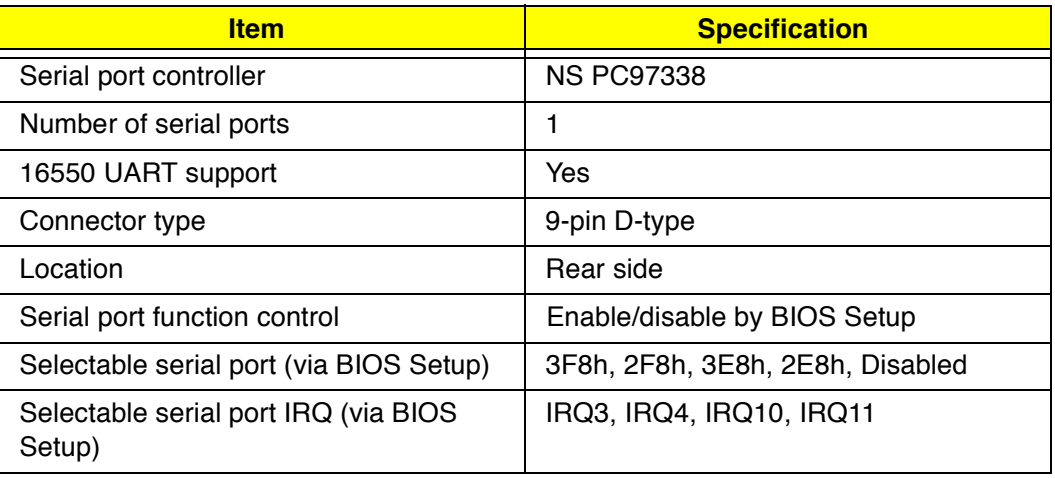

#### **FIR**

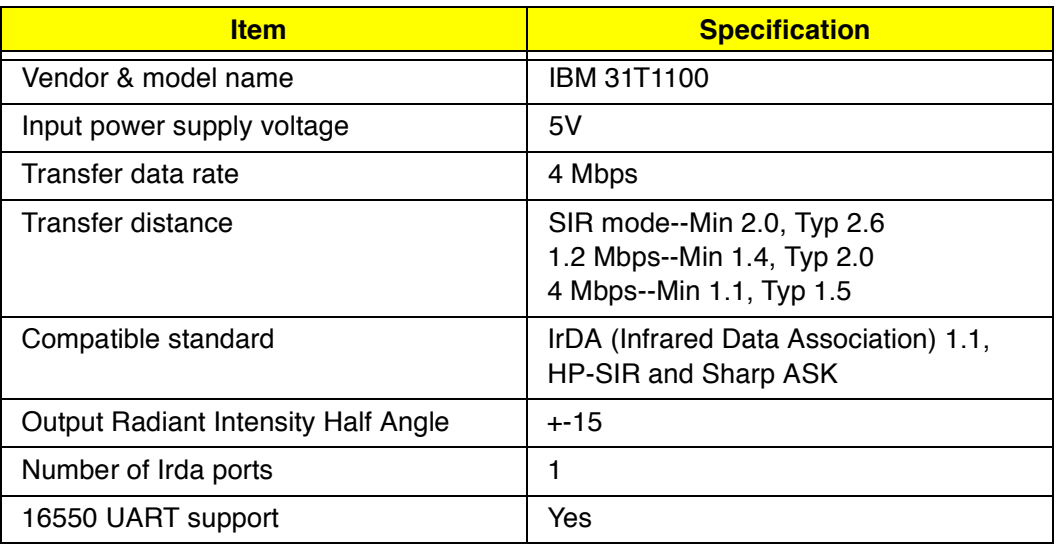

#### **FIR**

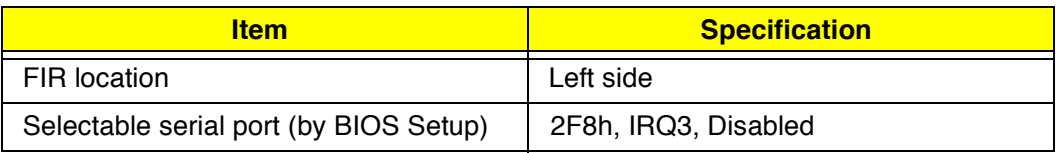

#### **Audio**

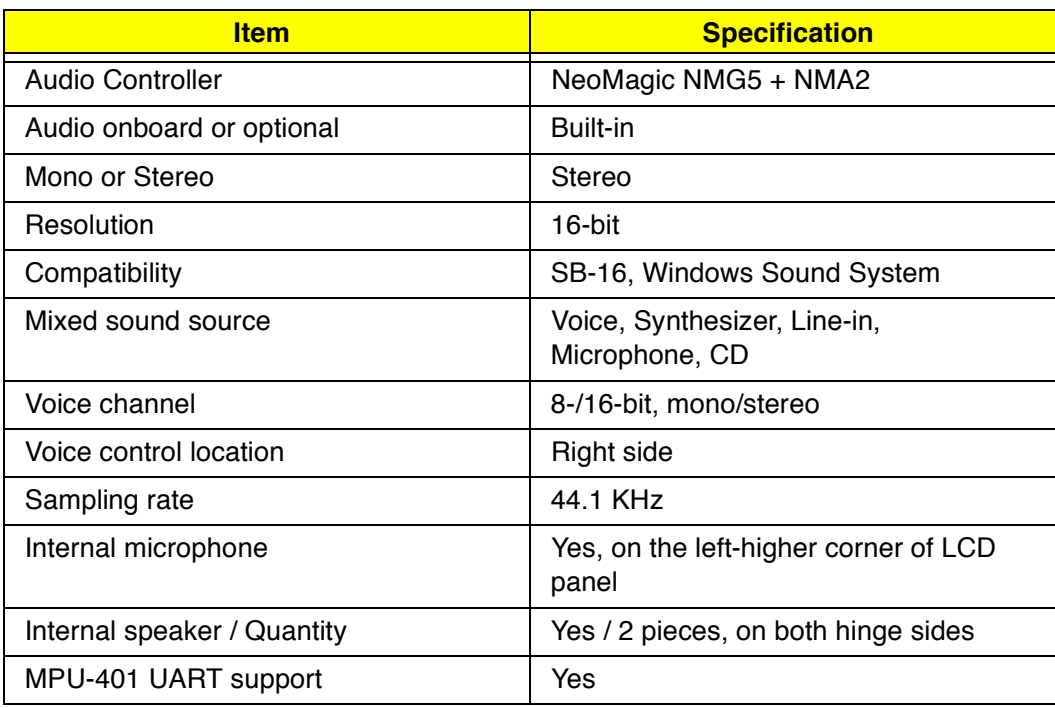

#### **PCMCIA**

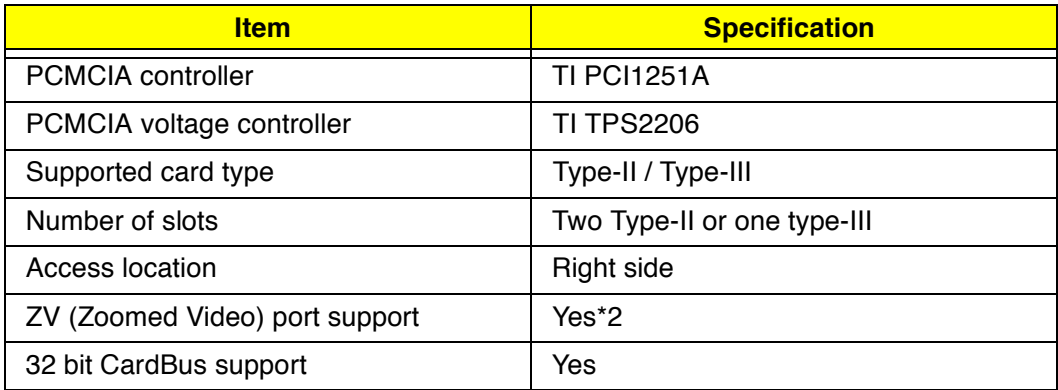

#### **Fax/Modem**

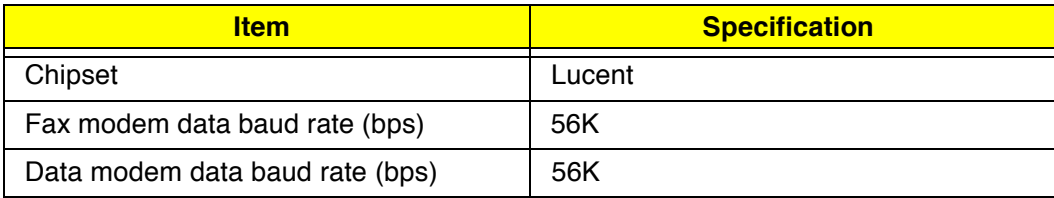

#### **Fax/Modem**

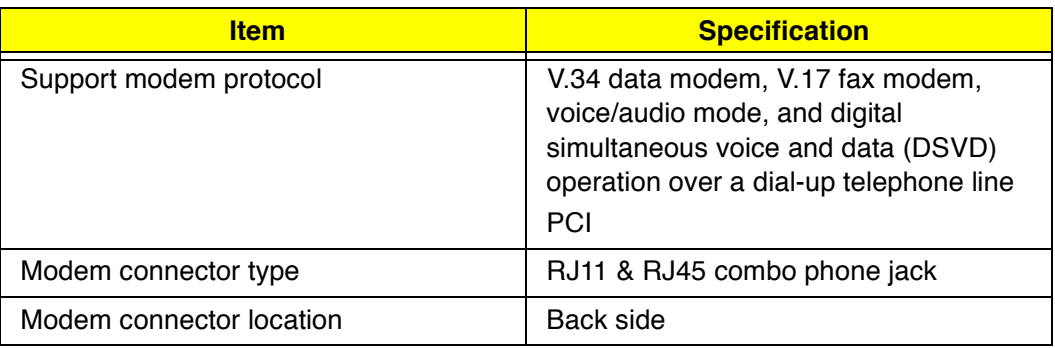

### **Keyboard**

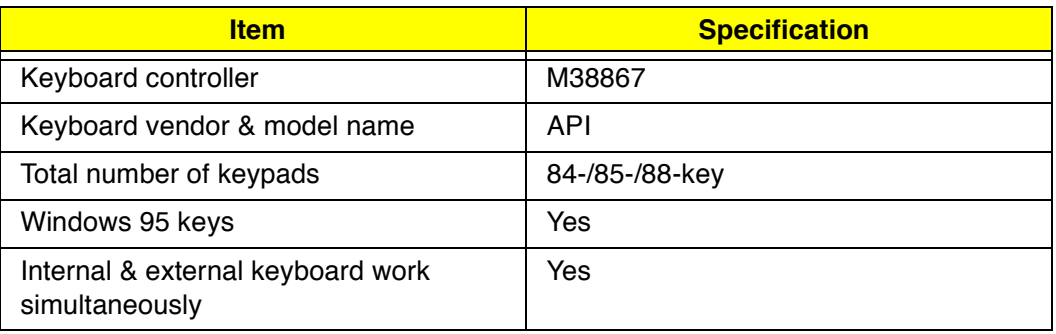

#### **Disk drives**

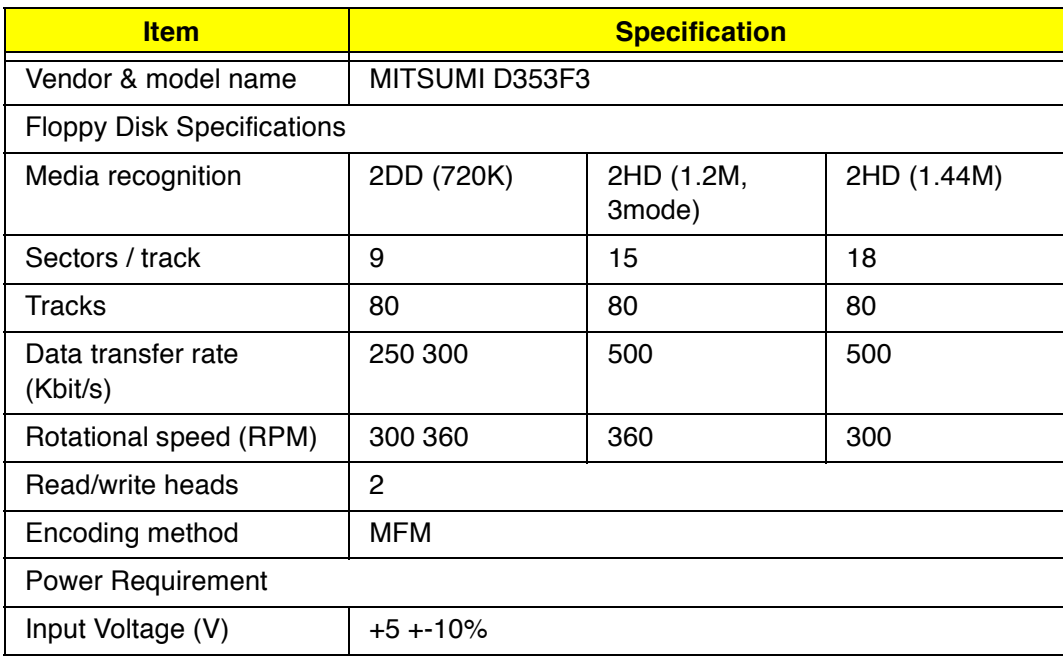

#### **Hard disk drives**

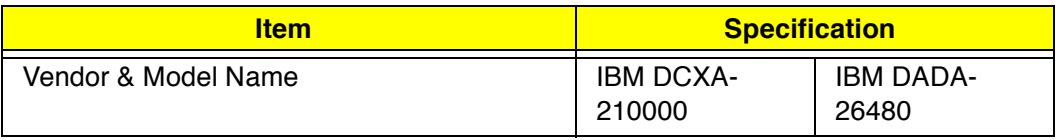

#### **Hard disk drives**

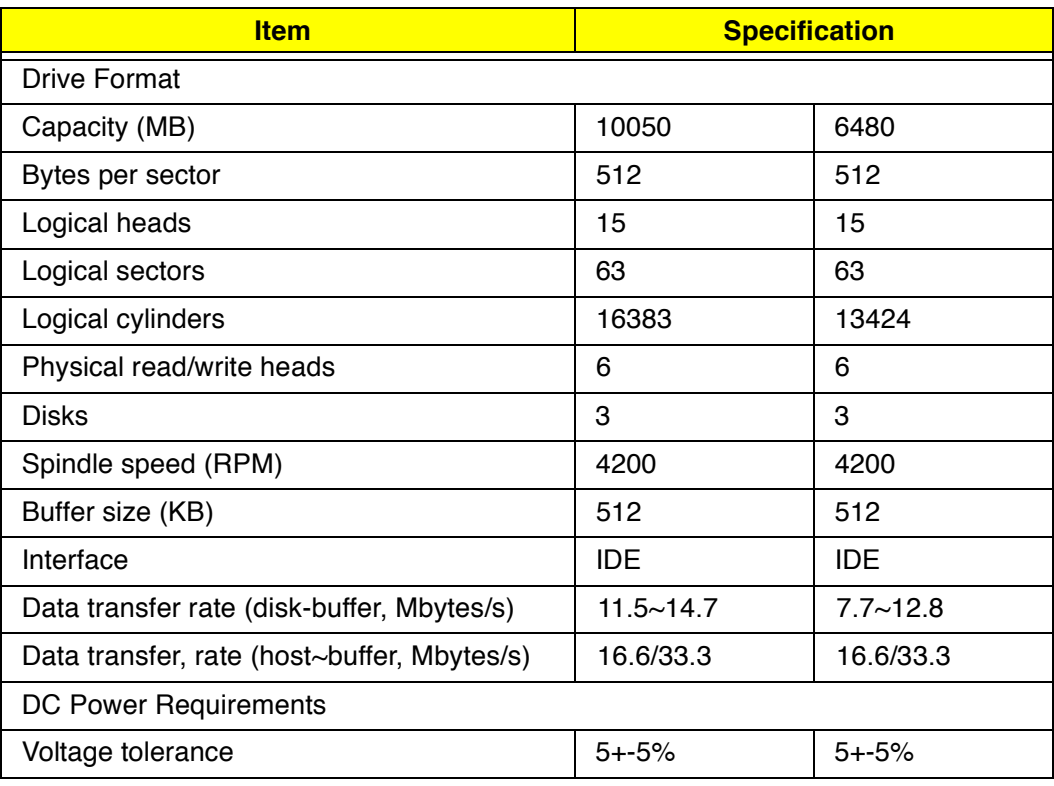

#### **CD-ROM**

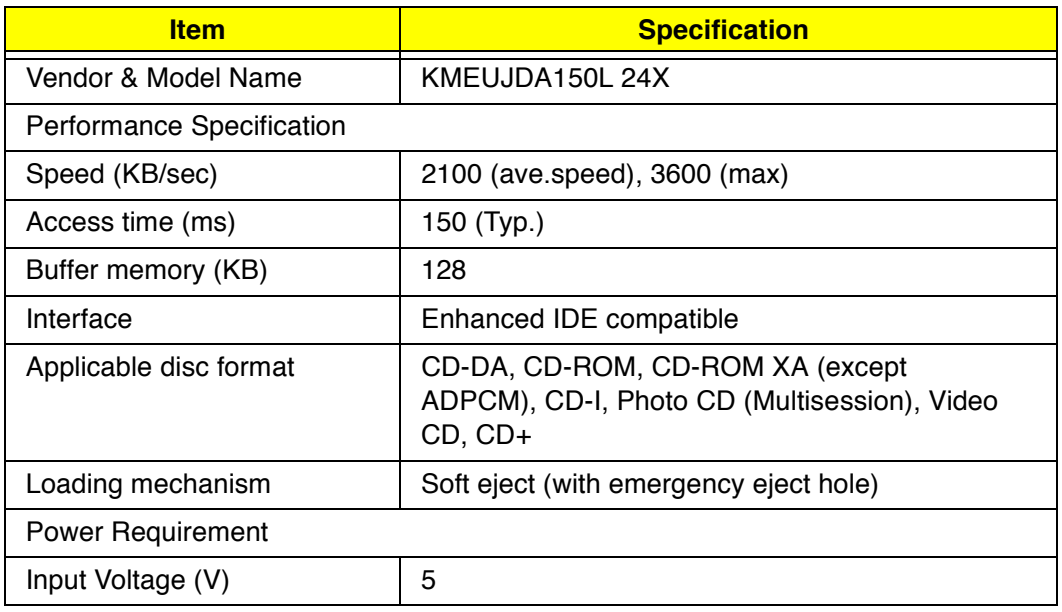

#### **Battery**

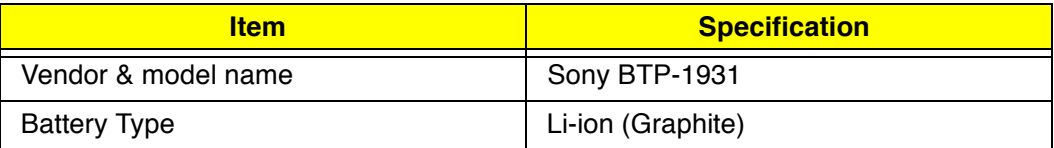

### **Battery**

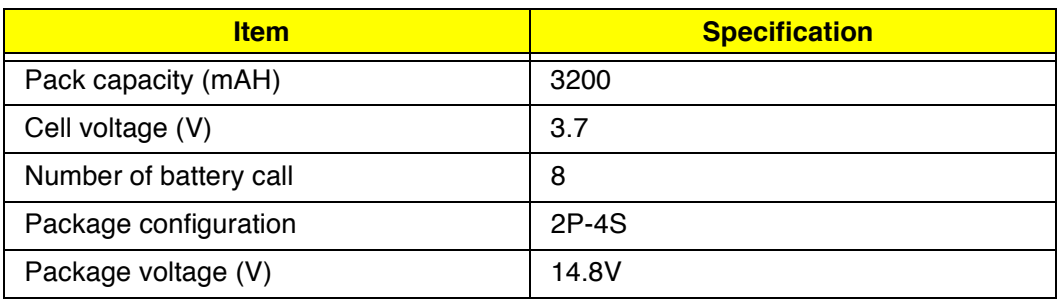

#### **Charger**

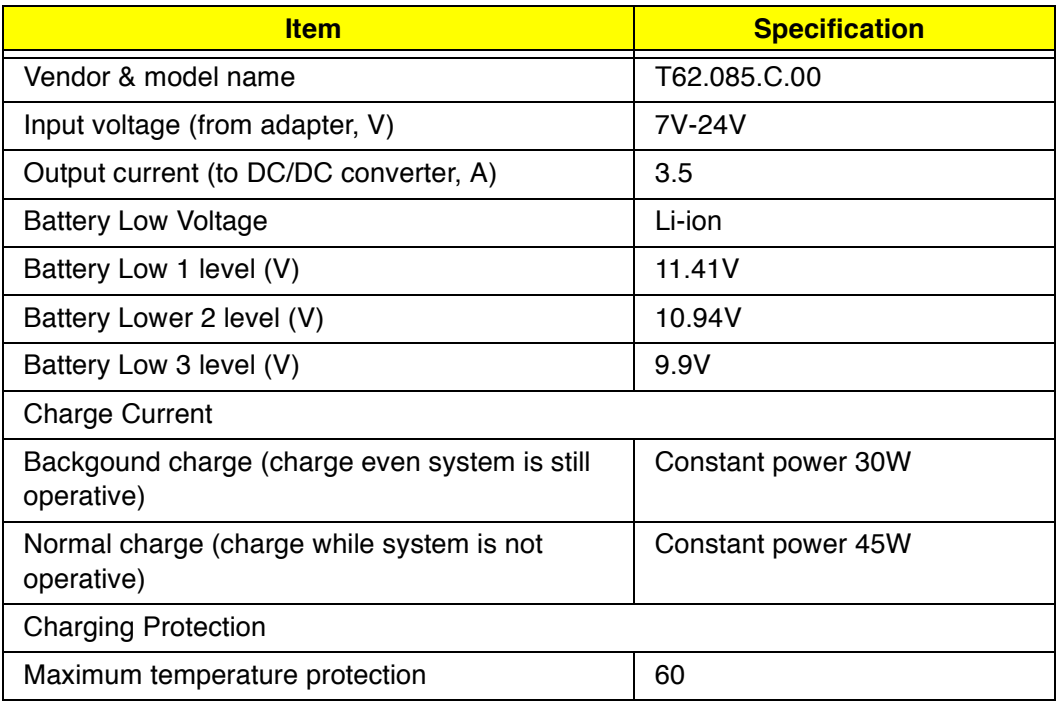

#### **DC-DC Converter**

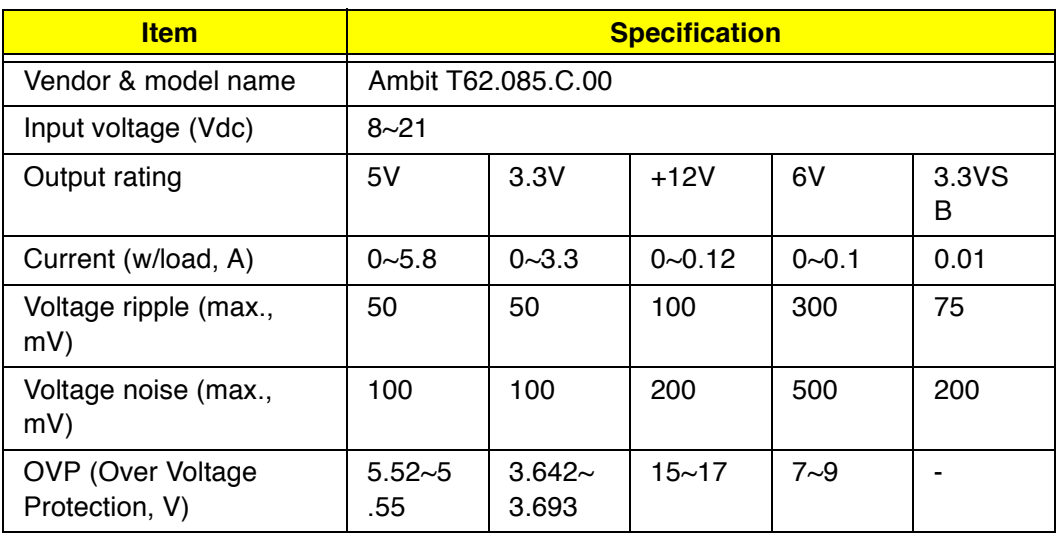

#### **DC-DC Converter**

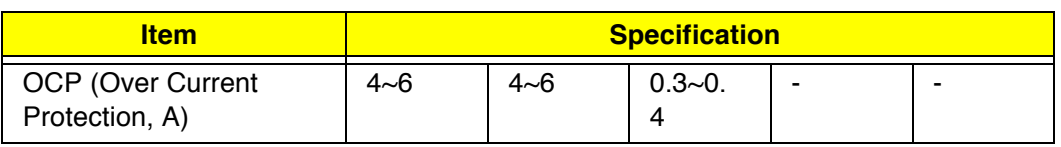

DC-AC inverter is used to generate very high AC voltage, to support the LCD CCFT backlight user, and it is also responsible for the control of LCD brightness. Avoid touching the DC-AC inverter area while the system unit is turned on.

#### **DC-AC Inverter**

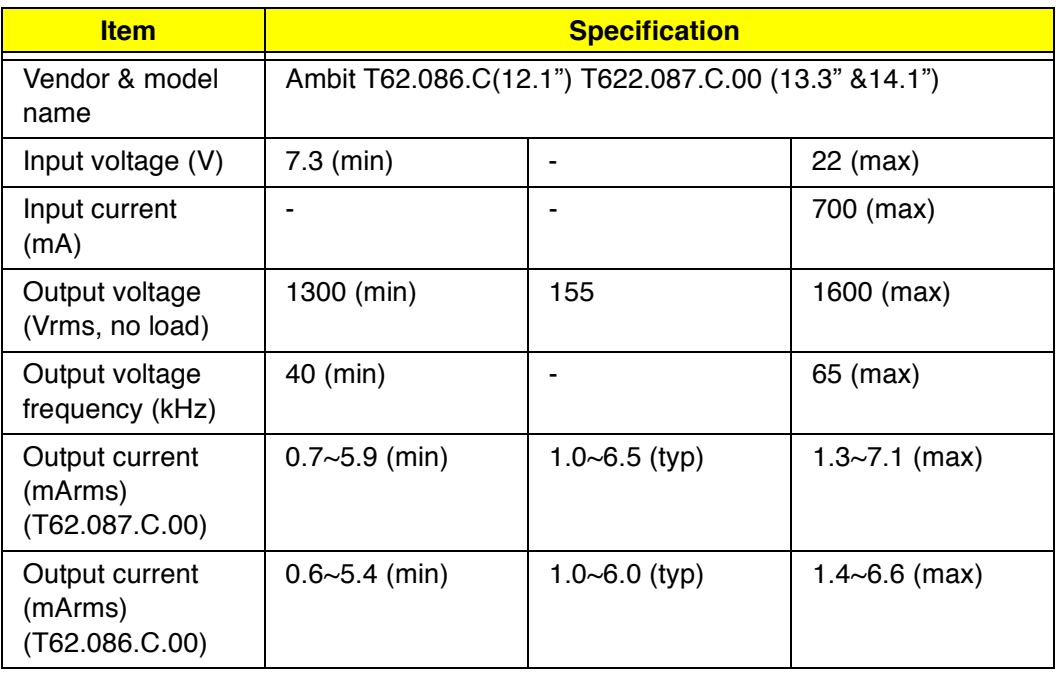

#### **LCD**

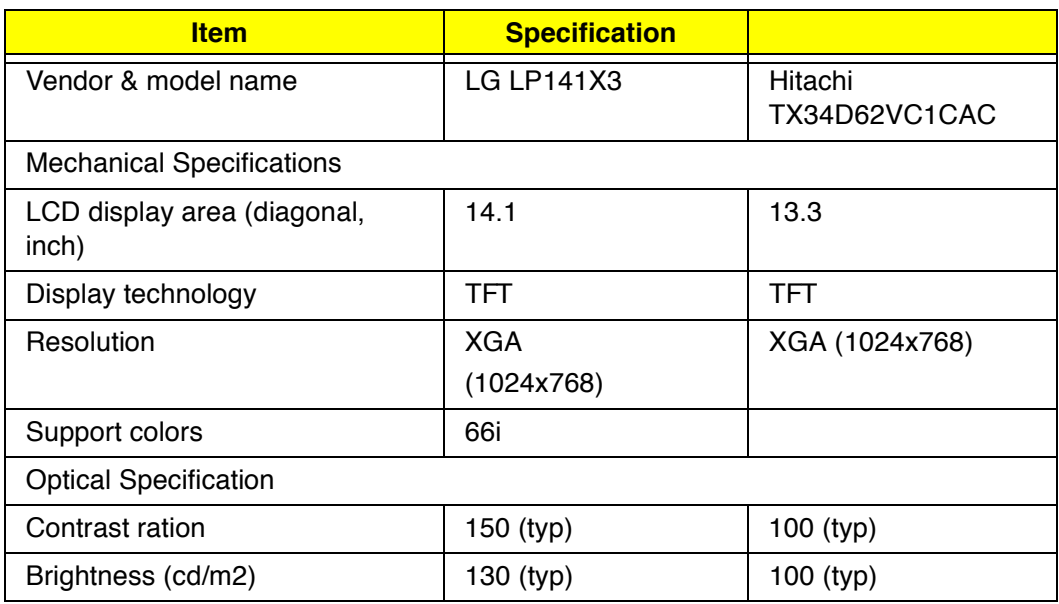

## **LCD**

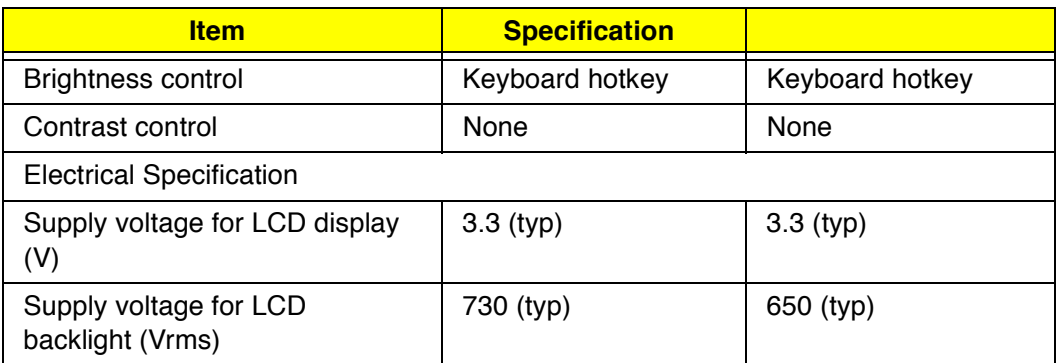

### **AC Adapter**

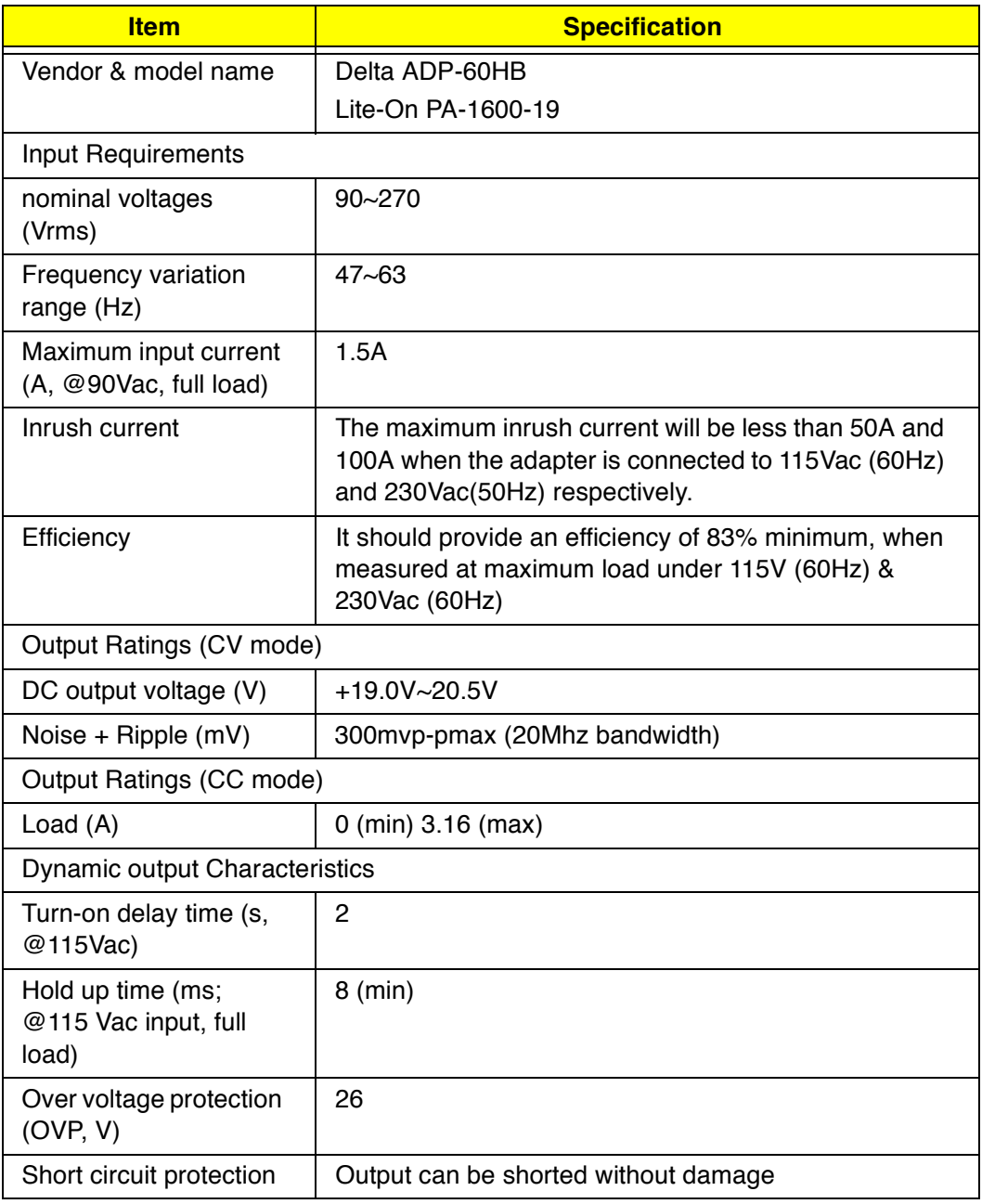

### **AC Adapter**

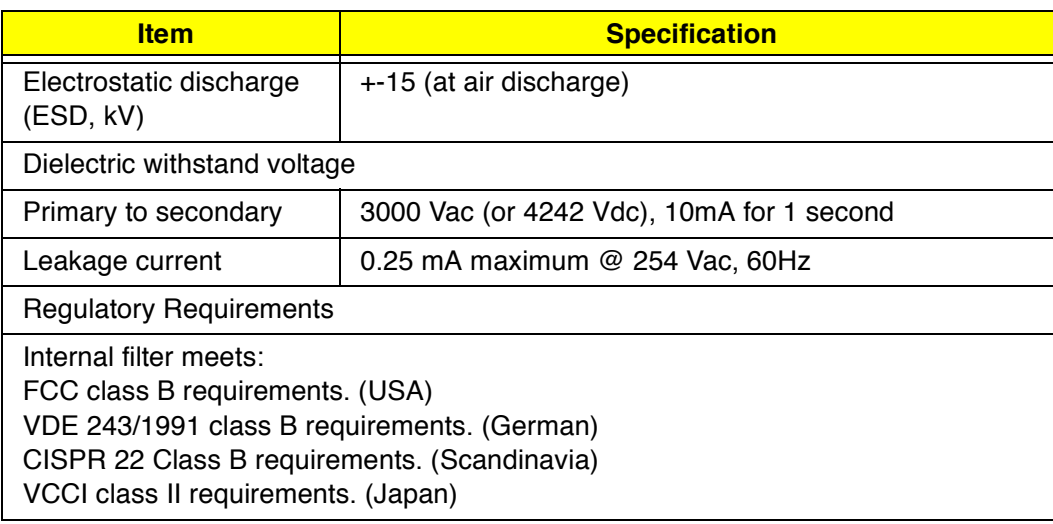

### **Weights and Dimension**

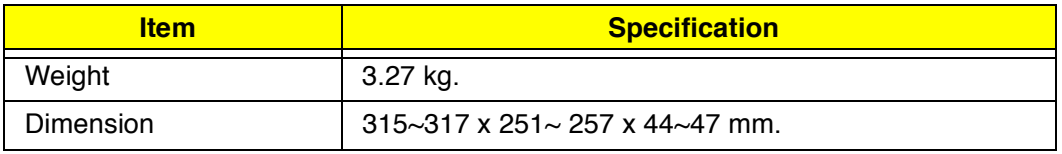

## **Power Management**

This computer has a built-in power management unit that monitors system activity. System activity refers to any activity involving one or more of the following devices: keyboard, mouse, drive, hard disk, peripherals connected to the serial and parallel ports, and video memory. If no activity is detected for a period of time (called an inactivity time-out), the computer stops some or all of these devices in order to conserve energy.

This computer employs a power management scheme that supports APM (Advanced Power Management) or ACPI (Advanced Configuration and Power Interface) which allows for maximum power conservation and maximum performance at the same time.

If your computer is set for APM, you can set time-out values for your computer's devices before power-saving methods are applied to these devices. If your computer is set for ACPI, Windows 98 handles all powersaving chores for your computer.

**Note:** Power management (APM or ACPI) greatly prolongs your battery life.

### **Power Management Modes**

#### **Display Standby Mode**

Screen activity is determined by the keyboard, the built-in touchpad, and an external PS/2 pointing device. If these devices are idle for the period specified by the LCD backlight Time-out value, the display shuts off until you press a key or move the touchpad or external mouse.

#### **"Automatic Dim" Feature**

The computer has a unique "automatic dim" power-saving feature. When the computer is using AC power and you disconnect the AC adapter from the computer, it automatically dims the LCD backlight to save power. If you reconnect AC power to the computer, it automatically adjusts the LCD backlight to a brighter level.

#### **Hard Disk Standby Mode**

The hard disk enters Standby mode when there are no disk read/write operations within the period of time specified by the Hard Disk Time-out value. In this state, the power supplied to the hard disk is reduced to a minimum. The hard disk returns to normal once the computer accesses it.

#### **Standby Mode**

The computer consumes very low power in Standby mode. Data remain intact in the system memory until the battery is drained.

There are four ways to enter Standby mode:

- Pressing the Standby hot key **Fn-F3**  $\Box$
- Allowing the waiting time specified by the Standby Time-out value or the  $\Box$ operating system to elapse without any system activity
- Closing the display cover  $\Box$
- **D** When the computer is about to enter Hibernation mode (e.g., during a battery low condition), but the Hibernation file is invalid or not present
	- **Note:** If the computer beeps but does not enter Standby mode after pressing the Standby hot key, it means the operating system will not allow the computer to enter the power-saving mode.

The following signals indicate that the computer is in Standby mode:

- $\Box$  The buzzer beeps
- $\Box$  The Standby indicator lights

**Warning:** Unstored data is lost when you turn off the computer power in Standby mode or when the battery is drained.

To leave Standby mode and return to normal mode:

- Press any key  $\Box$
- $\Box$ Move the active pointing device (internal or external, PS/2 or serial)
- Have the resume timer set and let it be matched  $\Box$
- $\Box$  Open the display cover
- Experience an incoming PC card modem event  $\Box$
#### **Hibernation Mode**

In Hibernation mode, all power shuts off (the computer does not consume any power). The computer saves all system information onto the hard disk before it enters Hibernation mode. Once you turn on the power, the computer restores this information and resumes where you left off upon leaving Hibernation mode.

There is one necessary condition for the computer to enter Hibernation mode:

 $\Box$ The Hibernation file created by PhDISK must be present and valid.

In this situation, there are four ways to enter Hibernation mode:

- Pressing the Hibernation hot key **Fn-F4**  $\Box$
- Allowing the waiting time specified by the S2D Time-out value to elapse  $\Box$ without any system activity
- When a battery low condition occurs and the Battery Low Suspend  $\Box$ parameter in Setup is set to [ENABLED].
- Invoked by the operating system power-saving modes  $\Box$

**Note:** If the computer beeps but does not enter Hibernation mode after pressing the Hibernation hot key, it means the operating system will not allow the computer to enter the power-saving mode.

To exit Hibernation mode, press the power switch. The computer also resumes from Hibernation mode if the resume timer is set and matched. The computer also resumes via the network if the Wake on LAN Access parameter is enabled.

**Warning:** Do not change any devices (such as add memory or swap hard disks) when the computer is in Hibernation mode**.**

#### **Sleep Mode (ACPI)**

If ACPI is installed, all power management functions are handled by the Windows 98 operating system. In this set-up, you do not need to set time-out values for devices before they enter a power-saving mode.

Sleep mode may be one of three computer power-saving modes: Standby, Hibernation or power off. Windows 98 automatically determines which of these modes to enter in.

To enter Sleep mode under ACPI:

- $\Box$ Pressing the Sleep hot key **Fn-F4**
- Allowing idle times for devices and the computer determined by  $\Box$ Windows 98 elapses

Exiting sleep mode depends on which power-saving mode the computer is currently in.

### **Advanced Power Management**

This computer supports the APM standard designed to further reduce power consumption. APM is a power-management approach defined jointly by Microsoft and Intel. An increasing number of software packages support APM to take advantage of its power-saving features and to allow greater system availability without degrading performance.

For more information about APM under Windows 98, refer to your Windows 98 user's manual.

# **Advanced Configuration and Power Interface**

Advanced Configuration and Power Interface (ACPI) is a power management specification jointly developed by Intel, Microsoft, and Toshiba. ACPI enables Windows 98 to control the amount of power given to each device attached to the computer. With ACPI, Windows 98 can turn off peripheral devices when they are not in use, thereby saving power.

# **System Utilities**

The computer comes preloaded with the following softwares:

- Windows 98 or Windows NT operating system  $\Box$
- Hardware BIOS setup utility  $\Box$
- Support for LDCM (LANDesk Client Manager)  $\Box$
- $\Box$ System utilities, drivers and application software
	- **Note:** To access Windows 98 or Windows NT software applications, click on the **Start** button and select the application folder. Then click on the application icon to run the selected application. To learn about the software and utility, make use of the on-line help provided by the software.

Your computer is also compliant with the following:

- DMI (Desktop Management Interface) 2.1  $\Box$
- $\Box$ WfM (Wired for Management) 2.0
- APM (Advanced Power Management) or ACPI (Advanced Configuration  $\Box$ and Power Interface)

# **PhDISK**

The PhDISK utility allows your computer to enter Hibernation mode. Before entering Hibernation mode, your computer saves all necessary information into a file or partition created by PhDISK, then shuts off power to all system components. On the next start-up, the computer reloads the information from the PhDISK file or partition and resumes from where you left off.

**Note:** By default, this utility program is automatically loaded and set up on your computer, so you do not need to run it by yourself. You only need to run this program if you upgrade your memory. You can find PhDISK in the \windows\command\ directory.

# **Syntax**

PHDISK [options]

where options:

- /CREATE (/FILE or /PARTITION) creates the hibernation file or partition  $\Box$
- /DELETE (/FILE or /PARTITION) deletes the hibernation file or partition  $\Box$
- /INFO displays information on the hibernation file or partition  $\Box$
- /REFORMAT PARTITION reformats the existing hibernation file or partition
	- **Caution**: The Hibernation file is a hidden file named SAVE2DSK.BIN; DO NOT delete or alter this file in any way except by using the PhDISK utility. Improper deletion or alteration of this file could cause you to lose all access to your computer.

# **Notebook Manager**

The computer has a built-in system setup program called Notebook Manager. The Windows-based Notebook Manager allows you to set passwords, the start-up sequence of the drives, and power management settings. It also shows current hardware configurations.

**Note:** Certain hot key functions are disabled when you access the notebook manager, because these functions are also found in the notebook manager.

To start the Notebook Manager, press **Fn-F2** or follow these steps:

- 1. Click on **Start**, **Programs**, then **Notebook Manager**.
- 2. Select the **Notebook Manager** application to run the program.
- **Note:** Changes made to most settings in the Notebook Manager take effect the next time the computer restarts. However changes made in the Power Management, Display Device or Line-in/ Microphone screens will take effect immediately.

Notebook Manager consists of six sections:

- Information Viewer  $\Box$
- Boot Sequence  $\Box$
- Password  $\Box$
- Power Management  $\Box$
- Display Device  $\Box$
- $\Box$ Line-in/Microphone

To select a section, click on the tab of the section you want to view.

## **Information Viewer**

Information Viewer summarizes and lists information about the specifications and settings of the different components of your computer.

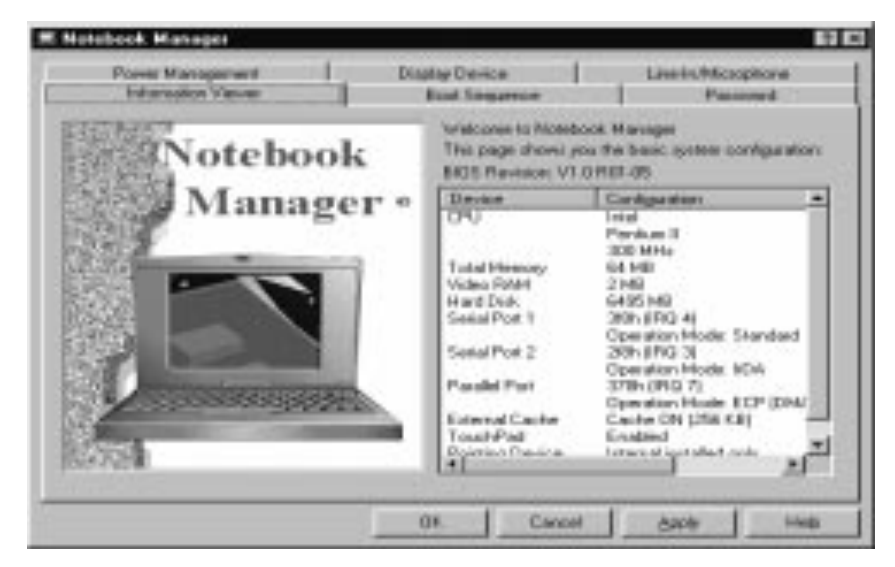

**Note:** Items in this table may differ slightly from the ones on-screen.

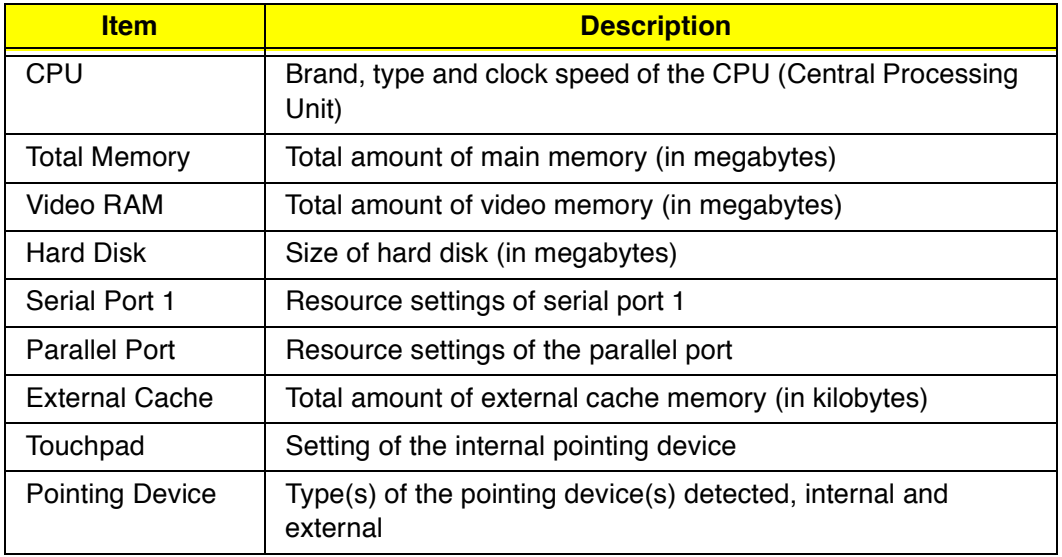

The current version of the computer's BIOS shows before the Device-Configuration table.

### **Boot Sequence**

Boot Sequence defines the boot sequence to follow when your computer boots up.

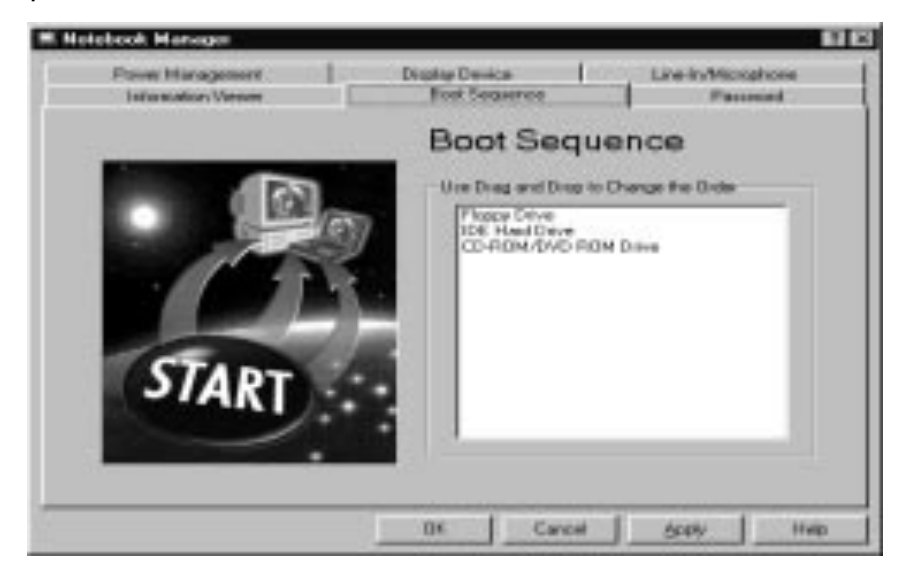

The Boot Sequence screen displays the bootable devices in your computer and the order in which the booting sequence will occur. The devices include the following:

- Floppy Drive  $\Box$
- $\Box$ IDE Hard Drive
- CD-ROM/DVD-ROM Drive (for bootable AcerMedia Bay modules)  $\Box$

Simply drag and drop the devices to change the booting order. Then click on **Apply** to set the new sequence.

### **Password**

Password is used to set, modify or delete the password(s) for your computer.

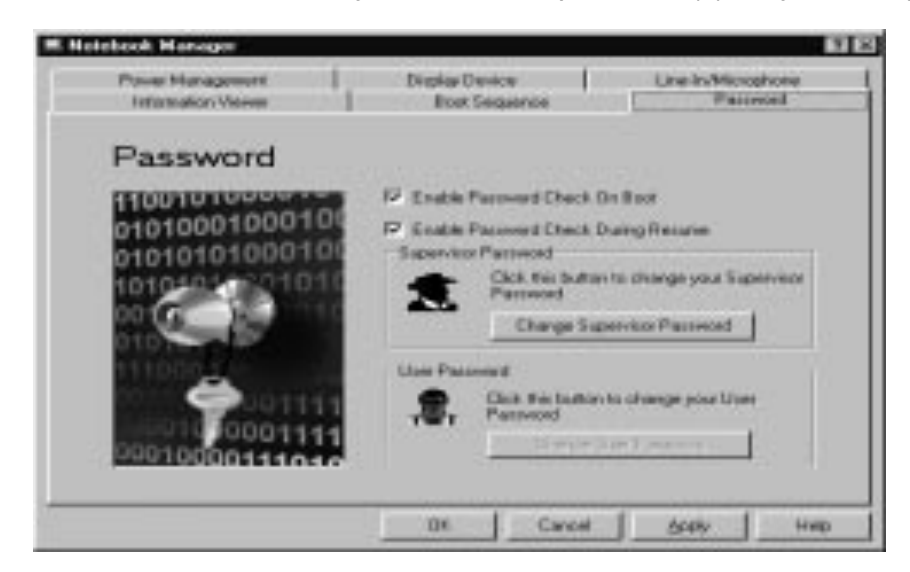

There are two passwords used in the system:

- Supervisor Password. The Supervisor Password prevents unauthorized  $\Box$ access to sensitive parameters in the Notebook Manager and BIOS Utility. It also prevents unauthorized access to your computer at system start-up and at resume from Standby/Hibernation or Sleep mode.
- User Password. The User Password prevents unauthorized access to  $\Box$ your computer at system start-up and at resume from Standby/ Hibernation or Sleep mode.

#### **Setting the Supervisor Password**

**Note:** Before you can set the User Password, you need to set the Supervisor Password.

To set the Supervisor Password, follow these steps:

1. Click on the **Change Supervisor Password** button. The following dialog box displays:

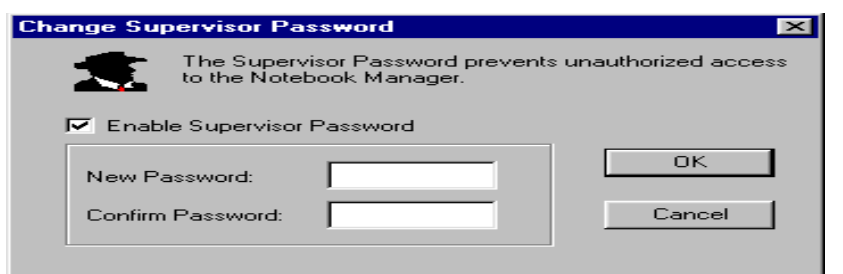

- 2. Click on the Enable Supervisor Password checkbox.
- 3. Click in the New Password textbox and type in up to seven alphanumeric characters (A-Z, a-z, 0-9) which you want to be

your Supervisor Password.

- 4. Click in the Confirm Password textbox and retype the password.
- 5. Click on **OK** to set the new password.
- **Note:** To change a password, follow the same steps used to set a password. To remove a password, follow the same steps used to set a password but leave both textboxes blank.

#### **Setting the User Password**

To set the User Password, follow these steps:

1. Click on the **Change User Password** button.

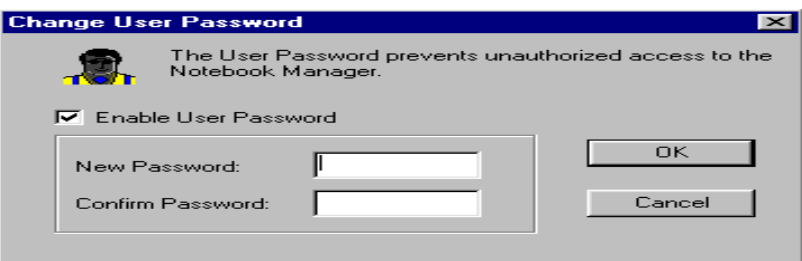

- 2. Click on the Enable User Password checkbox.
- 3. Click in the New Password textbox and type in up to seven alphanumeric characters (A-Z, a-z, 0-9) which you want to be your User Password.
- 4. Click in the Confirm Password textbox and retype the password.
- 5. Click on **OK** to set the new password.
- **Note:** To change a password, follow the same steps used to set a password. To remove a password, follow the same steps used to set a password but leave both textboxes blank.

You can also set password checks when the computer boots up and/or when the computer resumes from Hibernation mode. Simply click on the desired checkbox(es) and click on **Apply**.

## **Power Management**

Power Management is used to set various settings related to power management.

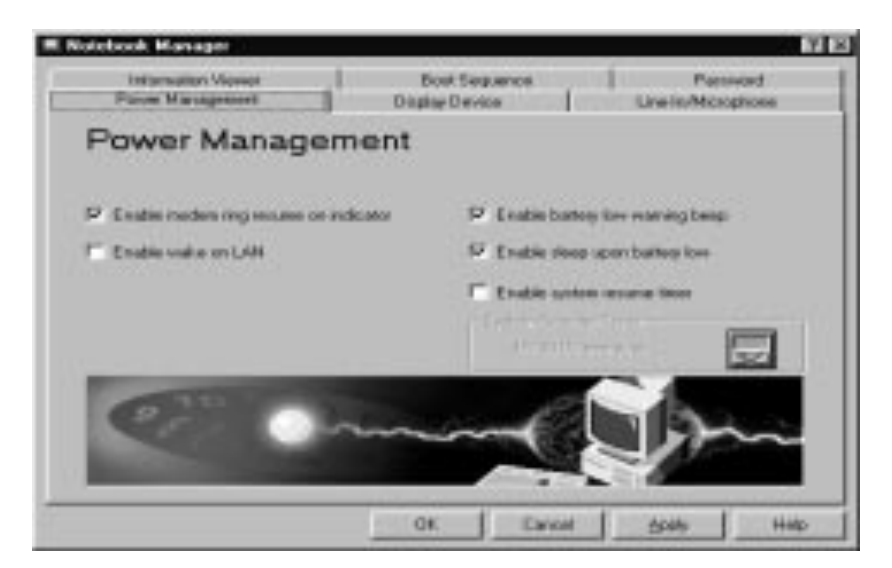

This includes the following power-saving-related features:

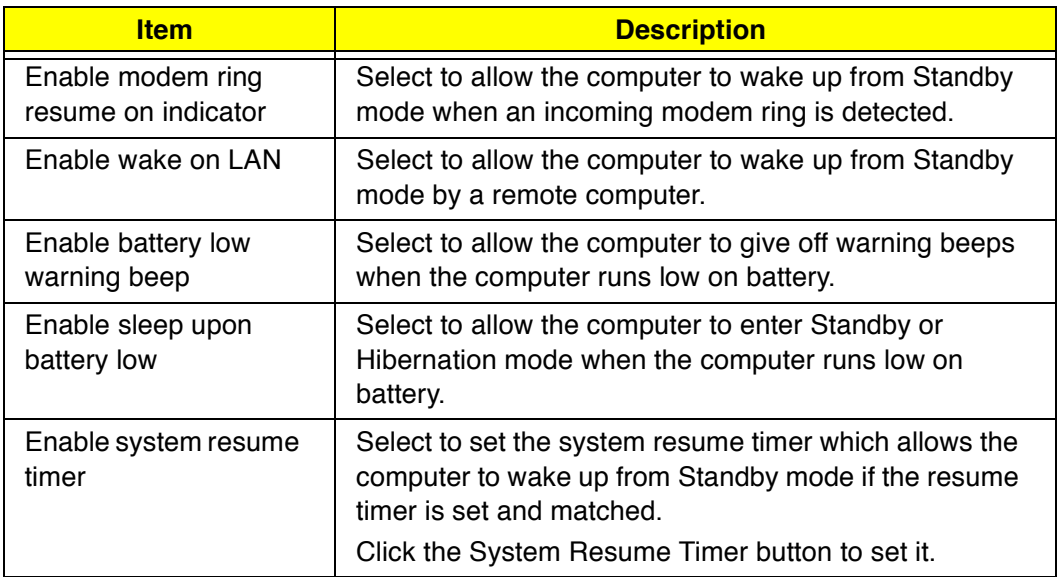

## **Display Device**

Display Device is used to control various settings related to display device(s), such as the display brightness level.

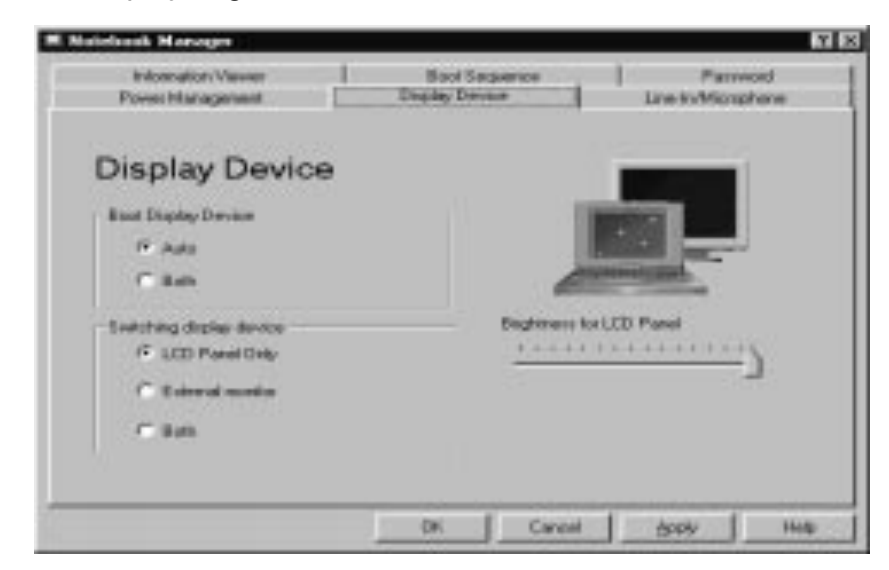

The items in this screen include:

- Boot Display Device. Sets the default display device on boot-up.  $\Box$
- $\Box$ Switching Display Device. Sets the current display device.
	- **Note:** Make sure an external monitor is connected before External monitor is selected.
- Brightness for LCD Panel. Click and drag to set the LCD screen  $\Box$ brightness levels.

Click on the radio button of the desired item, then click on **Apply** to accept the setting. To modify the brightness level, click and hold the slider control and move it to the right to increase or to the left to decrease the setting. You can also click on the item, and use the cursor keys to set the desired level.

# **Line-in/Microphone**

Line-in/Microphone is used to set the input source from the computer's linein/microphone-in jack.

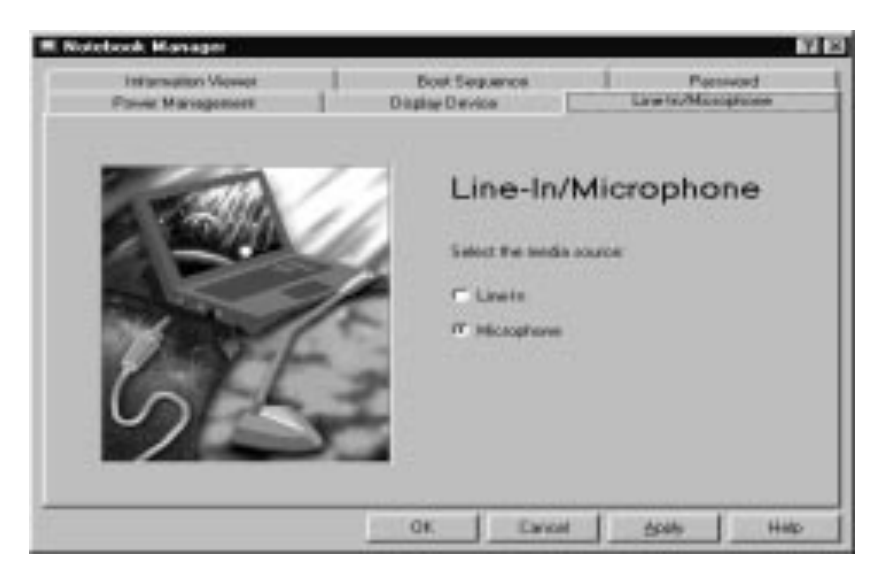

Click on the radio button of the desired item, then click on **Apply** to accept the setting.

# **Setup Utility**

The Setup Utility is a hardware configuration program built into your computer's BIOS (Basic Input/Ouput System).

Your computer is already properly configured and optimized, and you do not need to run this utility. However, if you encounter configuration problems, you may need to run Setup. Please also refer to Chapter 6, Troubleshooting when a problem arises.

To activate the Setup Utility, press **F2** during POST (while the TravelMate logo is being displayed).

# **Navigating the Setup Utility**

There are five menu options: Main, Advanced, Security, Power Saving and Exit. To navigate the Setup Utility:

- Press the cursor right/left keys to move between the main menu items.  $\Box$
- $\Box$ Press **Esc** while you are in any of the menu options to display the Exit menu.
- $\Box$ Press the cursor up/down keys to move between parameters.
- Press the plus/minus keys (**+-)** to change the value of a parameter.  $\Box$ 
	- **Note:** You can change the value of a parameter if it is enclosed in square brackets.
- Press the **Enter** key to access a submenu. A **>** symbol in front of a  $\Box$ parameter denotes an item with a submenu.
	- **Note:** Parameter explanations are displayed in the Item-Specific Help section of the Setup Utility (right panel). Navigation keys are shown on the bottom of the screen.

# **Main**

The Main screen contains parameters involving basic computer settings and hardware information.

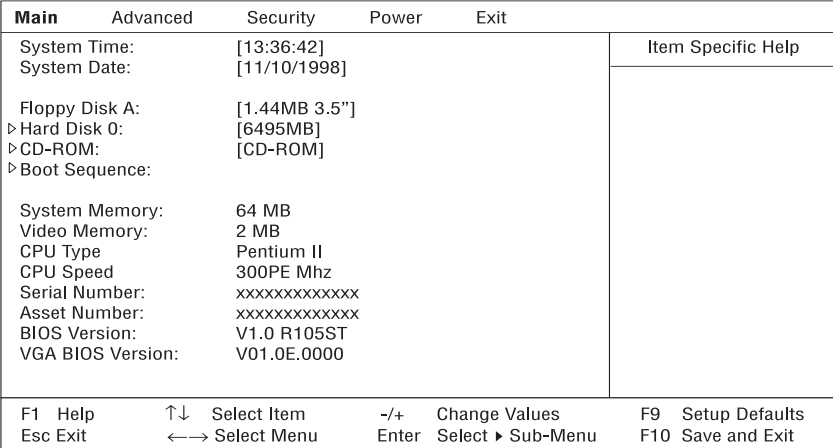

The table below describes the parameters in this screen. Settings in boldface are the default and suggested parameter settings.

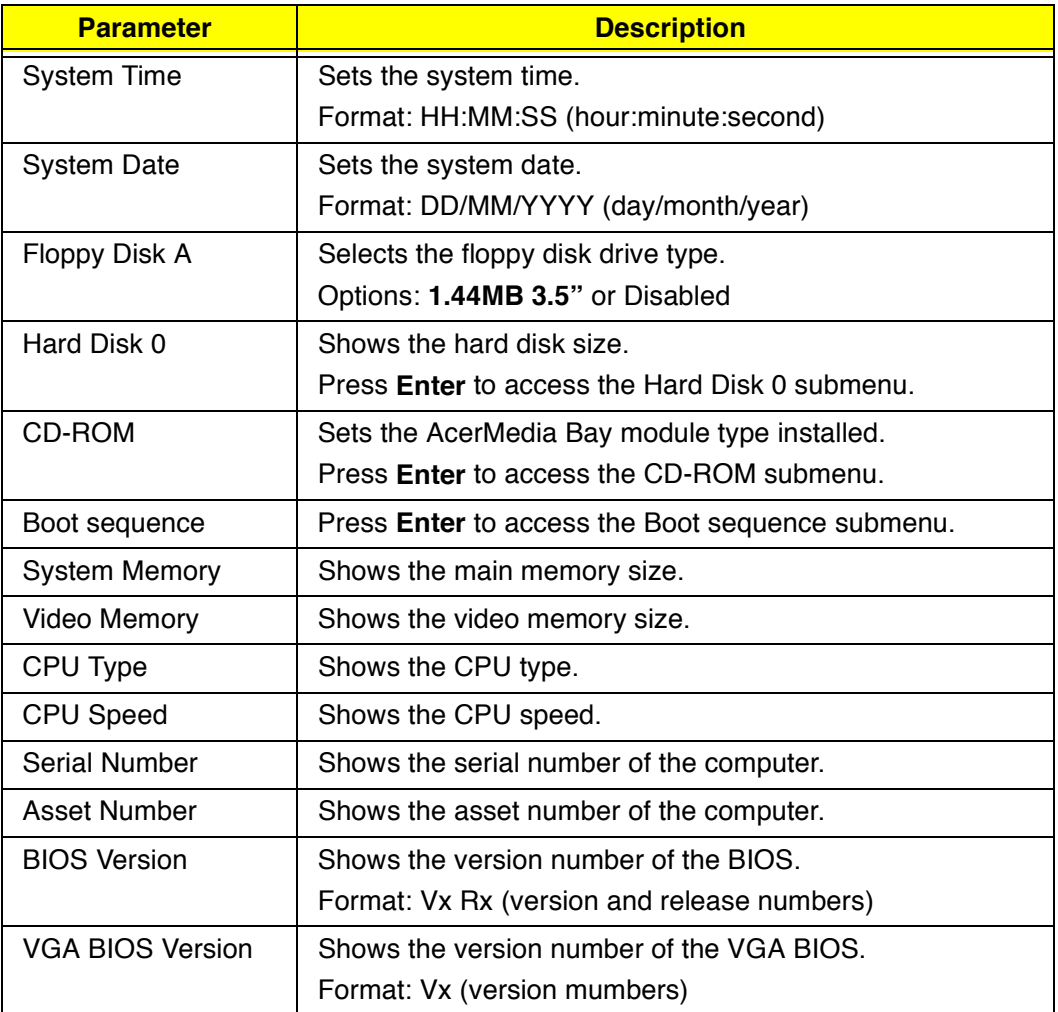

**Note:** The BIOS versions are important information about your computer. If you experience computer problems and need to contact technical support, this data helps our service personnel know more about your computer.

#### **Hard Disk 0 Submenu**

The Hard Disk 0 submenu allows you to set parameters related to your hard disk. Press **Enter** to access this submenu.

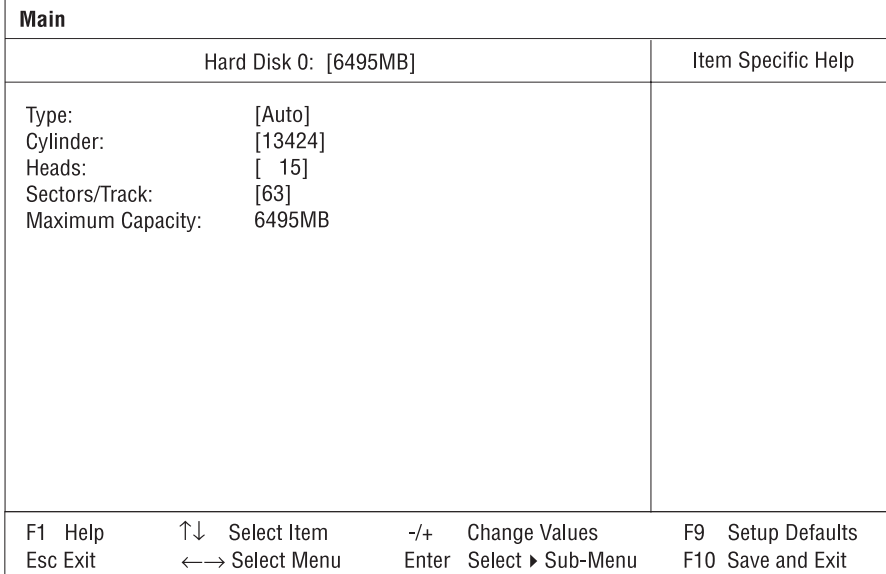

The table below describes the parameters in this screen. Settings in boldface are the default and suggested parameter settings.

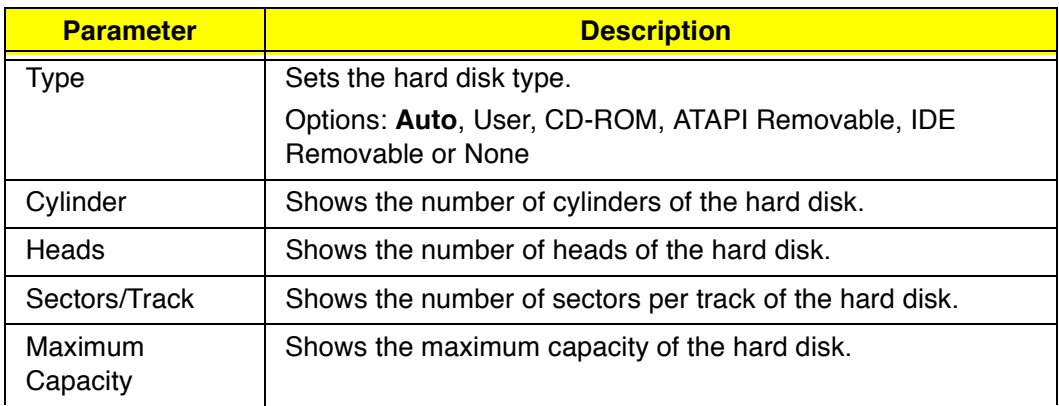

**Note:** The values in this screen are automatically set to their optimal values when **Type** is set to **Auto**. We suggest you set **Type** to **Auto** for hassle-free and correct hard disk detection.

#### **CD-ROM Submenu**

The CD-ROM submenu allows you to set parameters related to the CD-ROM drive (or other drive installed in the AcerMedia Bay). Press **Enter** to access this submenu.

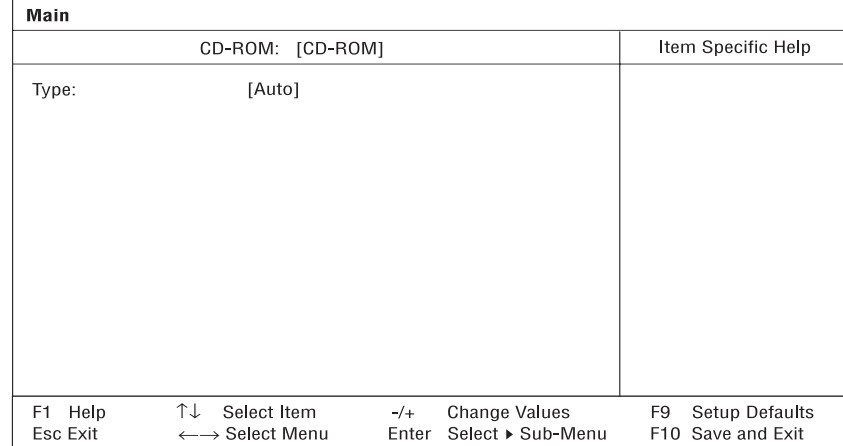

The table below describes the parameters in this screen. Settings in boldface are the default and suggested parameter settings.

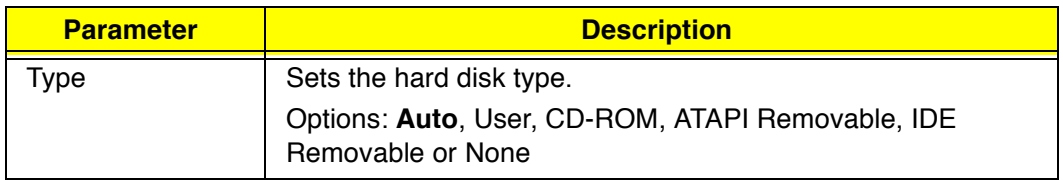

**Note:** We suggest you set **Type** to **Auto** for hassle-free and correct AcerMedia Bay drive detection.

#### **Boot Sequence Submenu**

The Boot Sequence submenu allows you to set the boot sequence of the bootable devices in your computer. Press **Enter** to access this submenu.

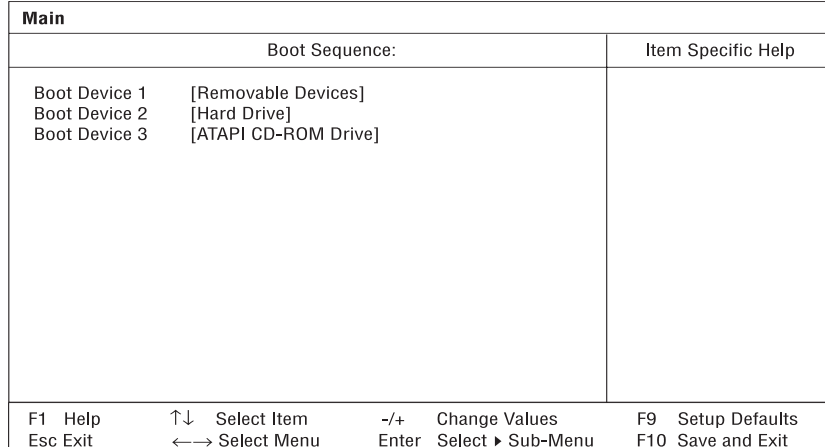

The computer boots-up using the sequence specified in this submenu. To set the boot sequence, use the plus/minus (**+-)** keys.

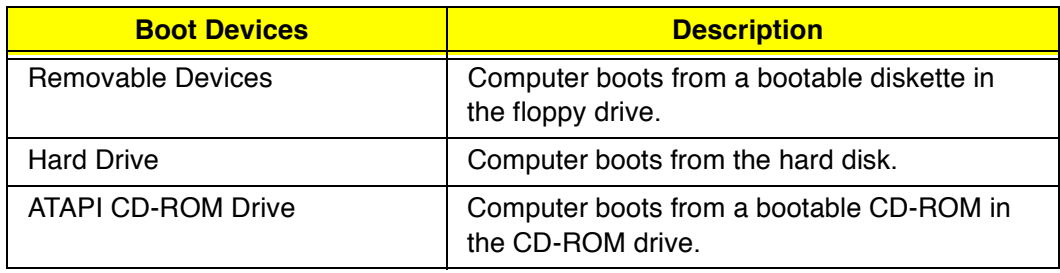

### **Advanced**

**Caution:** The parameters in this screen are for advanced users only. You do not need to change the values in this screen because these values are already optimized.

The Advanced screen contains parameters that are related to computer hardware.

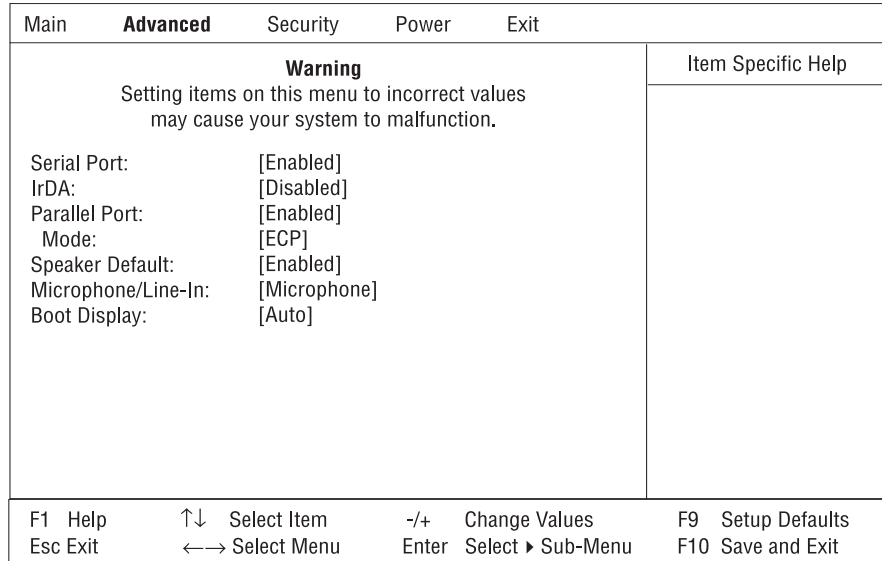

The table below describes the parameters in this screen. Settings in boldface are the default and suggested parameter settings.

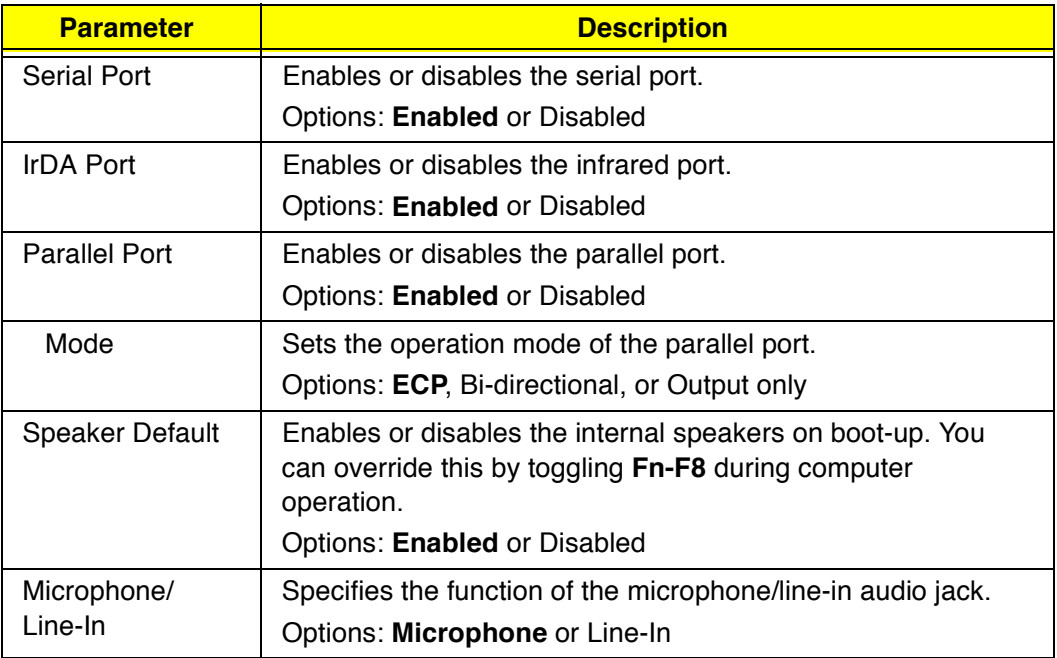

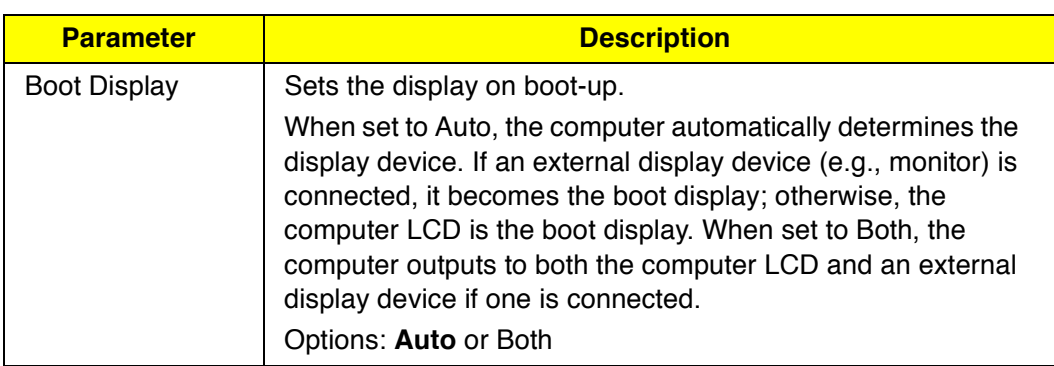

# **Security**

The Security screen contains parameters that help safeguard and protect your computer from unauthorized use.

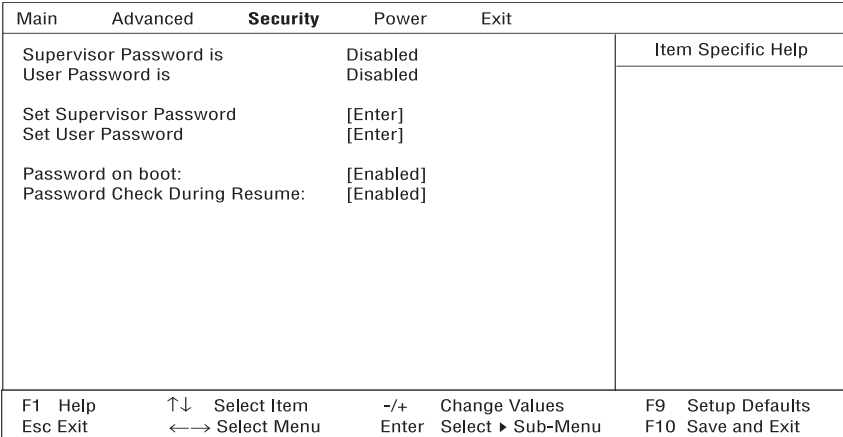

The table below describes the parameters in this screen. Settings in boldface are the default and suggested parameter settings.

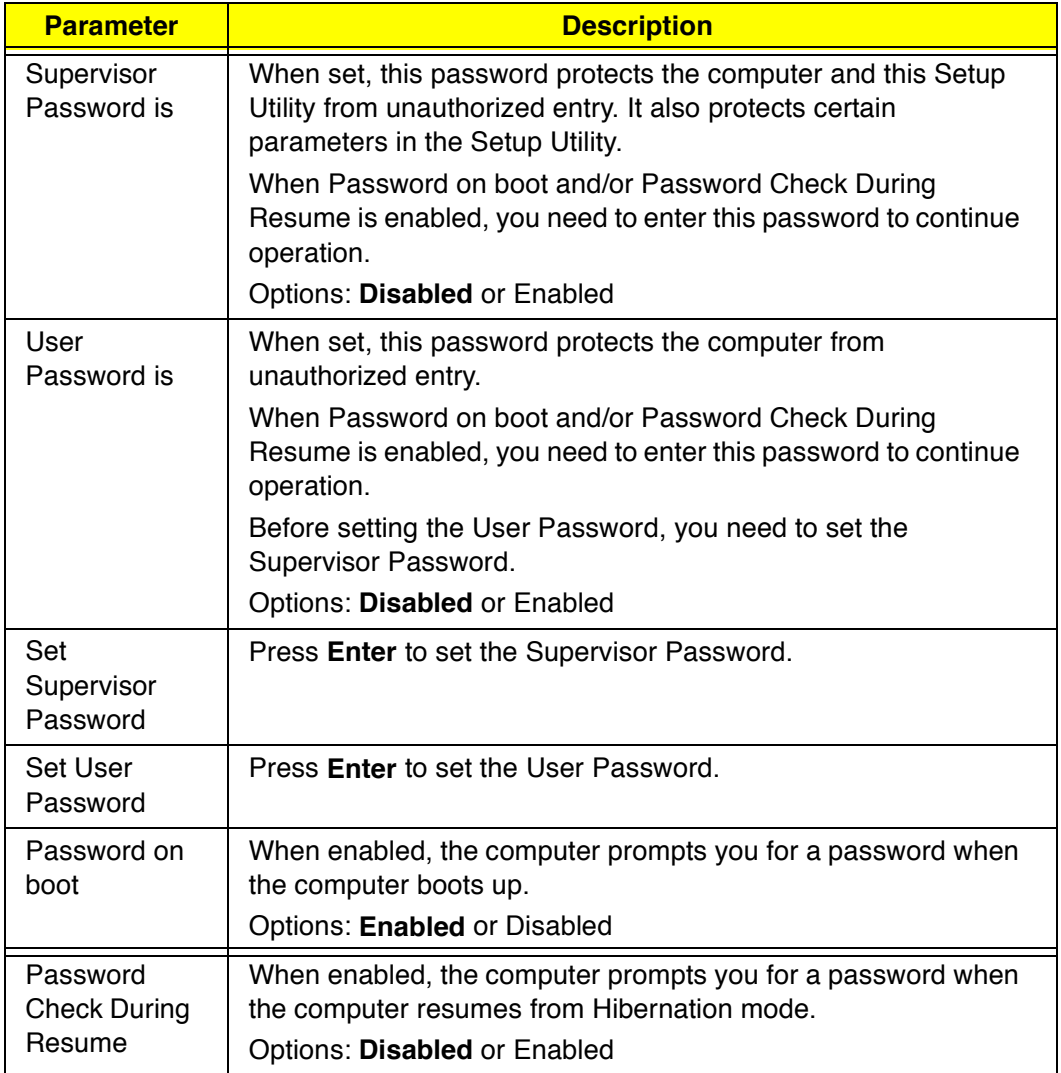

**Note:** To set the User Password, the Password on boot or Password Check During Resume parameters, you need to set the Supervisor Password first.

#### **Setting a Password**

Follow these steps:

1. Set Password parameter (Supervisor or User) and press the **Enter** key. The set password box appears:

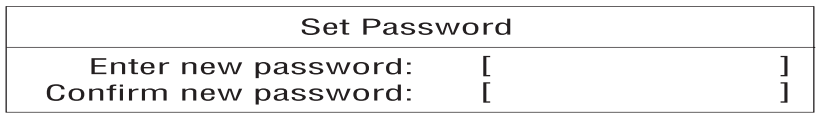

2. Type a password. The password may consist of up to seven alphanumeric (A-Z, a-z, 0-9) characters.

 **Important:** Be very careful when typing your password because the characters do not appear on the screen.

- 3. Press **Enter**. Retype the password to verify your first entry and press **Enter**.
- 4. After setting the password, the computer automatically sets the chosen password parameter to Enabled.
- 5. Press **F10** to save the changes and exit the Setup Utility.

To change a password, follow the same steps above, but enter and confirm a new password.

#### **Removing a Password**

Should you want to remove a password, do the following:

1. Set Password parameter (Supervisor or User) and press the **Enter** key. The Set Password box appears:

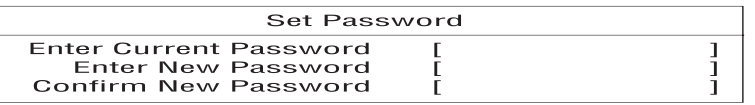

- 2. Type the current password and press **Enter**.
- 3. Press **Enter** twice without entering anything in the password box to remove the existing password.
- 4. Press **F10** to save the changes and exit the Setup Utility.

### **Power**

The Power Saving screen contains parameters that are related to powersaving and power management.

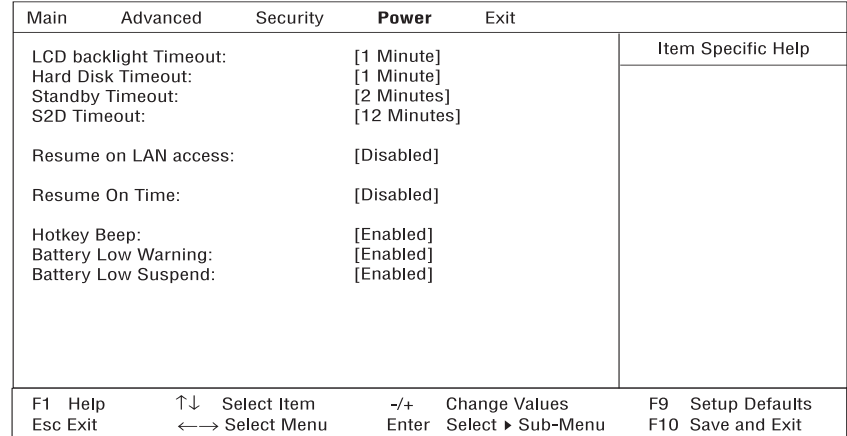

The table below describes the parameters in this screen. Settings in boldface are the default and suggested parameter settings.

**Note:** If your system has ACPI, all power management functions are taken care of by Windows 98.

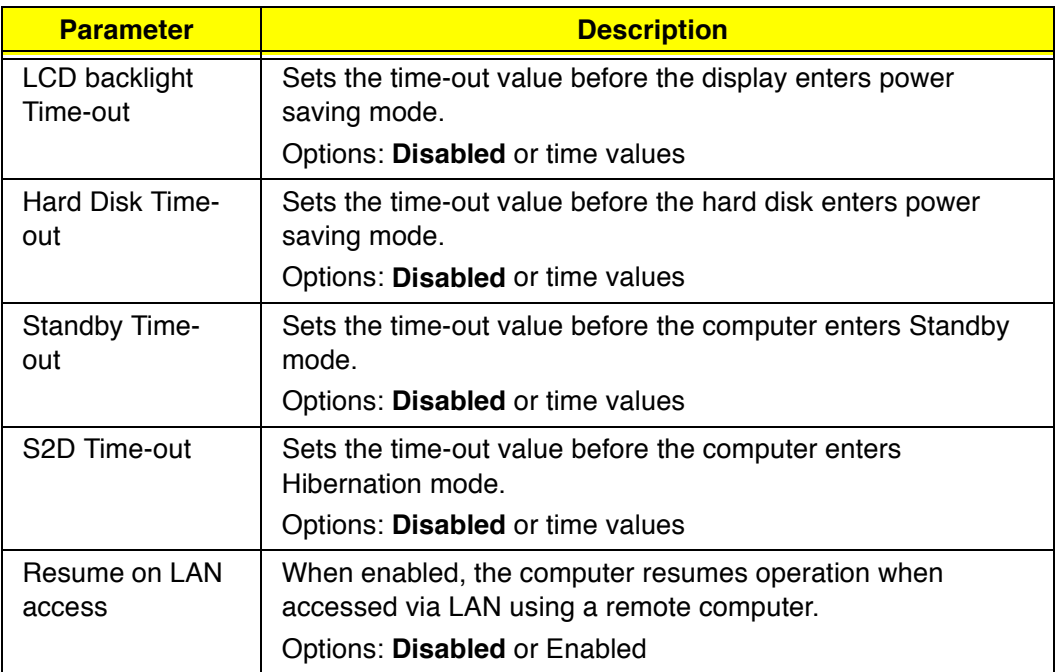

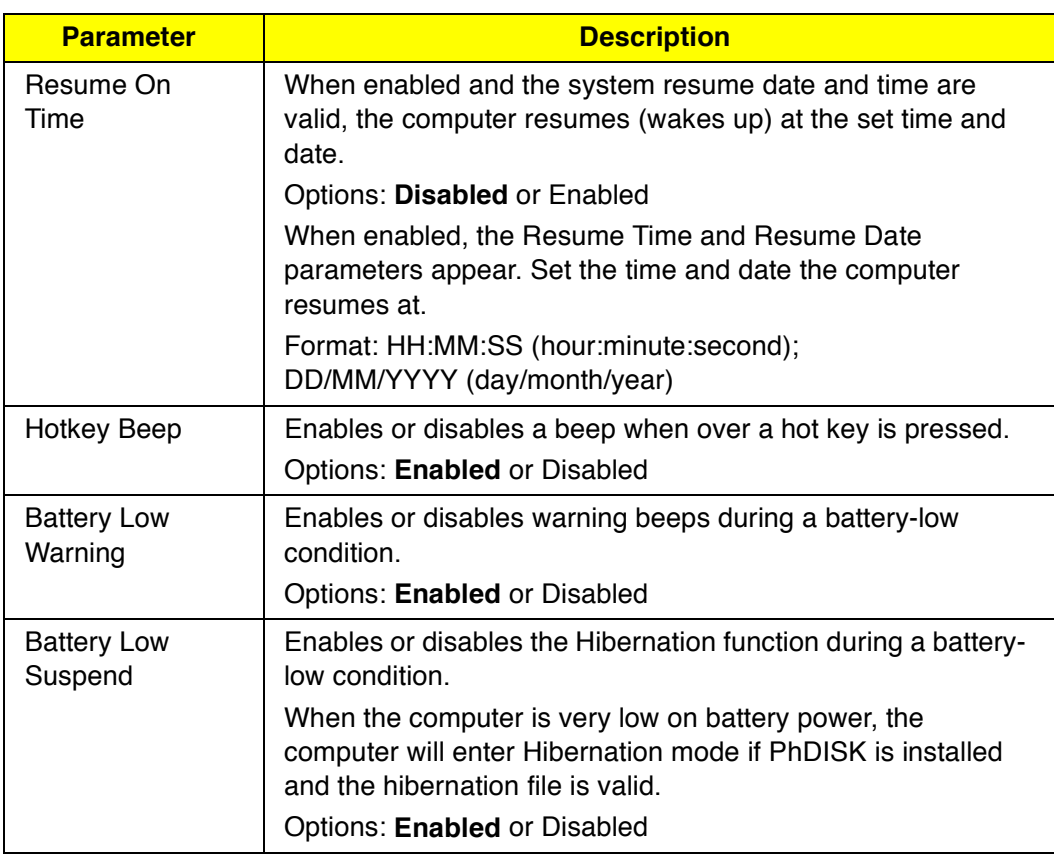

### **Exit**

When you select the Exit menu or press **Esc** from any screen, the Exit options screen displays.

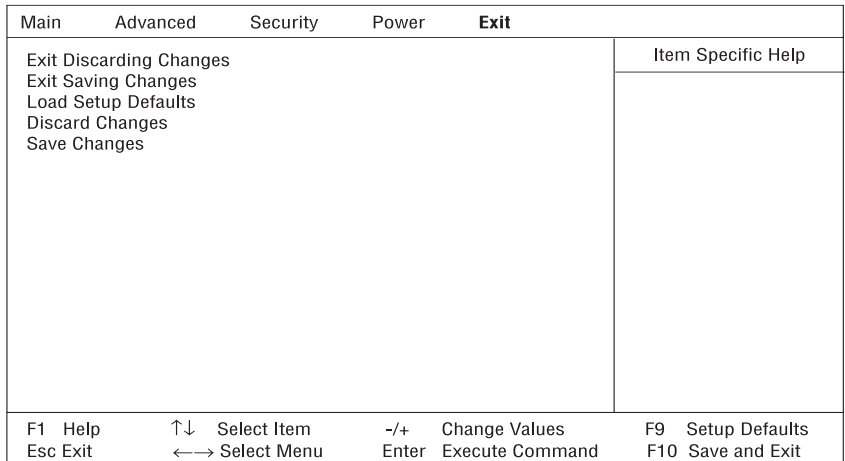

The table describes the parameters in this screen.

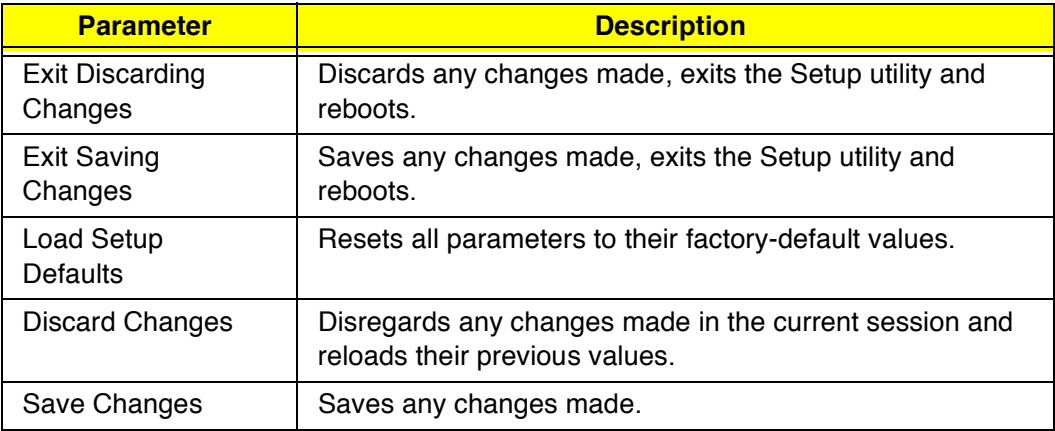

**Note:** If you wish to keep any changes you make to parameters, select Exit Saving Changes or Save Changes.

# **Removal and Replacement**

This chapter contains procedures on how to disassemble the notebook computer for maintenance and troubleshooting.

To disassemble the computer, you need the following tools:

- Wrist grounding strap and conductive mat for preventing electrostatic  $\Box$ discharge
- Two flat-bladed screwdrivers  $\Box$
- $\Box$ Phillips screwdriver
- Hexagonal screwdriver  $\Box$
- $\Box$ Tweezers
- $\Box$ Plastic stick
- Special tool for CPU  $\Box$

The flowchart on the following page gives a clearer and more graphic representation of the entire disassembly sequence. Please refer to it from time to time, together with the screw list below. For a more detailed disassembly procedure, please refer to the Service CD kit.

The screws for the different components vary in size. During the disassembly process, group the screws together with the corresponding components to avoid mismatches when replacing the components.

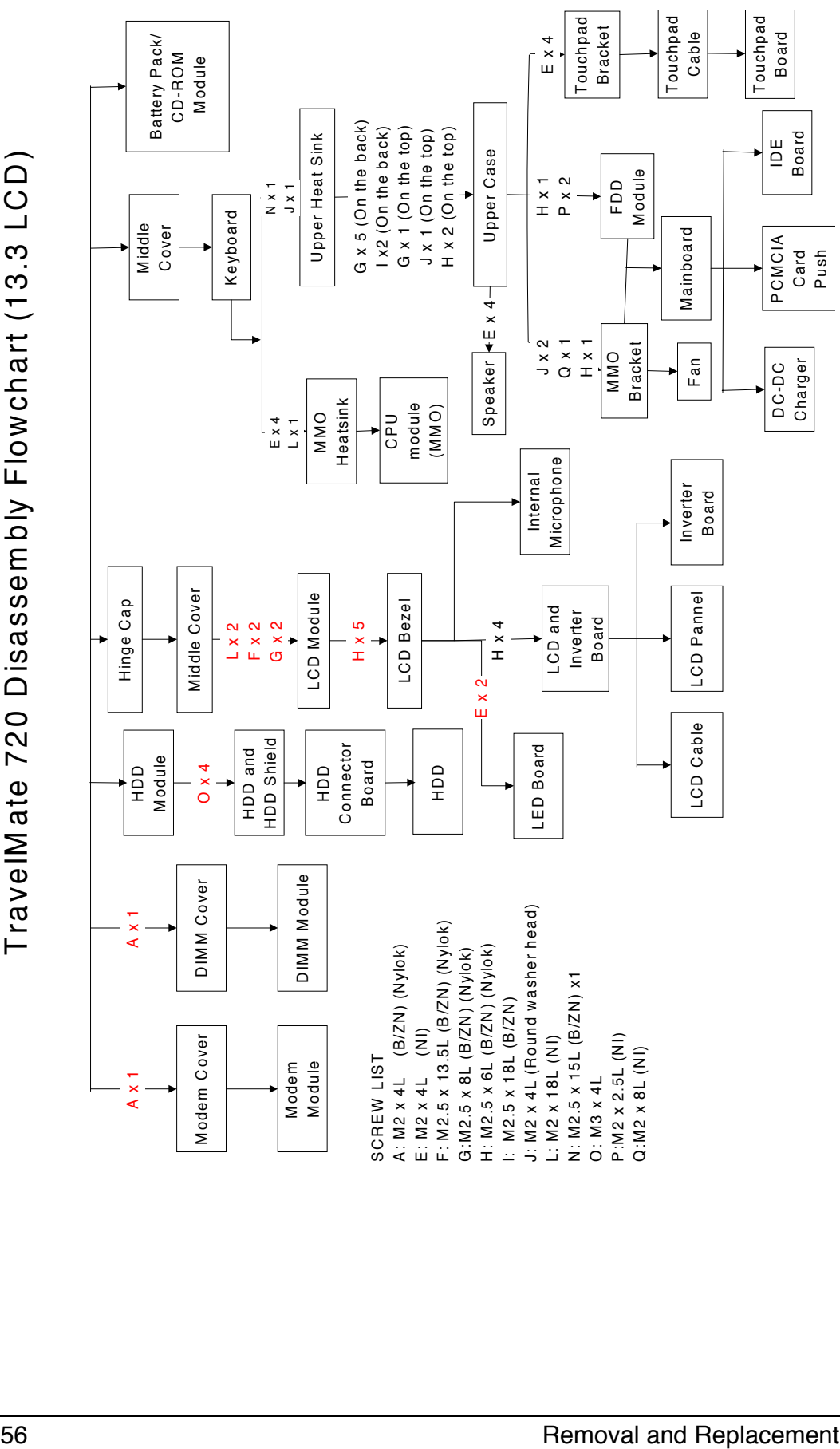

# **External Module Replacement**

## **Reassembling the Modem Board**

- 1. Connect the modem cable to the system board.
- 2. Insert the modem board back into its socket.

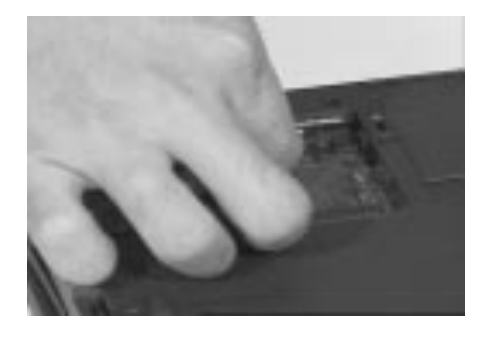

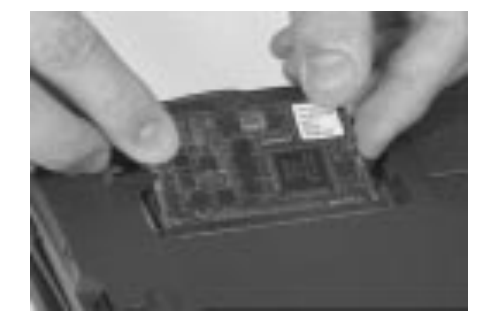

- 3. Put on the modem board cover.
- 4. Secure the modem board cover with its original screw.

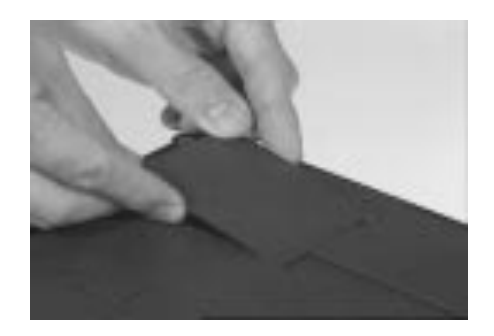

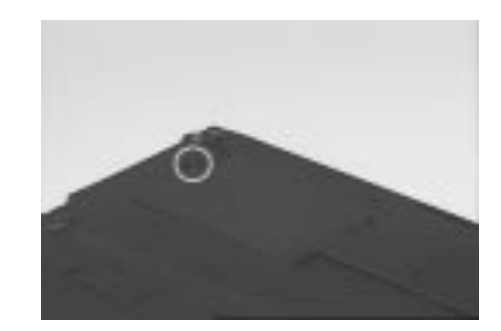

### **Installing Memory**

- 1. Insert the DIMM module into its socket.
- 2. Put on the DIMM cover.

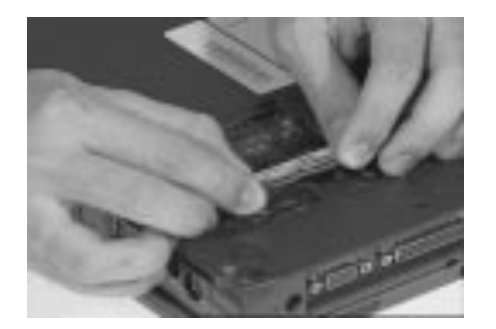

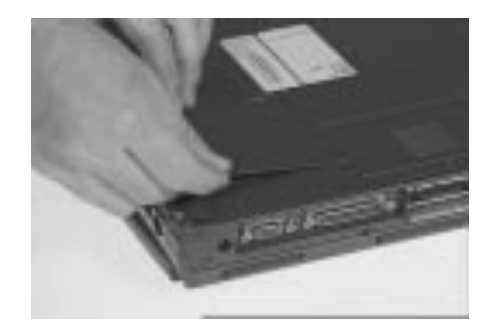

3. Secure the DIMM cover with its original screw.

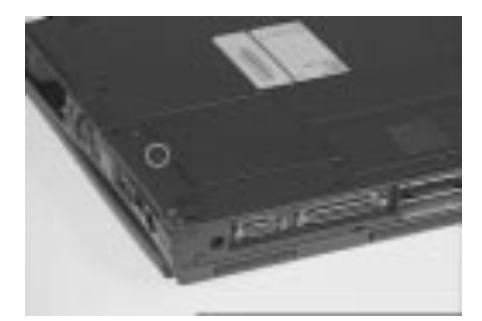

## **Disassembling the CD-ROM Drive**

1. Push the CD-ROM drive locker forward and carefully pull out the CD-ROM module.

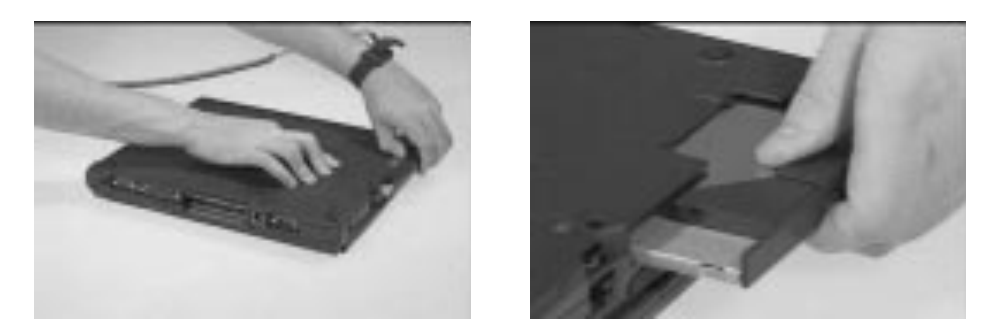

- 2. To disassemble the CD-ROM module, remove the 2 screws from both sides of the CD-ROM module and the screw on the CD-ROM chassis.
- 3. Remove the CD-ROM drive from the CD-ROM chassis.

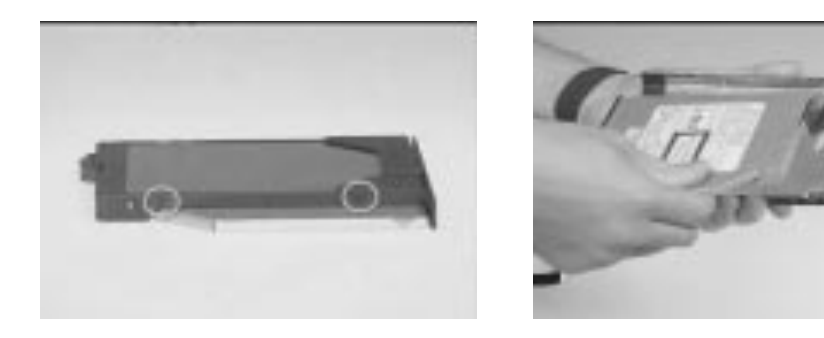

4. Disconnect the cable of the CD-ROM drive.

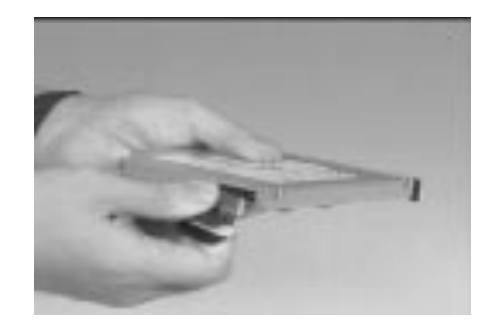

### **Removing the Hard Disk Drive**

- 1. Use a flat-bladed screwdriver to remove the screw of the hard disk drive.
- 2. Carefully, pull out the hard disk drive to remove it.

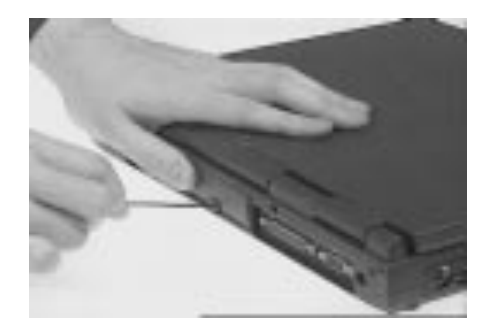

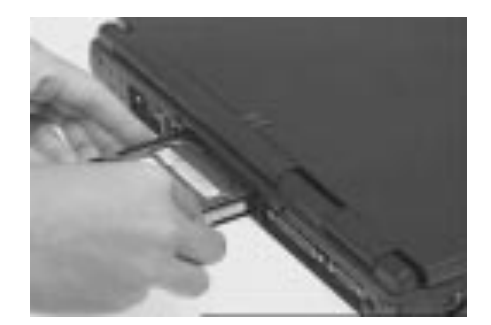

# **Disassembling the Hard Disk Drive**

- 1. To disassemble the hard disk drive, remove the 2 screws on both sides of the hard disk drive.
- 2. Separate the hard disk drive from its bezel.

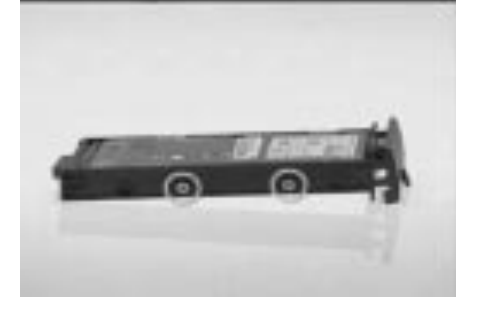

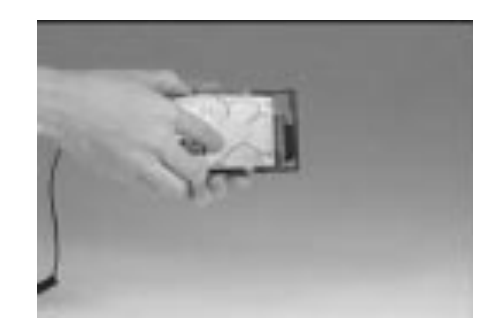

- 3. Remove the hard disk drive from it's shield plate.
- 4. Disconnect the hard disk cable from the hard disk drive.

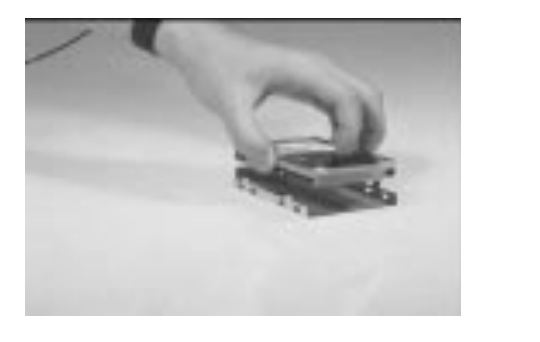

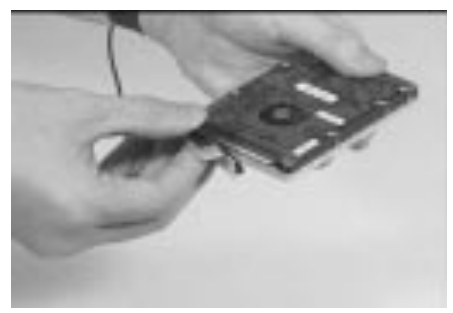

5. To reconnect the hard disk cable, be sure that the 1st pin is aligned up as indicated.

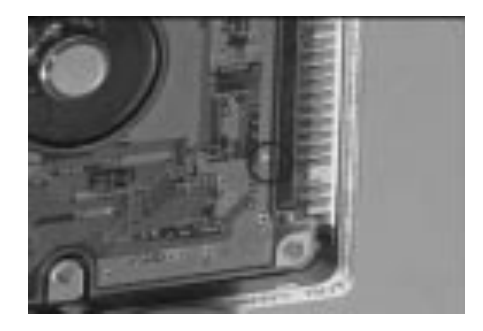

# **Removing and Replacing the Battery Pack**

1. To remove the battery pack, press the battery compartment cover latch and slide the cover out.

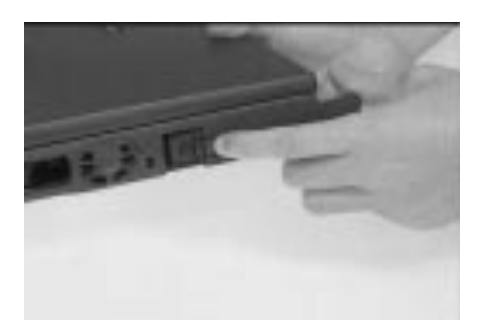

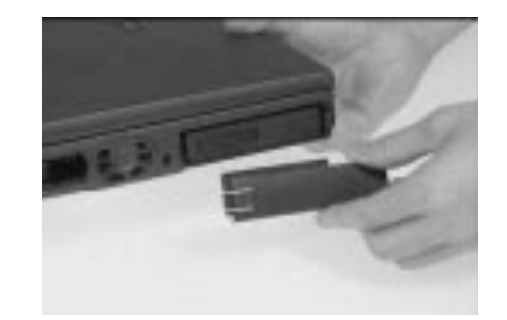

- 2. Pull out the battery pack.
- 3. Reinsert the battery pack by sliding it back in.
- 4. Slide the battery compartment cover into its place.

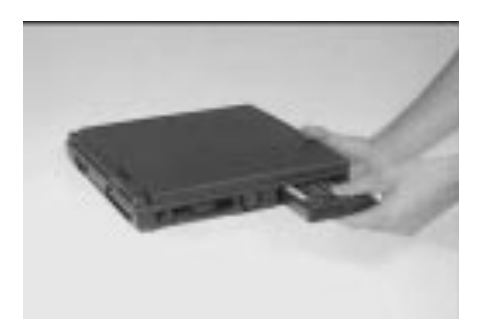

# **Removing the Keyboard**

1. Slide out the hinge covers on both sides of the notebook.

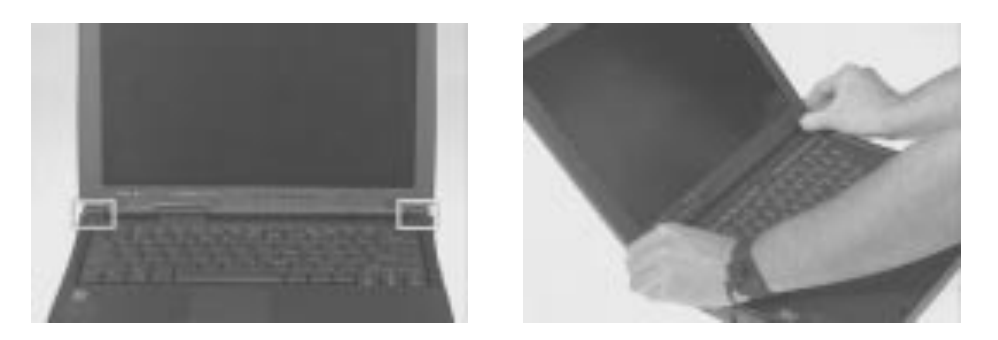

2. To remove the middle cover, use a flatbladed screwdriver to release the latches as shown.

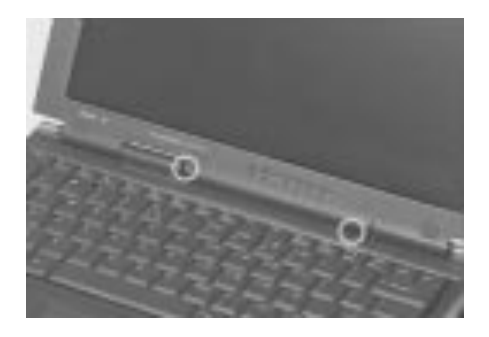

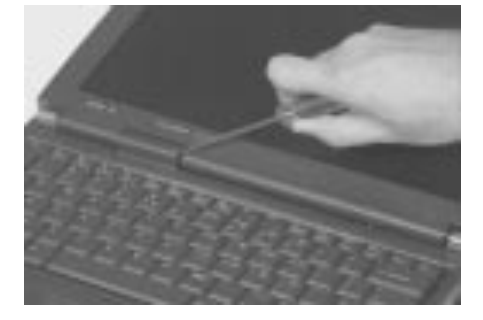

3. Lift the middle cover away

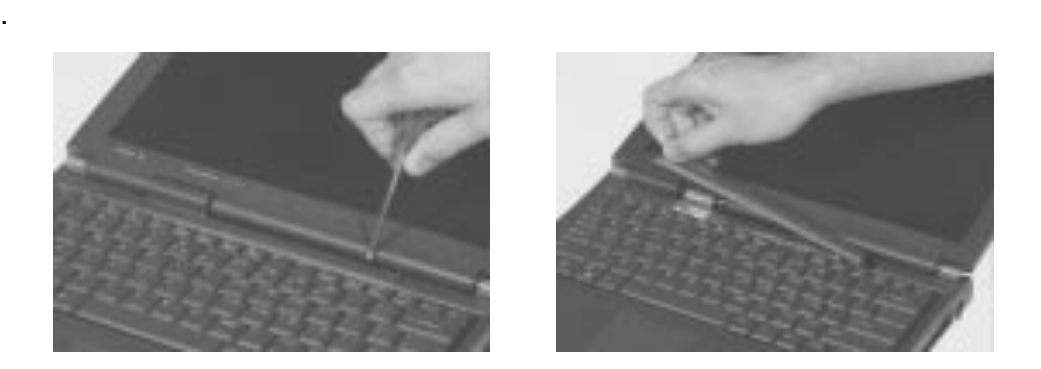

4. Lift the keyboard up and outward to expose the keyboard connector at CN20.

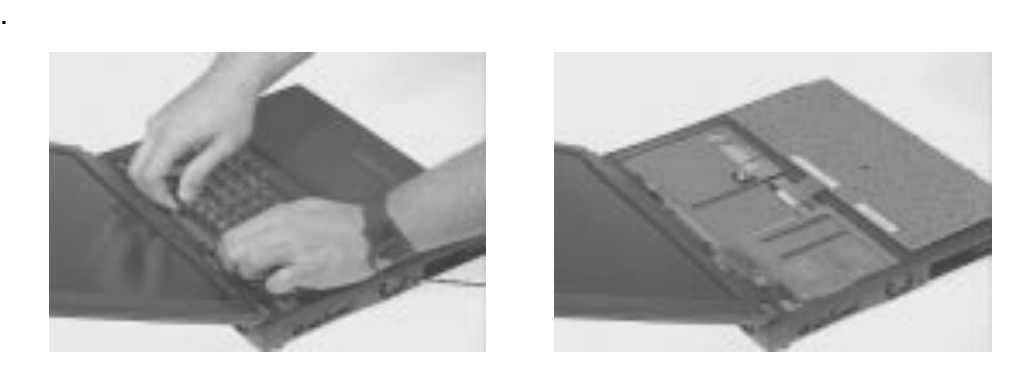

5. Remove the keyboard by carefully releasing the connector.

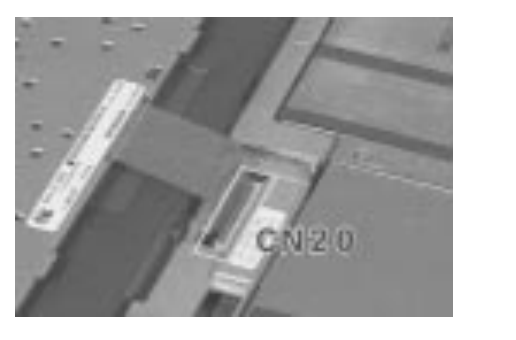

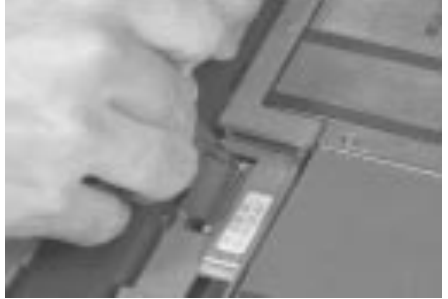

6. In reassembling the keyboard, be sure that the latches are lined up as indicated blew.

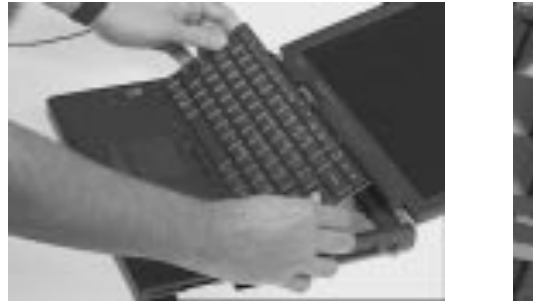

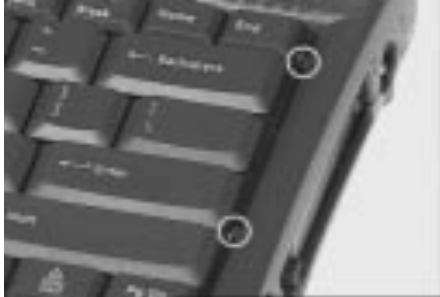

7. To replace the middle cover, be sure that the latches are lined up with the upper case as indicated below.

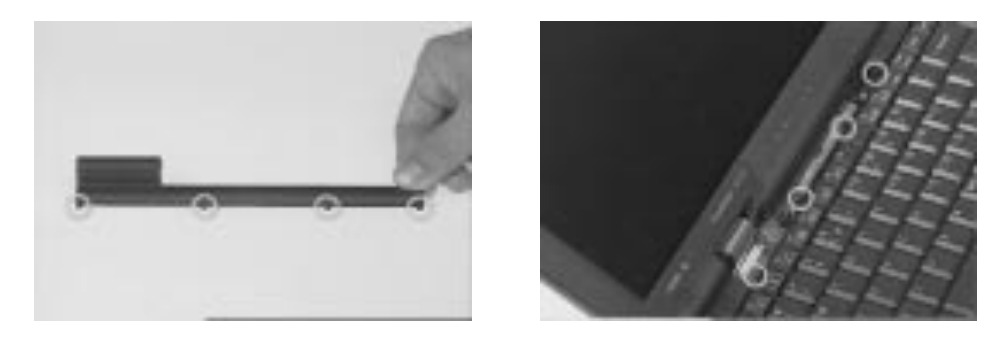

8. Press the middle cover to lock it in place.

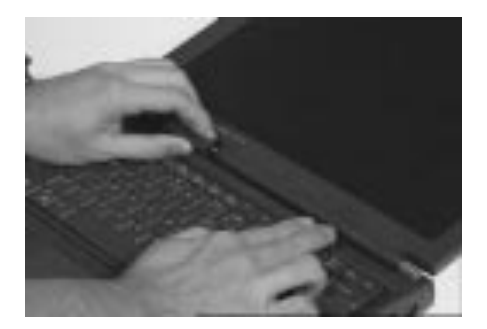
# **Removing the LCD**

1. Disconnect the internal microphone cable at CN4 from the system board.

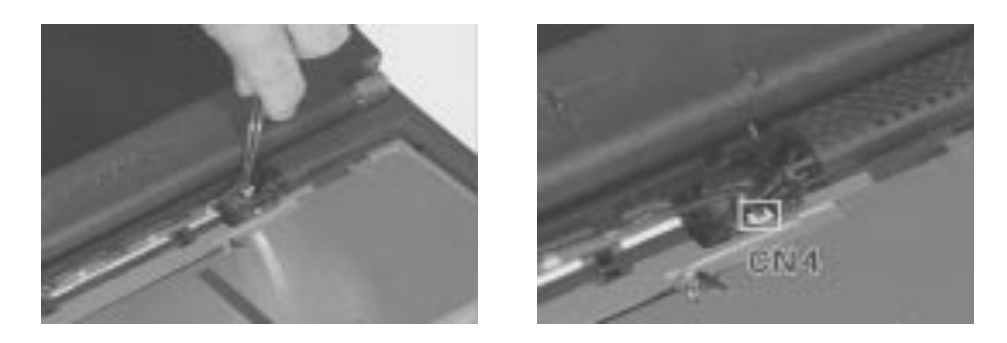

2. Remove the LED cable at CN8 from the system board.

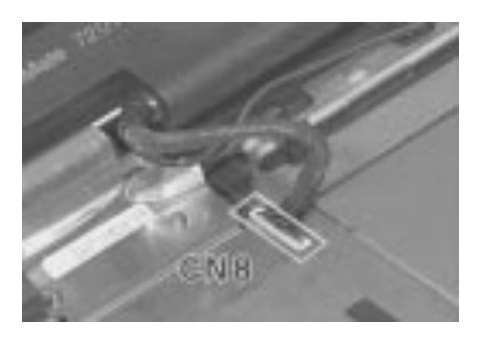

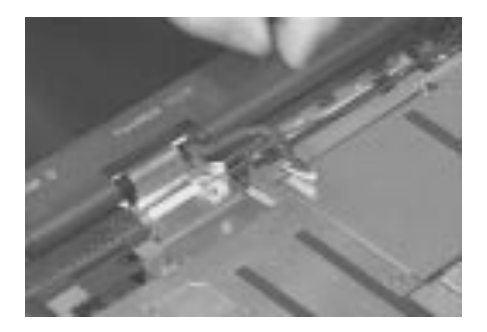

3. Remove the two screws of the LCD FPC cable at CN2 from the LVDS board.

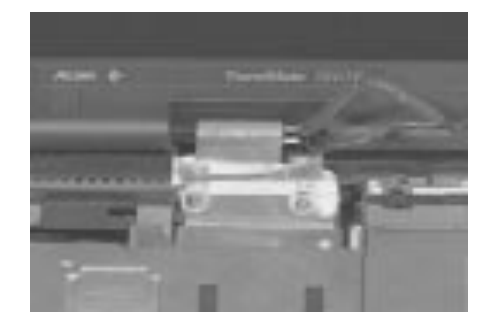

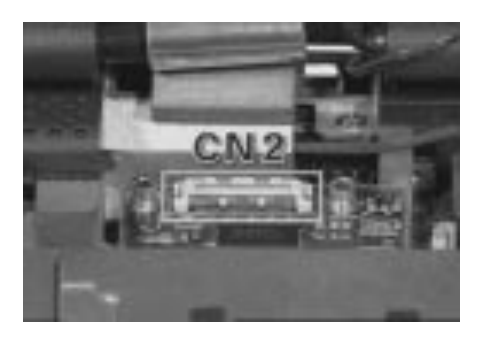

4. Remove the LCD FPC cable cover from the system board.

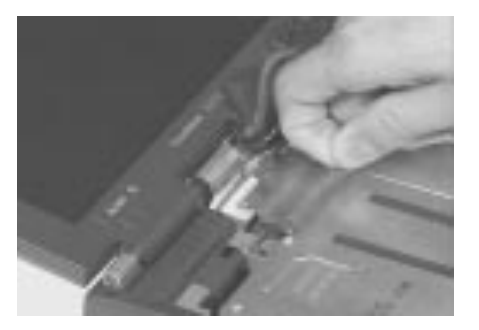

- 5. Disconnect the LCD FPC cable from the LVDS board.
- 6. Use two flatbladed screwdrivers to remove the LVDS board at CN13 from the system board.

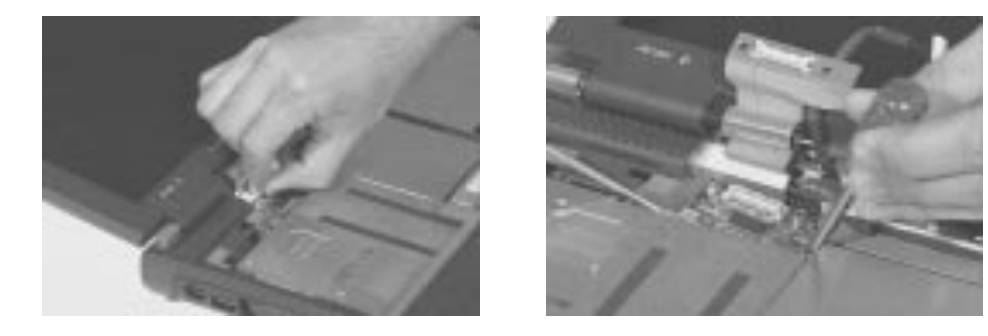

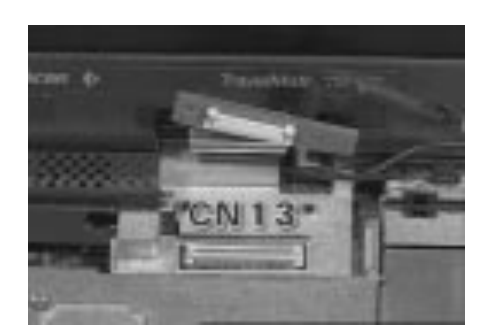

7. Remove the two screws at the base and at the back of the lower case.

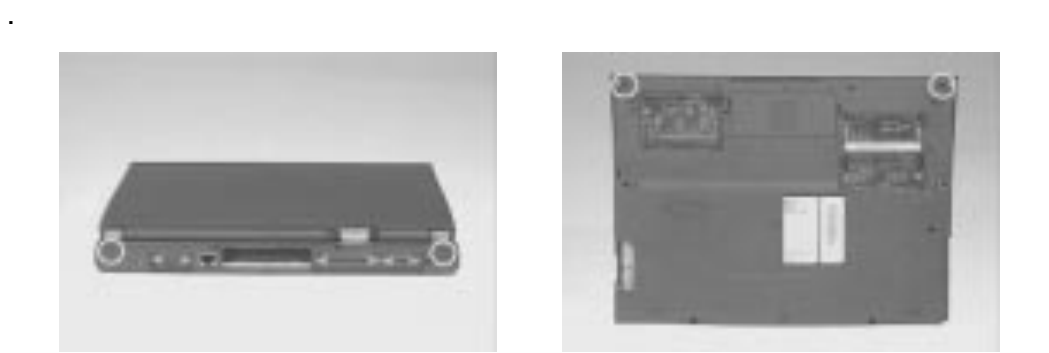

8. Carefully, detach the LCD module from the main unit.

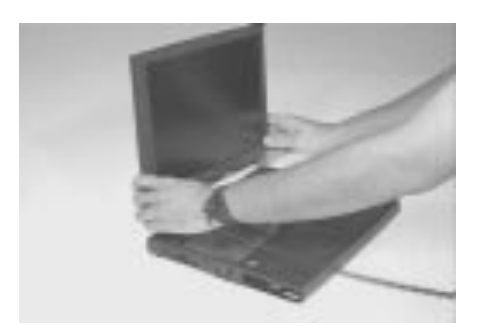

# **Removing the CPU**

- 1. To remove the CPU board, first remove the five screws of the CPU heat sink.
- 2. Lift the heat sink away.

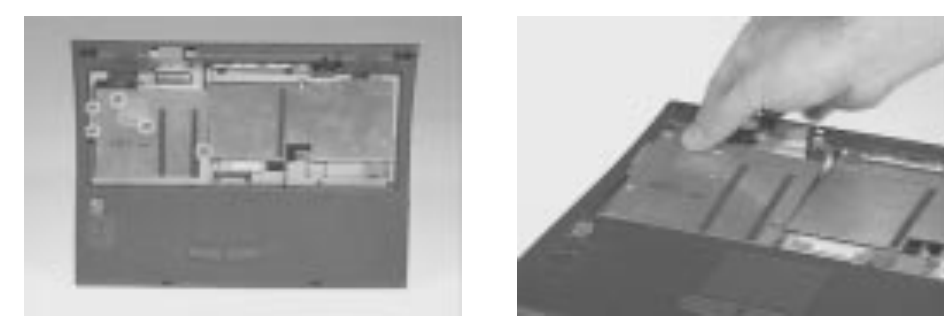

3. Use this special tool placing it under the CPU board and aligning it with the white line, then lift up the CPU board to bring it out from the system board.

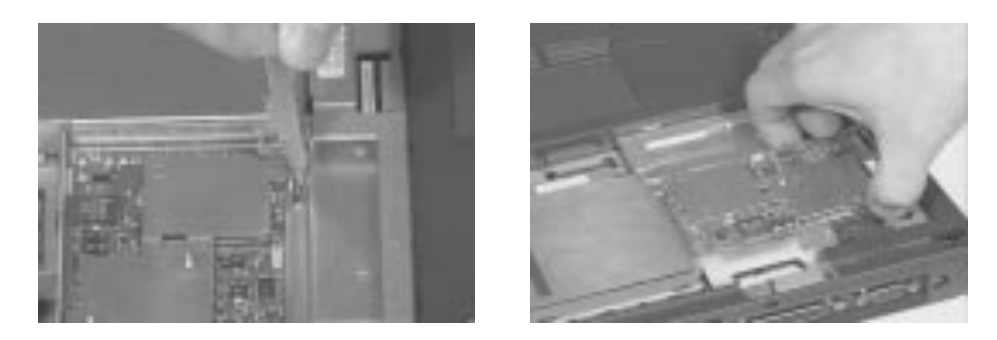

4. To reinsert the CPU board, first insert the upper heat sink back into the upper case.

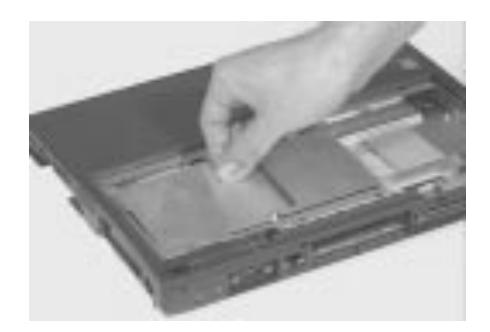

5. Reinsert the CPU board at CN17 of the system board by aligning the CPU board with the two pillars of the MMO shield as shown below.

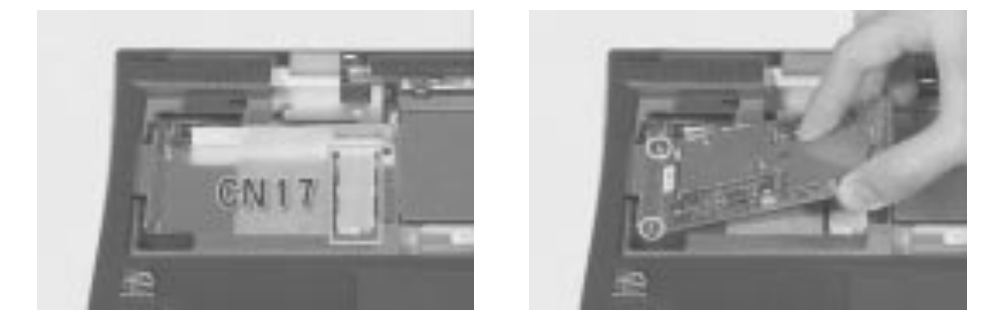

6. Use this special tool to press down and completely connect the CPU board to its socket.

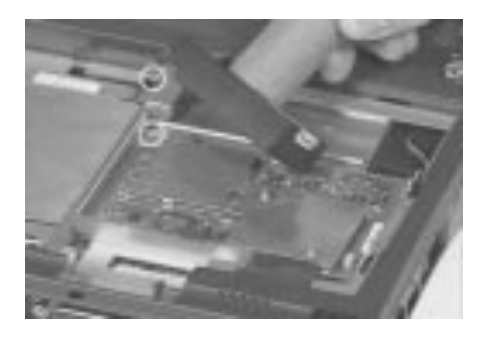

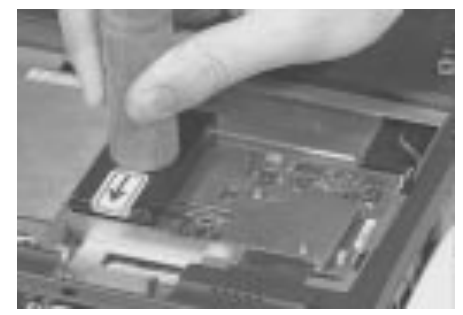

# **Disassembling the Upper Case**

1. To detach the upper case, first remove the two screws from the upper heat sink then lift the upper heat sink up and out.

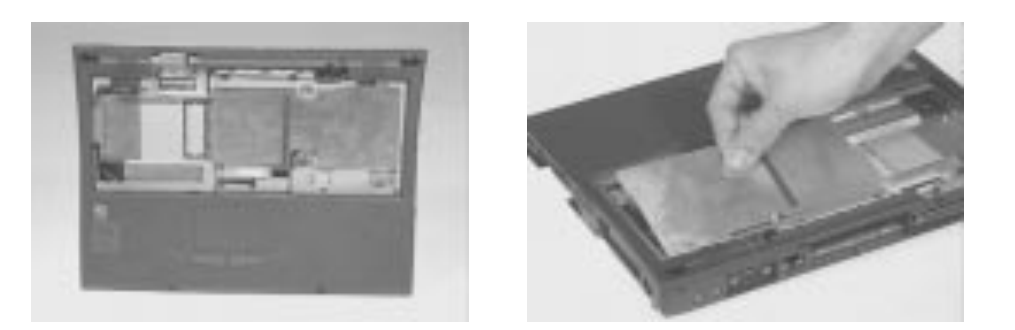

- 2. Remove the floppy cable at CN18 from the system board.
- 3. Remove the mouse cable at CN19 from the system board.

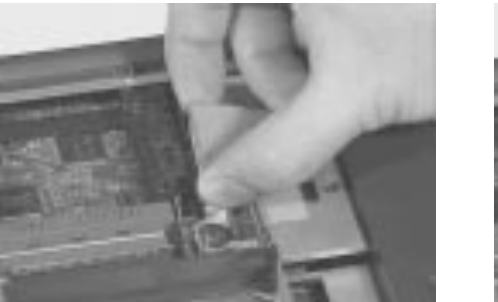

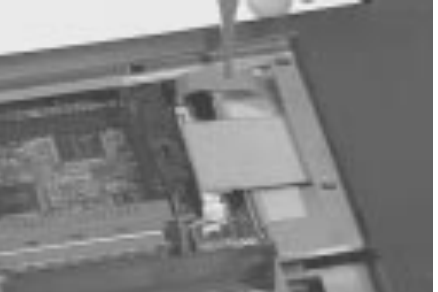

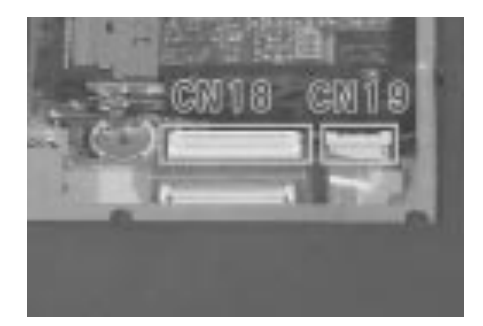

4. Remove the 11 screws from the upper case and the base of the unit.

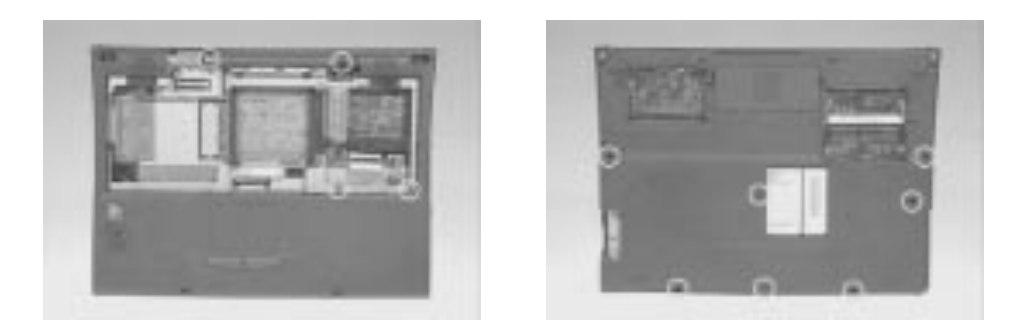

- 5. Disconnect the suspend cable at CN9, the left channel speaker at CN10 and the right channel speaker at CN11.
- 6. Remove the upper case from the lower case.

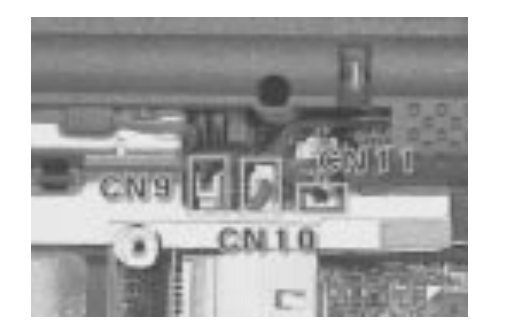

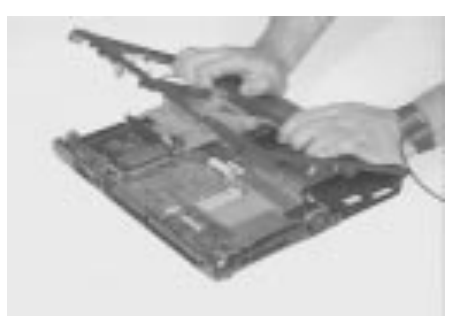

7. To reinsert the upper case into the lower case, be sure that the latches on the lower case are aligned to the latches on the upper case.

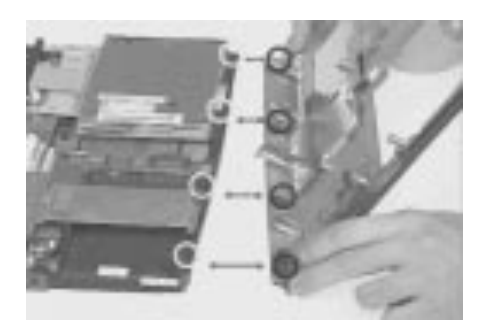

### **Removing the Speakers**

- 1. Remove the two screws of the right channel speaker, then lift it away.
- 2. To remove the right channel speaker from the upper case, release its cable from the latches.

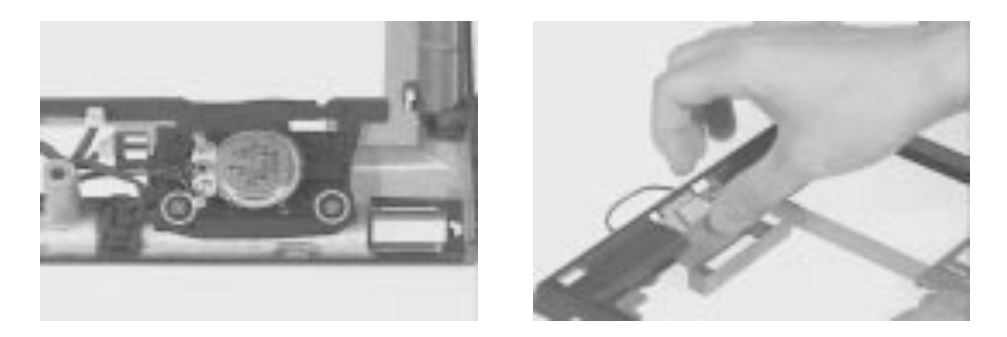

3. Remove the two screws from the left channel speaker, then lift it away.

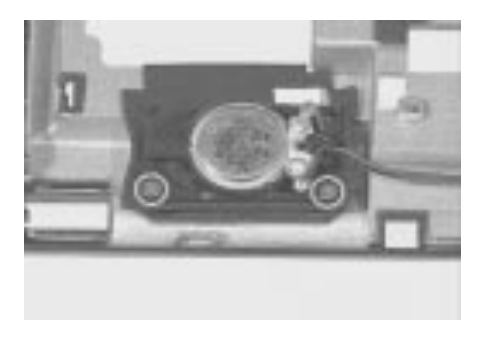

### **Removing the Touchpad Bracket**

- 1. Remove the four screws of the touchpad bracket.
- 2. Detach the bracket from the side latches.

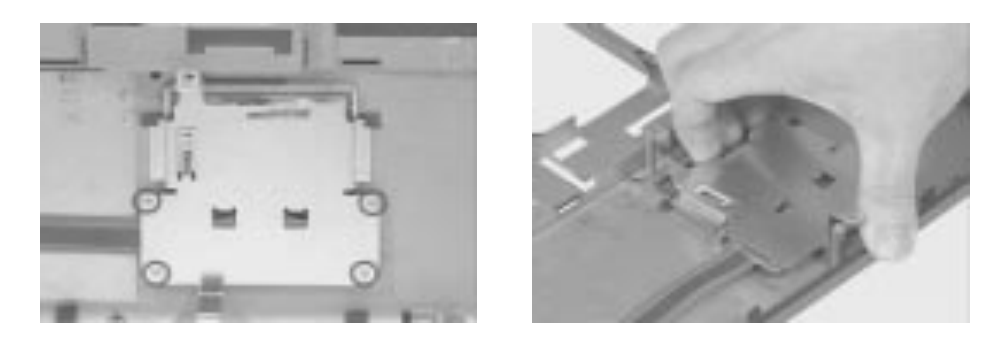

- 3. Detach the touchpad cable from the touchpad board.
- 4. Remove the touchpad board from the upper case.

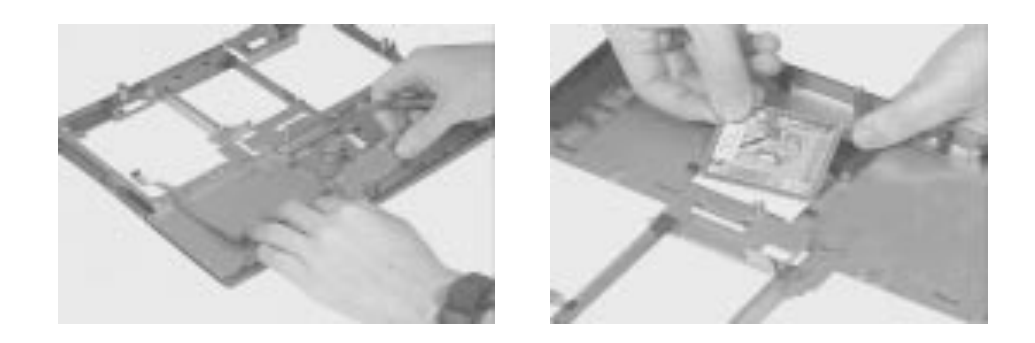

# **Disassembling the Lower Case**

### **Removing the Floppy Disk Drive**

- 1. Remove the three screws of the floppy disk drive.
- 2. Lift the floppy disk drive from the lower case.

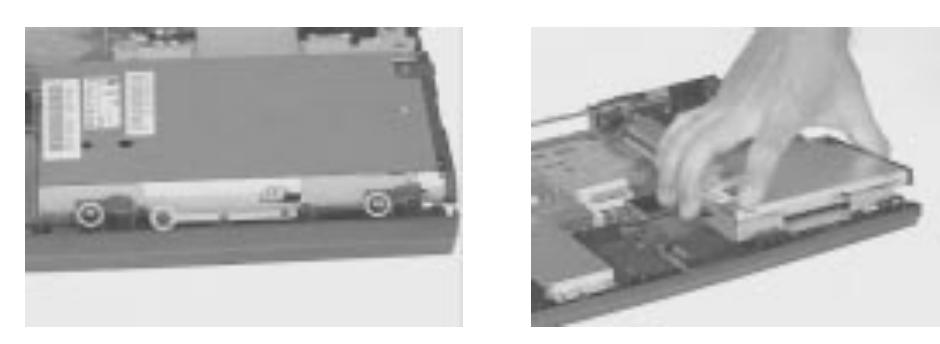

- 3. Remove the two screws from the floppy frame.
- 4. Separate the floppy disk drive from its frame.

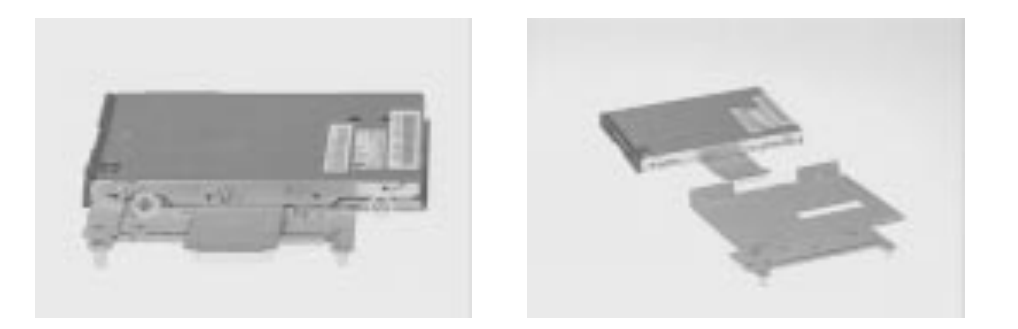

5. Carefully, disconnect the floppy cable from the floppy drive.

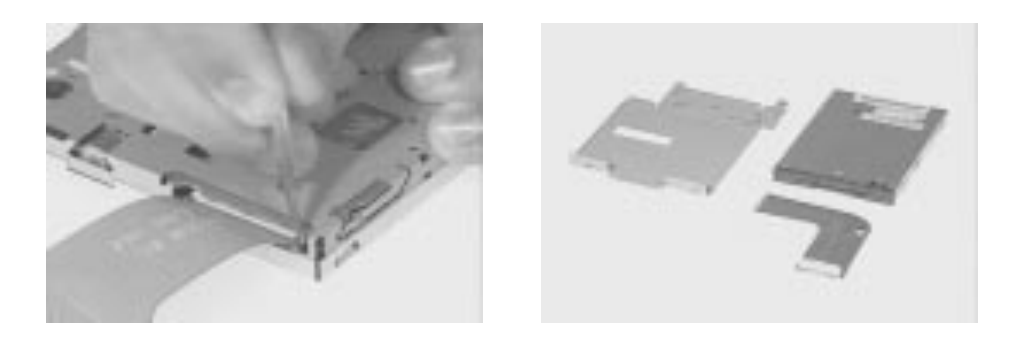

.

.

.

### **Disassembling the Fan**

- 1. Disconnect the fan cable from the system board.
- 2. Remove the four screws of the MMO shield.

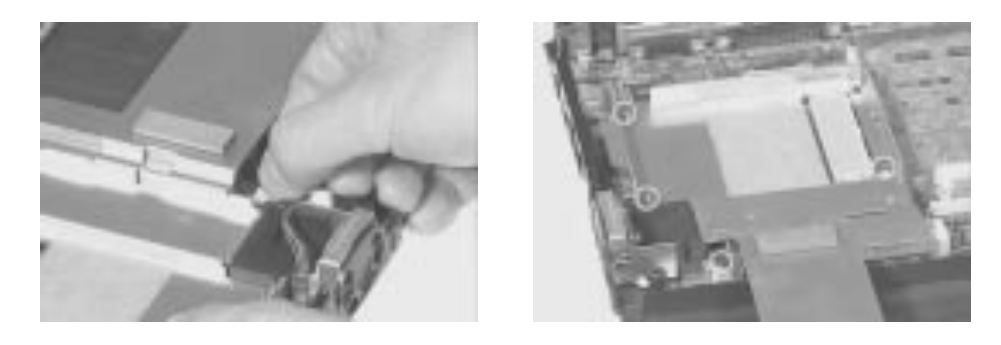

- 3. Lift the MMO shield away from the lower case.
- 4. Remove the two screws of the fan.

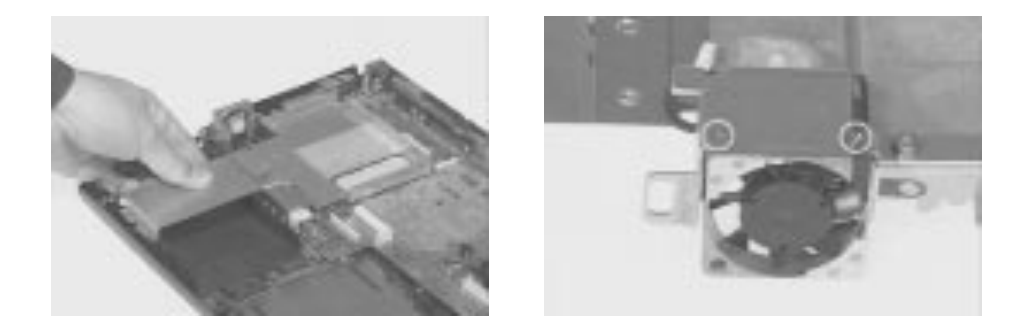

5. Separate the fan from the MMO shield.

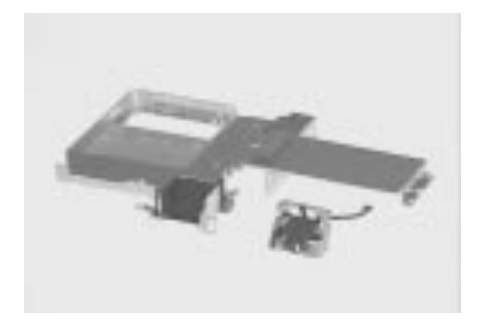

### **Removing the System Board**

- 1. Remove the FIR lens from the lower case.
- 2. Disconnect the DC-DC charger between the two pins at CN22 and CN23 from the system board.

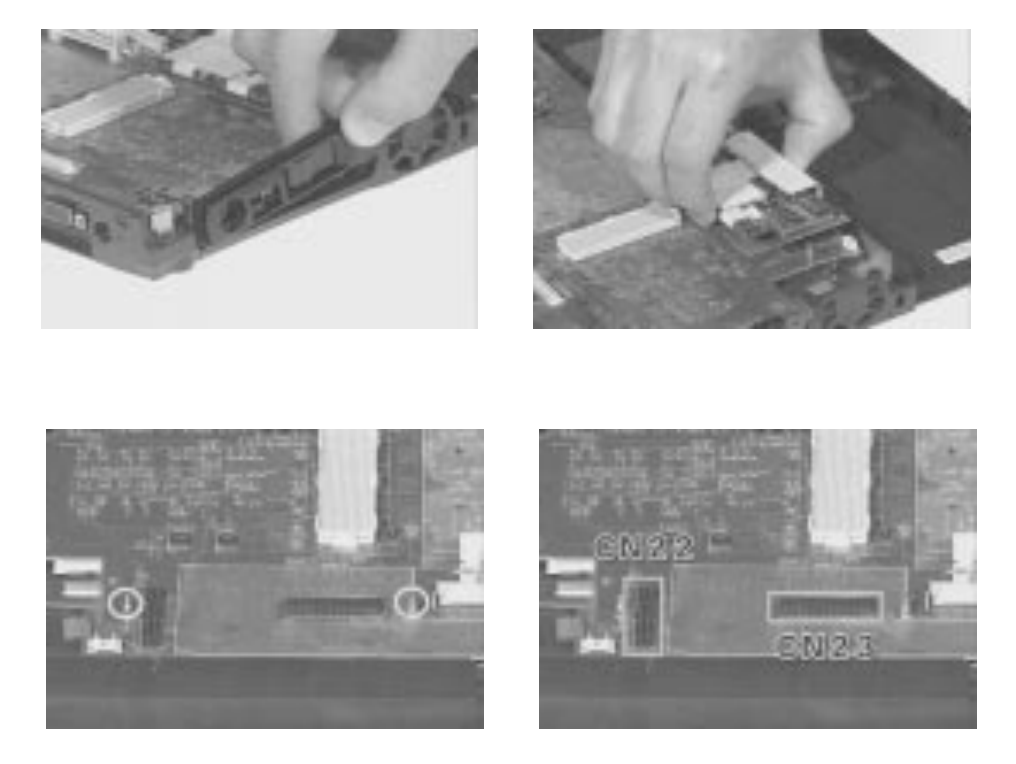

3. Remove the system board away from the lower case.

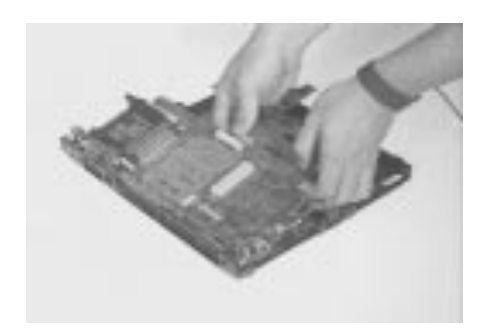

### **Removing the IDE Board**

1. Remove the IDE board at CN30 from the system board.

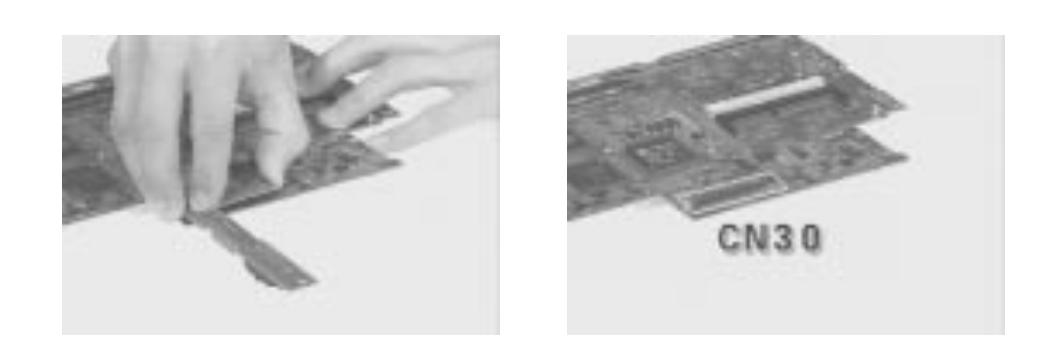

### **Removing the PCMCIA Card**

- 1. Remove the four screws of the PCMCIA card.
- 2. Remove the PCMCIA card at CN16 from the system board.

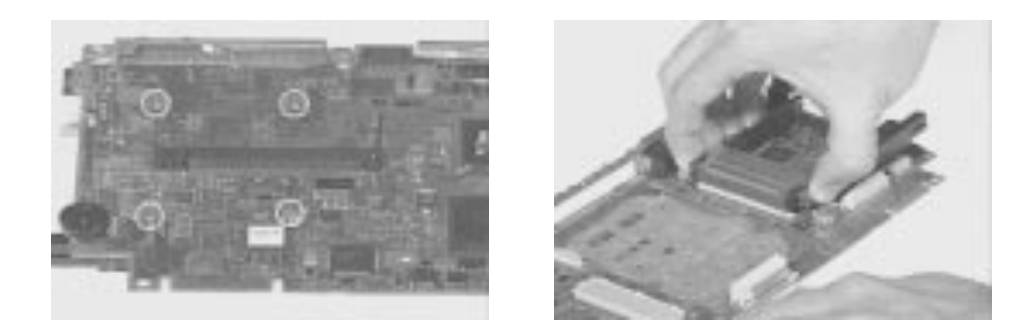

3. This completes the disassembly procedure of the lower case.

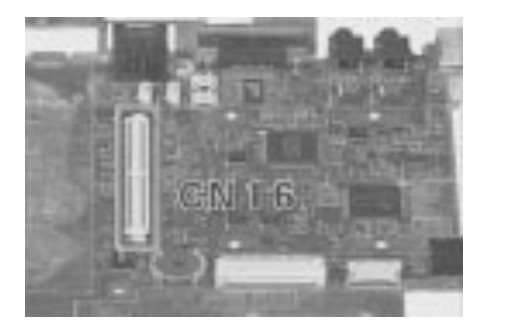

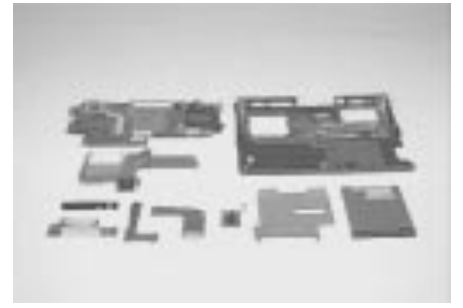

# **Disassembling the LCD**

1. Remove the two cushions and three mylar stickers from the LCD bezel.

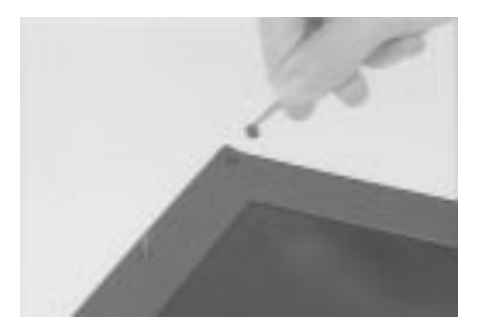

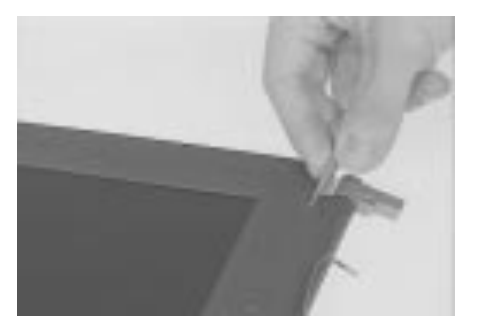

- 2. Remove the five screws on the LCD bezel.
- 3. Carefully, pull out the display bezel.

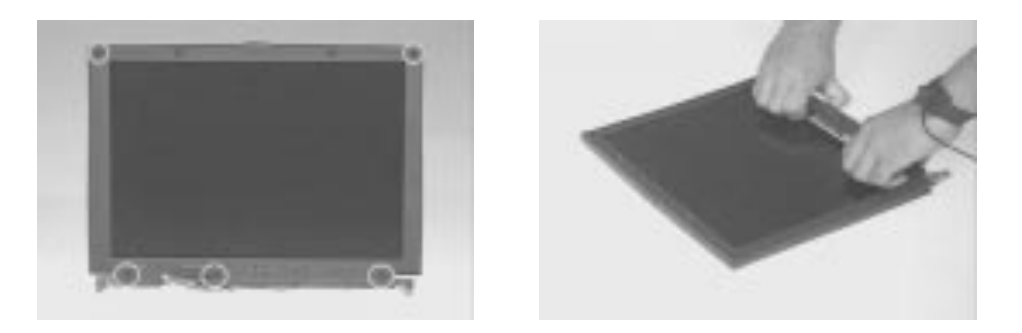

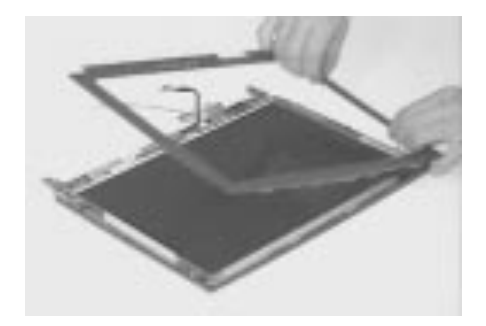

.

- 4. Remove the two screws of the LED board.
- 5. Pull out the LED board from the LCD.

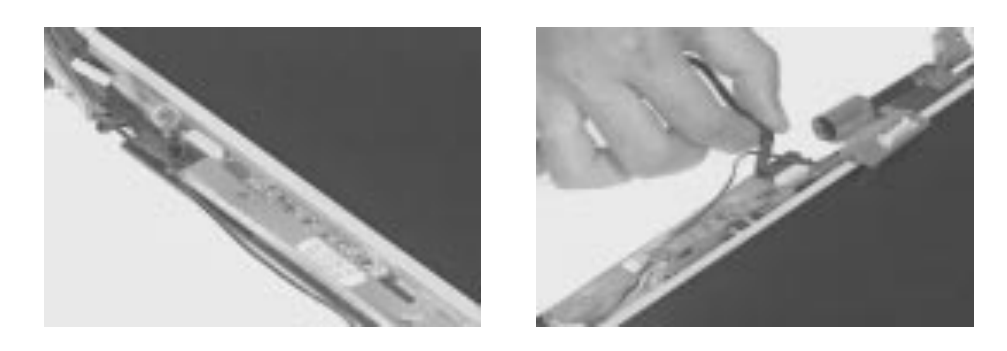

- 6. Disconnect the LED board cable from the LED board.
- 7. Remove the internal microphone from the LCD.

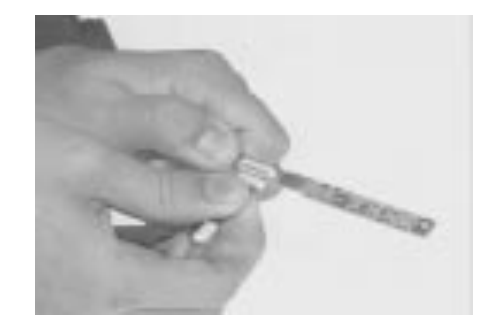

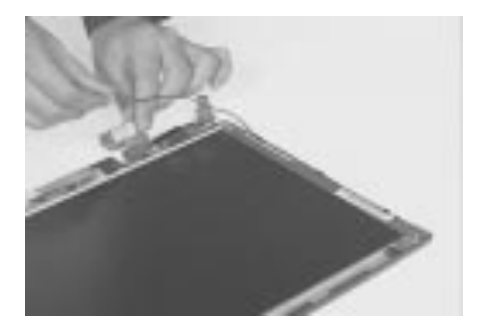

- 8. Remove the six screws from the inverter board.
- 9. Lift the LCD and inverter board from the LCD panel.

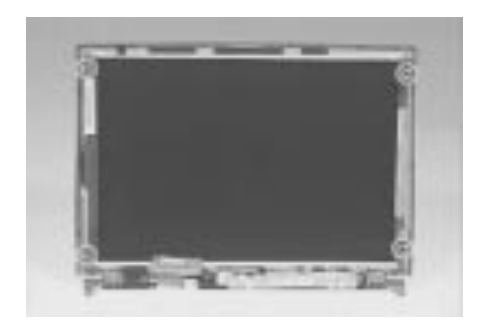

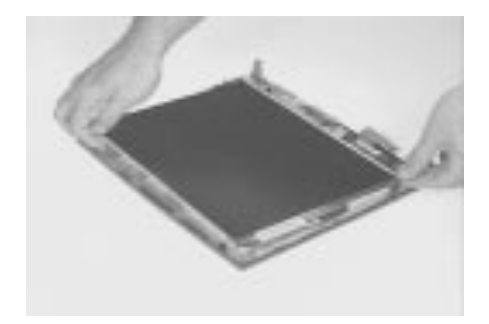

- 10. Remove the inverter board by disconnecting the LCD FPC cable.
- 11. Remove the LCD power cable.

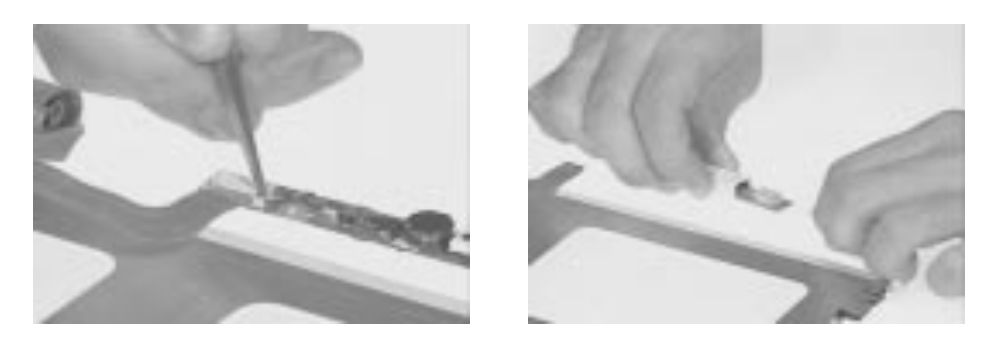

12. Peel the tape off.

.

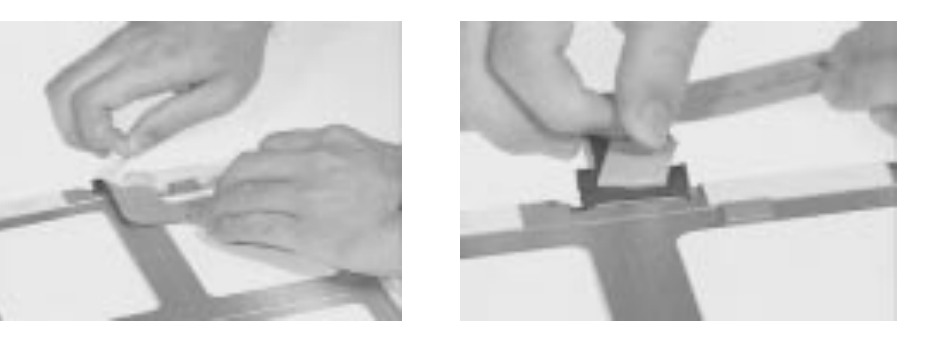

13. Disconnect the LCD FPC cable from the LCD.

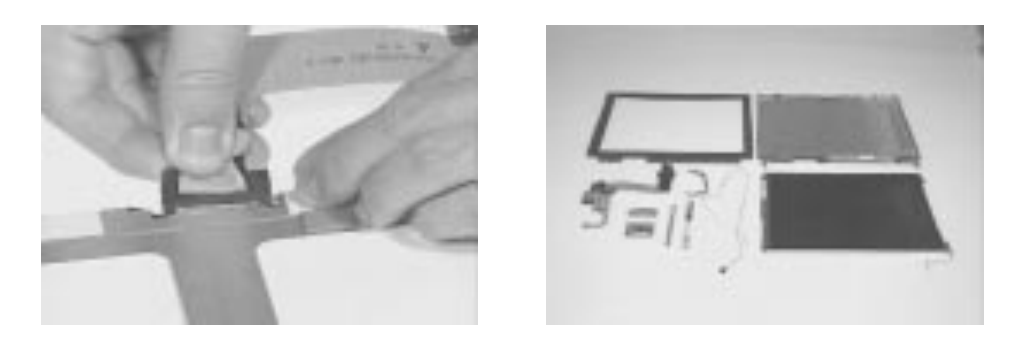

# **Troubleshooting**

TravelMate 720 has system checkouts, a list of error codes and messages with corresponding actions, and procedures for undetermined problems to help with troubleshooting.

**Note:** The diagnostic tests are intended to test only Acer products. Non-Acer products, prototype cards, or modified options can give false errors and invalid system responses.

When troubleshooting, it is important to:

- Obtain the failing symptoms in as much detail as possible.  $\Box$
- Verify the symptoms by attempting to re-create the failure by running the  $\Box$ diagnostic test or by repeating the same operation.

**Note:** To run the diagnostics, refer to "Running the Diagnostics".

Use the following table with the verified symptom to determine which page in this chapter to go to. Search the symptoms column and find the description that best matches your symptom; then go to the page shown in the "Go To" column.

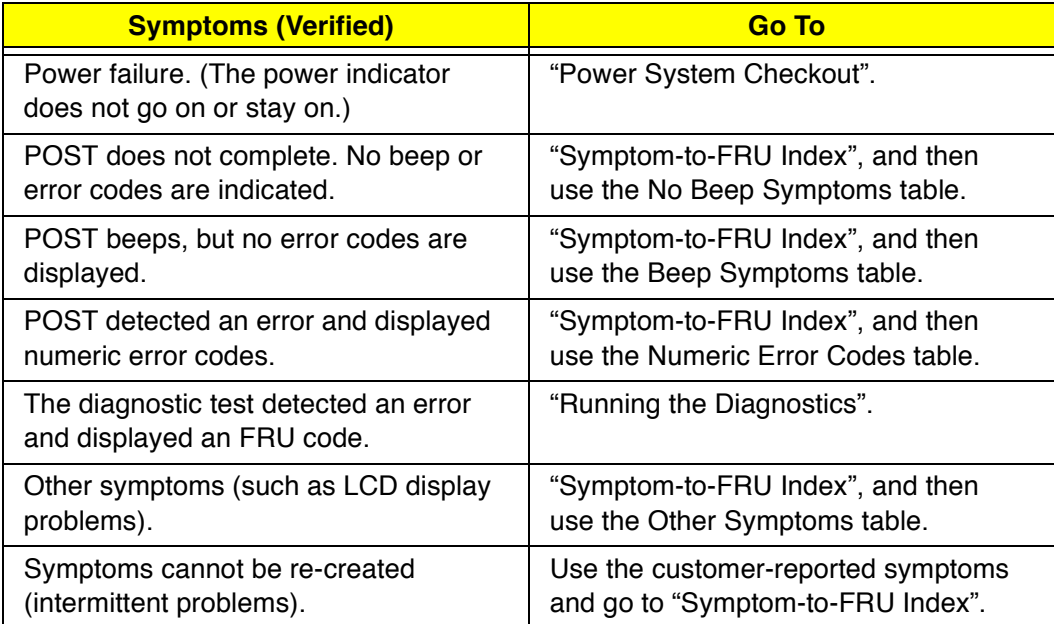

### **Diskette Drive Checkout**

Do the following to isolate the problem to a controller, driver, or diskette. A write-enabled, diagnostic diskette is required.

**Note:** Make sure that the diskette does not have more than one label attached to it. Multiple labels can cause damage to the drive or cause the drive to fail.

Do the following to select the test device. See "Running the Diagnostics" for details.

- 1. Boot from the diagnostics diskette and start the PQA program (please refer to "Running PQA Diagnostics Program").
- 2. Go to the diagnostic Diskette Drive in the test items.
- 3. Press F2 in the test items.
- 4. Follow the instructions in the message window.

If an error occurs with the internal diskette drive, reseat the connector on the System board.

If the error still remains:

- 1. Reseat the diskette drive.
- 2. Replace the diskette driver cable.
- 3. Replace the diskette.
- 4. Replace the IDE board
- 5. Replace the System board.

### **CD-ROM Driver Test**

Do the following to isolate the problem to a controller, drive, or CD-ROM. Make sure that the CD-ROM does not have any label attached to it. The label can cause damage to the drive or can cause the drive to fail.

Do the following to select the test device:

- 1. Boot from the diagnostics diskette and start the PQA program (please refer to "Running PQA Diagnostics Program".
- 2. Go to the diagnostic CD-ROM in the test items.
- 3. Press F2 in the test items.
- 4. Follow the instructions in the message window.

If an error occurs, reseat the connector on the System board. If the error still remains:

- 1. Reseat the CD-ROM drive.
- 2. Replace the CD-ROM drive.
- 3. Replace the IDE board.
- 4. Replace the System board.

### **Keyboard or Auxiliary Input Device Checkout**

Remove the external keyboard if the internal keyboard is to be tested.

If the internal keyboard does not work or an unexpected character appears, make sure that the flexible cable extending from the keyboard is correctly seated in the connector on the sub card.

If the keyboard cable connection is correct, run the Keyboard Test. See "Running the Diagnostics" for details.

If the tests detect a keyboard problem, do the following one at a time to correct the problem. (Do not replace a nondefective FRU):

- 1. Reseat the keyboard cables.
- 2. Replace the keyboard.
- 3. Replace the System board.

The following auxiliary input devices are supported for this computer:

- Numeric keypad  $\Box$
- External keyboard (with keyboard/mouse cable)  $\Box$

If any of these devices do not work, reseat the cable connector and repeat the failing operation.

If the problem does not recur, recheck the connector. If the problem is not corrected, replace the device and then the System board.

### **Memory Checkout**

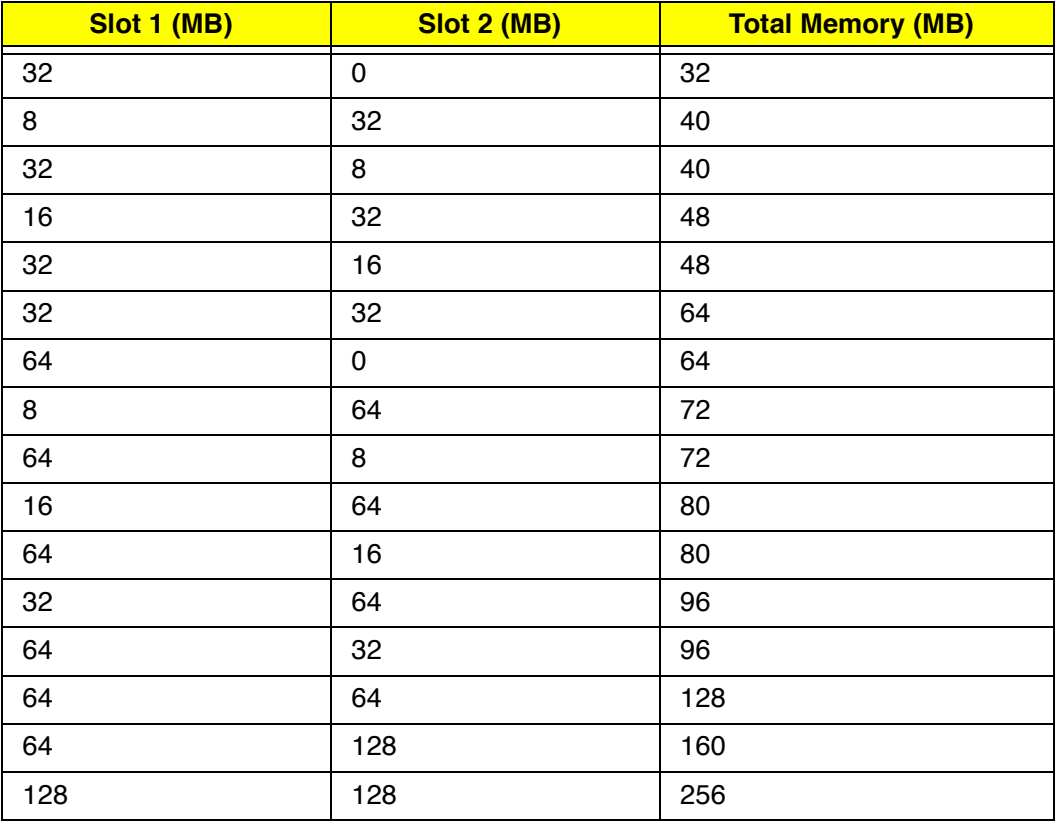

DIMM cards are available for increasing memory capacity.

Memory errors might stop system operations, show error messages on the screen, or hang the system.

- 1. Boot from the diagnostics diskette and start the PQA program (please refer to "Running PQA Diagnostics Program").
- 2. Go to the diagnostic Memory in the test items.
- 3. Press F2 in the test items.
- 4. Follow the instructions in the message window.

**Note:** Make sure that the DIMM is fully installed into the connector. A loose connection can cause an error.

#### **Flash Memory Update:**

The flash memory update is required for the following conditions:

- New versions of system programs  $\Box$
- New features or options  $\Box$

### **Power System Checkout**

To verify the symptom of the problem, power on the computer using each of the following power sources:

- 1. Remove the battery pack and diskette drive.
- 2. Connect the AC Adapter and check that power is supplied.
- 3. Disconnect the AC Adapter and install the charged battery pack; then check that power is supplied by the battery pack.

If you suspect a power problem, see the appropriate power supply checkout in the following list:

- $\Box$ "Checking the AC Adapter"
- "Checking Operational Charging"  $\Box$
- "Checking the Battery Pack"  $\Box$

#### **Checking the AC Adapter:**

- $\Box$ If the power problem occurs only when the port replicator is used, replace the port replicator.
- If the power-on indicator does not turn on, check the power cord of the  $\Box$ AC Adapter for correct continuity and installation.
- If the operational charge does not work, go to "Checking Operational  $\Box$ Charging."

#### **Checking Operational Charging:**

To check operational charging, use a discharged battery pack or a battery pack that has less than 50% of the total power remaining when installed in the computer.

Perform operational charging. If the battery status indicator does not turn on, remove the battery pack and let it return to room temperature. Reinstall the battery pack.

If the charge indicator still does not turn on, replace the battery pack. If the charge indicator still does not turn on, replace the System board. Then reinstall the battery pack. If the reinstalled battery pack is not charged, go to the next section.

#### **Checking the Battery Pack:**

Battery charging will not start until the Fuel-Gauge shows that less than 95% of the total power remains; with this condition the battery pack can charge to 100% of its capacity. This protects the battery pack from being overcharged or having a shortened life.

Do the following:

- 1. Power off the computer.
- 2. Remove the battery pack and measure the voltage between battery terminals 1 (+) and 7. See the following figure:

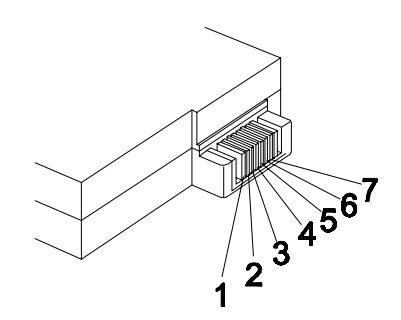

If the voltage is still less than +10.0 Vdc after recharging, replace the battery.

### **TouchPad Checkout**

If the TouchPad does not work, check the configuration in the BIOS program. If the configuration of the TouchPad is disabled, select Enable to enable it.

If this does not correct the TouchPad problem, continue with the following. After you use the TouchPad, the pointer drifts on the screen for a short time. This self-acting pointer movement can occur when a slight, steady pressure is applied to the TouchPad pointer. This symptom is not a hardware problem. No service actions are necessary if the pointer movement stops in a short period of time.

If a click button problem or the pointing stick problem occurs, do the following:

- 1. Boot from the diagnostics diskette and start the PQA program (please refer to "Running PQA Diagnostics Program").
- 2. Go to the diagnostic Pointing Dev. in the test items.
- 3. Press F2 in the test items.
- 4. Follow the instructions in the message window.

If either the pointing stick or the click button do not work, do the following actions one at a time to correct the problem do not replace a nondefective FRU:

- 1. Reseat the TouchPad cables.
- 2. Replace the TouchPad cables.
- 3. Replace the TouchPad.

# **Symptom-to-FRU Index**

The symptom-to-FRU index lists the symptoms and errors and their possible causes. The most likely cause is listed first.

**Note:** Perform the FRU replacement or actions in the sequence shown in the "FRU/Action" columns. If a FRU replacement did not solve the problem, put the original part back in the computer. Do not replace a nondefective FRU.

This index can also help you determine the next possible FRU to be replaced when servicing a computer.

Numeric error codes show the errors detected in POST or system operation. If no codes are available, use narrative symptoms.

If the symptom is not listed, go to "Undetermined Problems".

### **Numeric Error Codes**

The following is a list of the messages that the BIOS can display. Most of them occur during POST. Some of them display information about a hardware device, e.g., the amount of memory installed. Others may indicate a problem with a device, such as the way it has been configured. Following the list are explanations of the messages and remedies for the reported problems.

**Note:** If the system fails after you make changes in the Setup menus, reset the computer, enter Setup and install Setup defaults or correct the error.

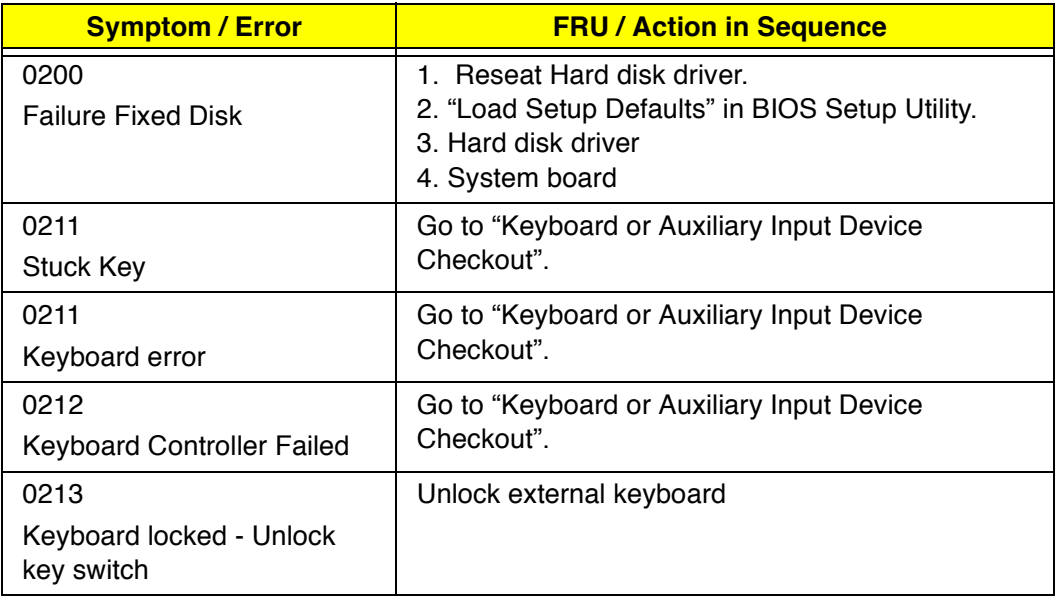

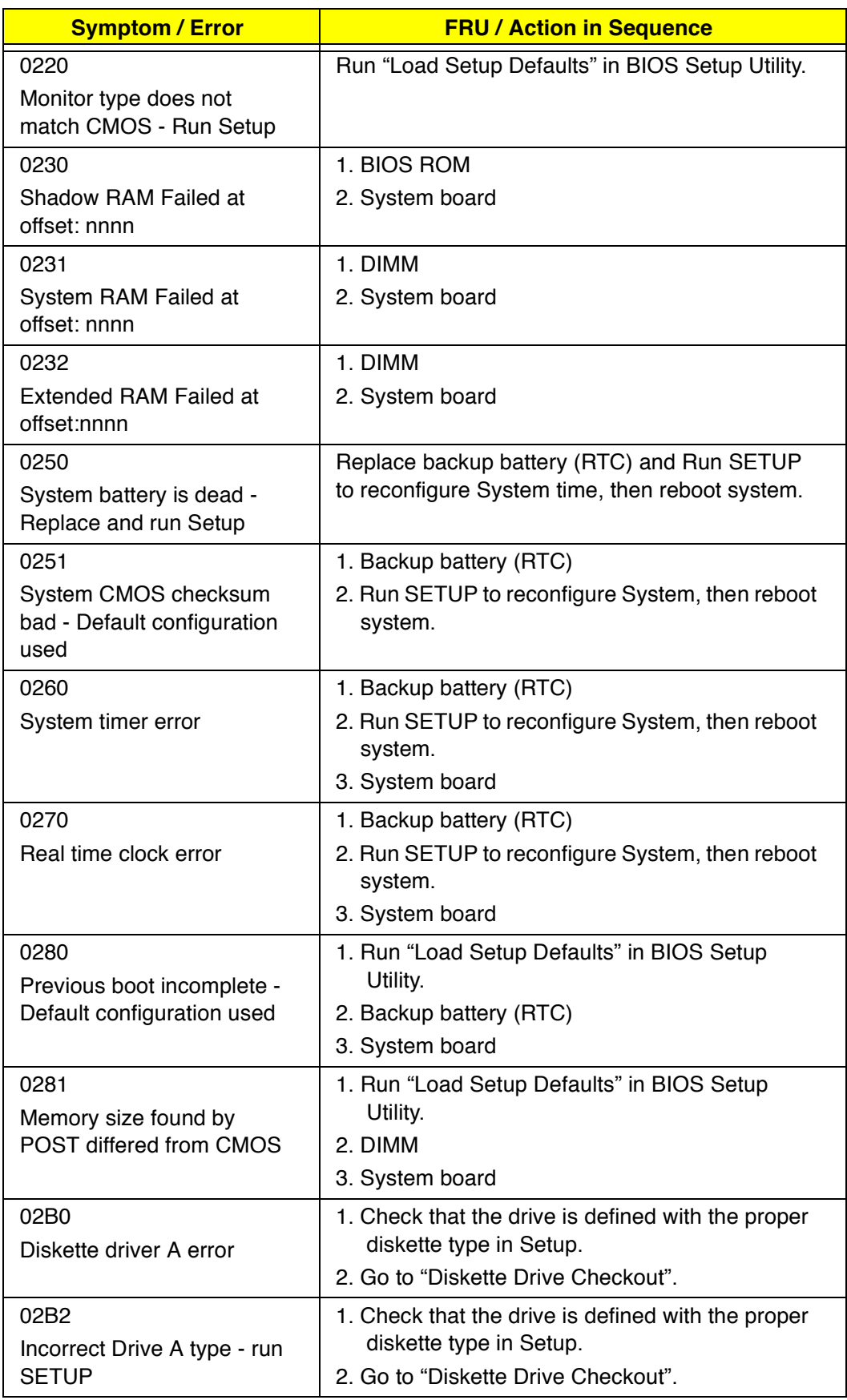

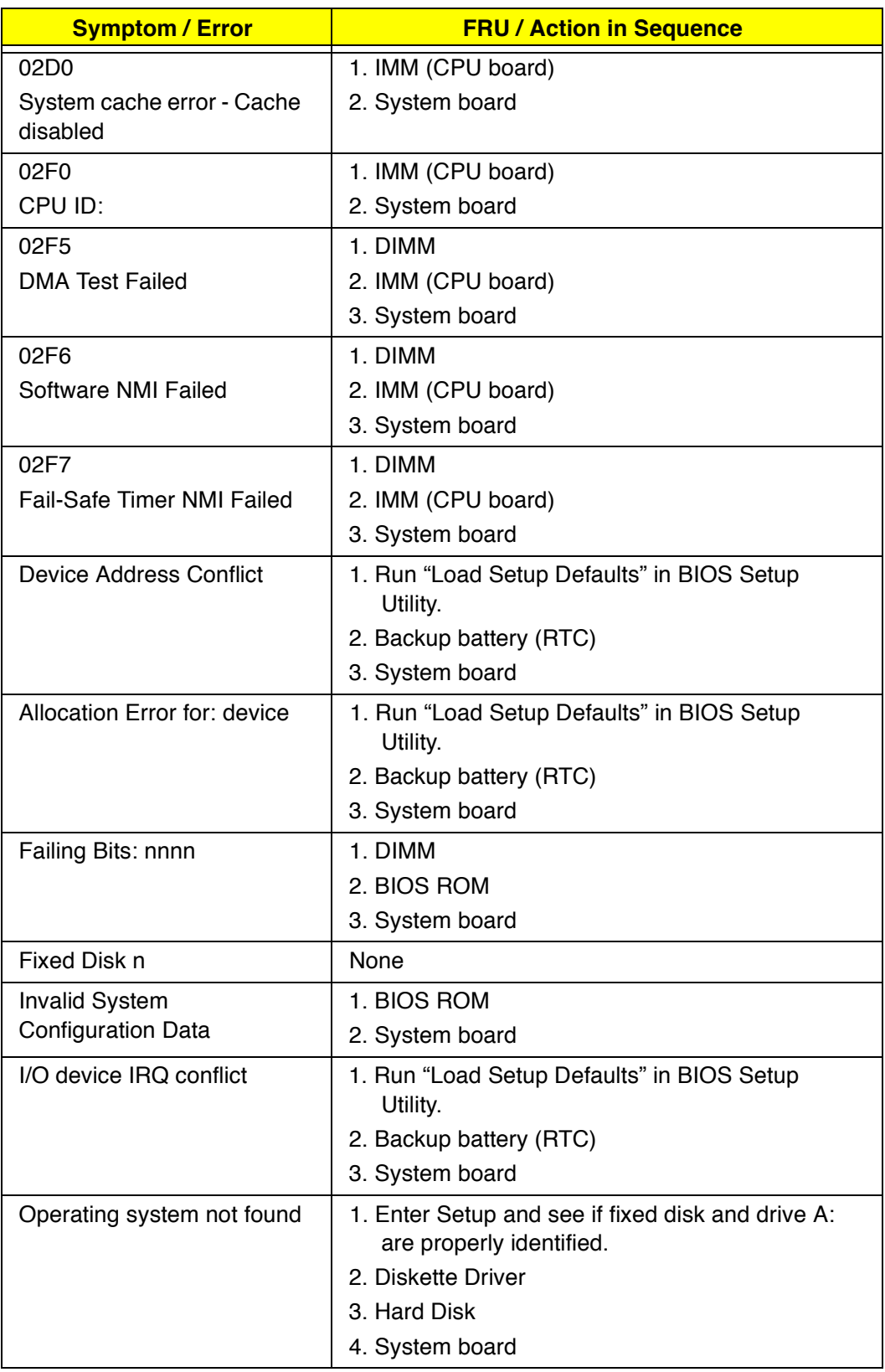

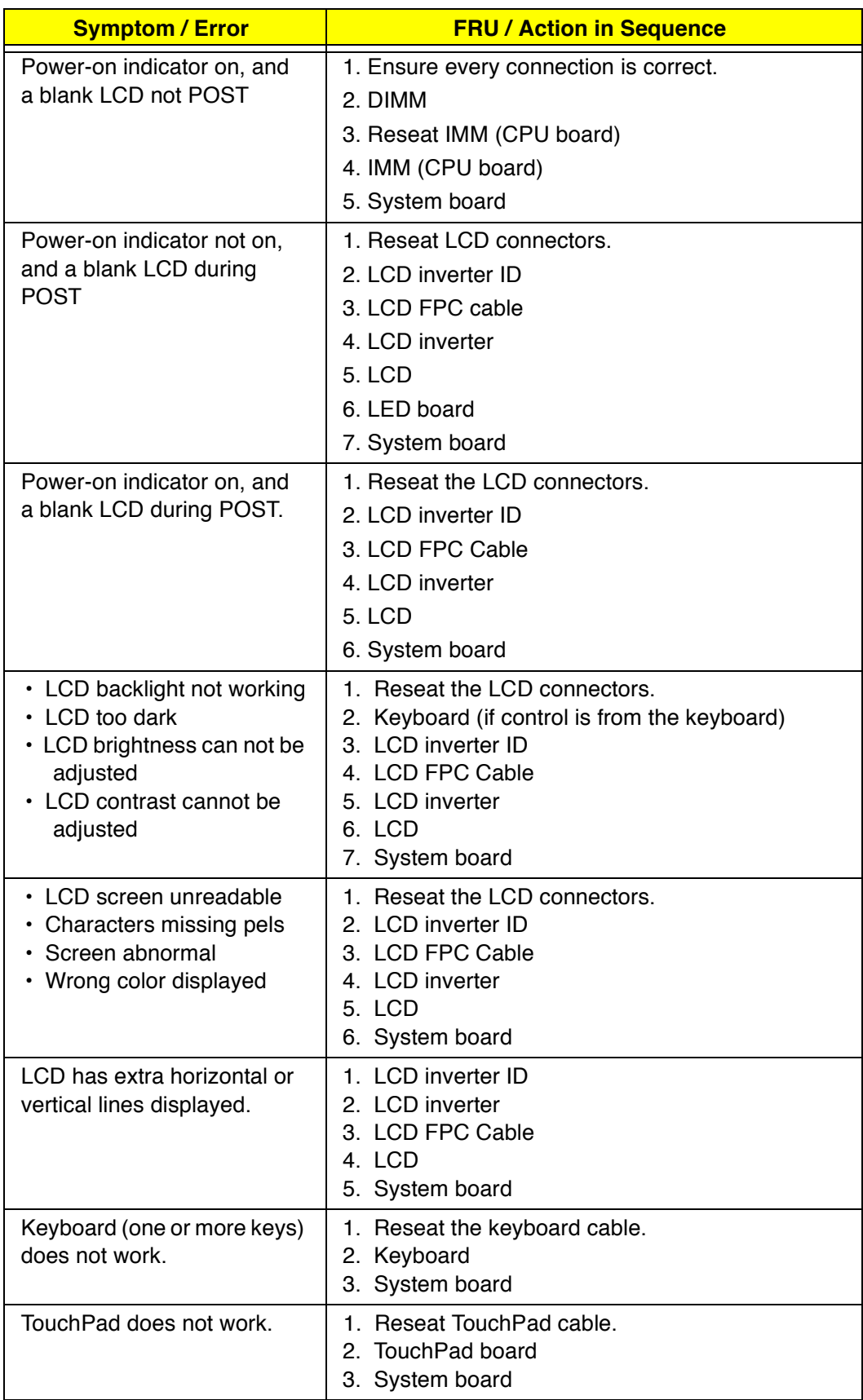

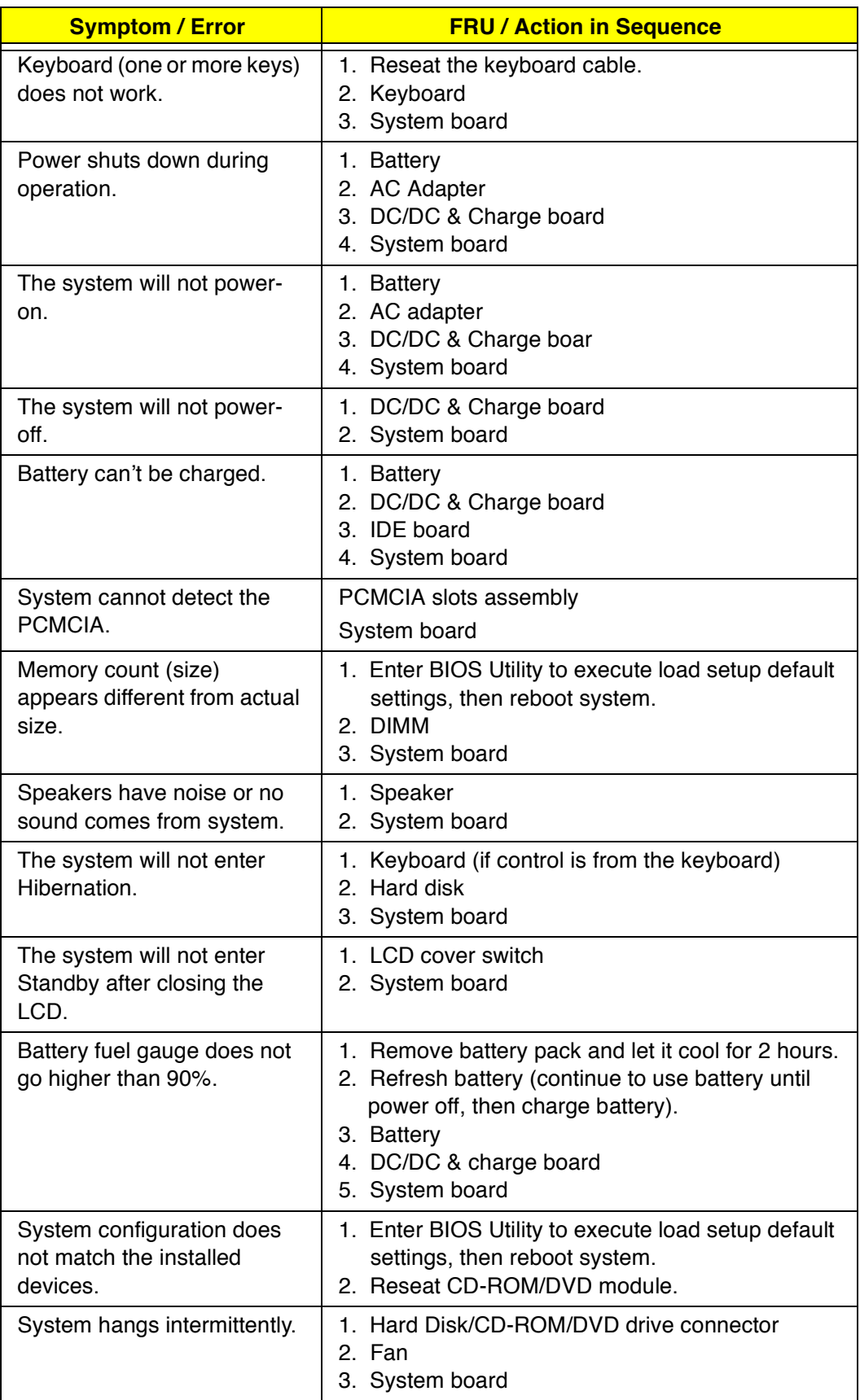

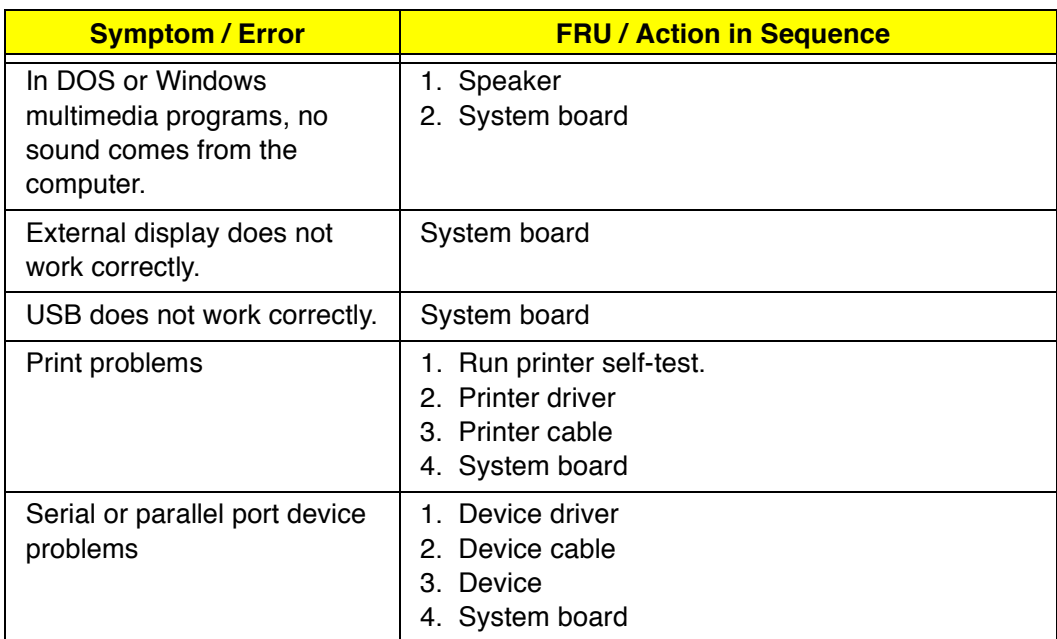

# **Intermittent Problems**

Intermittent system hang problems can be caused by a variety of reasons that have nothing to do with a hardware defect, such as: cosmic radiation, electrostatic discharge, or software errors. FRU replacement should be considered only when a recurring problem exists.

When analyzing an intermittent problem, do the following:

- 1. Run the advanced diagnostic test for the System board in loop mode at least 10 times.
- 2. If no error is detected, do not replace any FRU.
- 3. If any error is detected, replace the FRU shown by the FRU code. Rerun the test to verify that no more errors exist.

# **Undetermined Problems**

You are here because the diagnostic tests did not identify which adapter or device failed, installed devices are incorrect, a short circuit is suspected, or the system is inoperative. Follow these procedures to isolate the failing FRU (do not isolate a nondefective FRU).

**Note:** Verify that all attached devices are supported by the computer.

- **Note:** Verify that the power supply being used at the time of the failure is operating correctly (See "Power Systems Checkout").:
- 1. Power off the computer.
- 2. Visually check them for damage. If any problems are found, replace the FRU.
- 3. Remove or disconnect all of the following devices:
	- a. Non-Acer devices
	- b. Devices attached to the port replicator
	- c. Printer, mouse, and other external devices
	- d. Battery pack
	- e. Hard disk drive
	- f. DIMM
	- g. CD-ROM
	- h. Diskette drive
	- i. PC Cards
- 4. Power on the computer.
- 5. Determine if the problem has changed.
- 6. If the problem does not recur, reconnect the removed devices one at a time until you find the failing FRU.
- 7. If the problem remains, replace each following FRU one at a time. Do not replace a nondefective FRU:
	- a. System board
	- b. LCD assembly
	- c. CPU card

# **Utility Program Diskette**

### **Setting LCD Panel ID**

There is an EEPROM in the inverter which stores its supported LCD type ID code. If you replace an LCD with one of a different brand or use a new inverter, the ID information in the inverter EEPROM should be updated.

Follow the steps below to see the LCD Panel ID:

- 1. Follow the instructions on-screen to read current or to set new LCD Panel ID code.
	- **Note:** When you set a new LCD Panel ID and the new LCD is not yet enabled (to function), connect an external CRT to see the program execution process.
	- **Note:** Make sure the new ID code you choose corresponds with the LCD brand and type. If you write a wrong ID into the inverter, just reboot and re-execute the program and input the correct ID code.
- 2. Restart the computer the new LCD should work normally.
	- **Note:** If LCD cannot display after changing the ID code, make sure you write the correct ID code, or try reseating the LCD FPC cable connectors.

### **Setting Thermal Sensor Utility**

The system is equipped with sensors to protect against system overheating. By setting System and processor thermal thresholds, the system can turn on the cooling fan or shut down automatically when temperatures reach the defined threshold parameters.

### **Running the Diagnostics**

#### **Running PQA Diagnostics Program**

**Note:** Before running the PQA Diagnostics Program, make sure that the write enable tab of the Diagnostic Program Diskette is set to enabled.

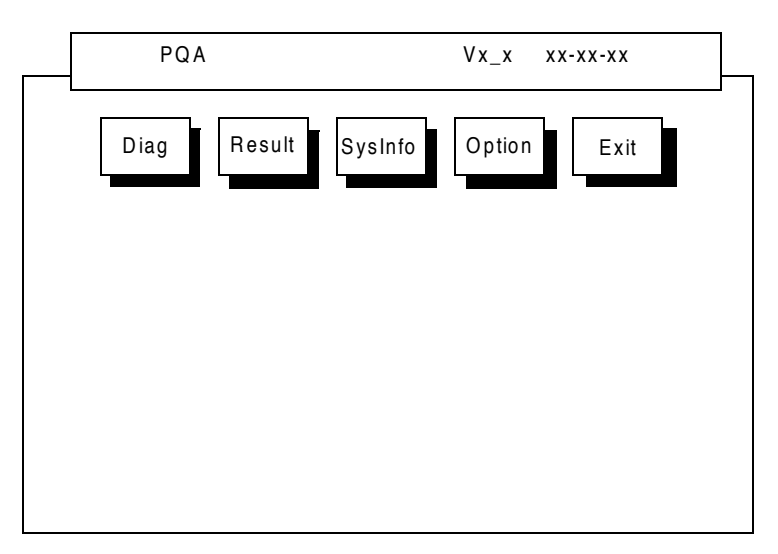

Press -> or <- to move around the main menu. Press enter to enable the selected option. The main options are Diag, Result, SysInfo, Option and Exit.

The Diag option lets you select testing items and times.

The following screen appears when you select Diag from the main menu:

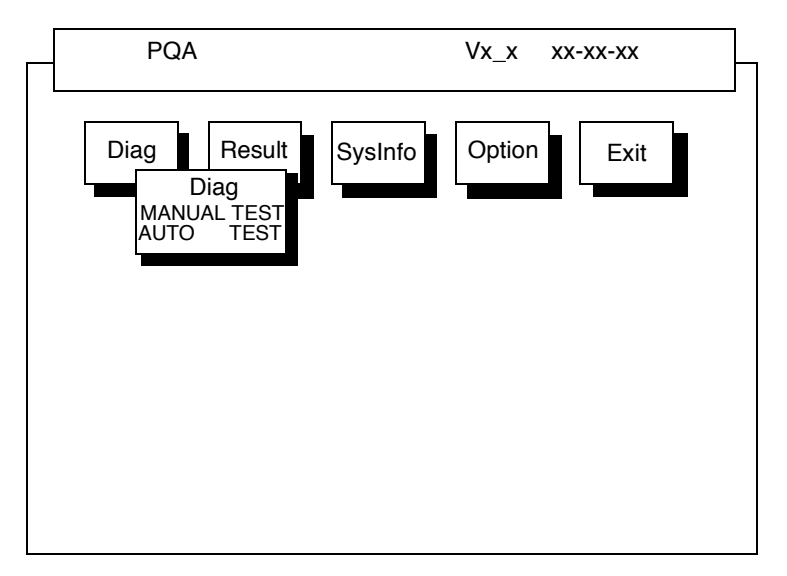

This screen allows you to specify the number of tests to perform. The options are as follows:

Manual Test performs a single test and manually checks the selected test items in sequence.

Auto Test performs multiple tests of the selected items and automatically checks the selected test items in sequence.

**Note:** PCMCIA Diagnostic Supports the Manual test only. Do not select PCMCIA Diagnostic in Auto Test.

The screen below appears if you select AUTO Test.

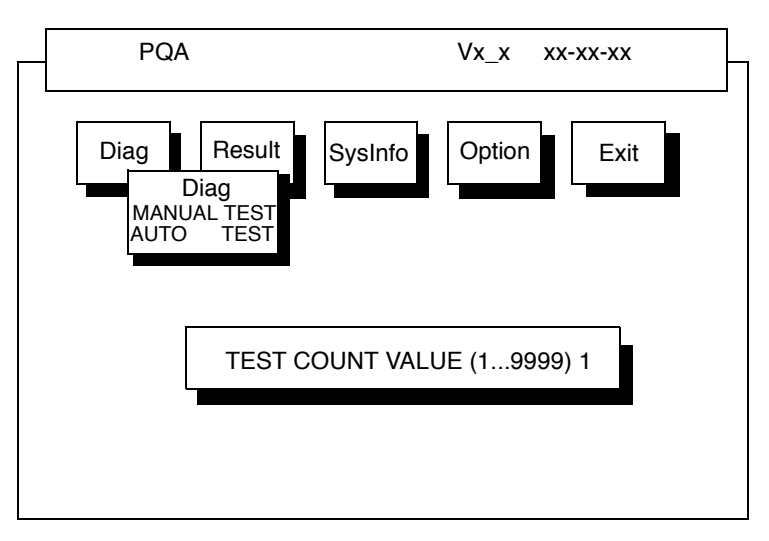

Specify the desired number of tests and press **Enter**. After you specify the number of tests to perform, the screen shows a list of test items (see below):

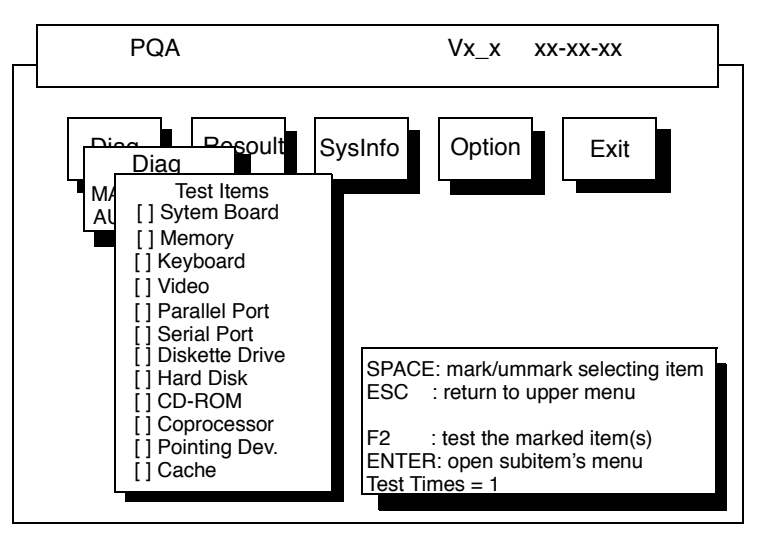

Move the highlight bar from one item to another. Press space to enable or disable the item. Press **Enter** to view the available suboptions of each selected item. Press **Esc** to close the submenu.

The right corner screen information gives you the available function keys and the specified test number.

- Space Enables/disables the item
- ESC Exits the program
- F1 Help
- F2 Tests the selected item(s)
- Enter Opens the available suboptions
- Test Times Indicates the number of tests to perform.
	- **Note:** The F1 and F2 keys function only after you finish configuring the Test option.

.
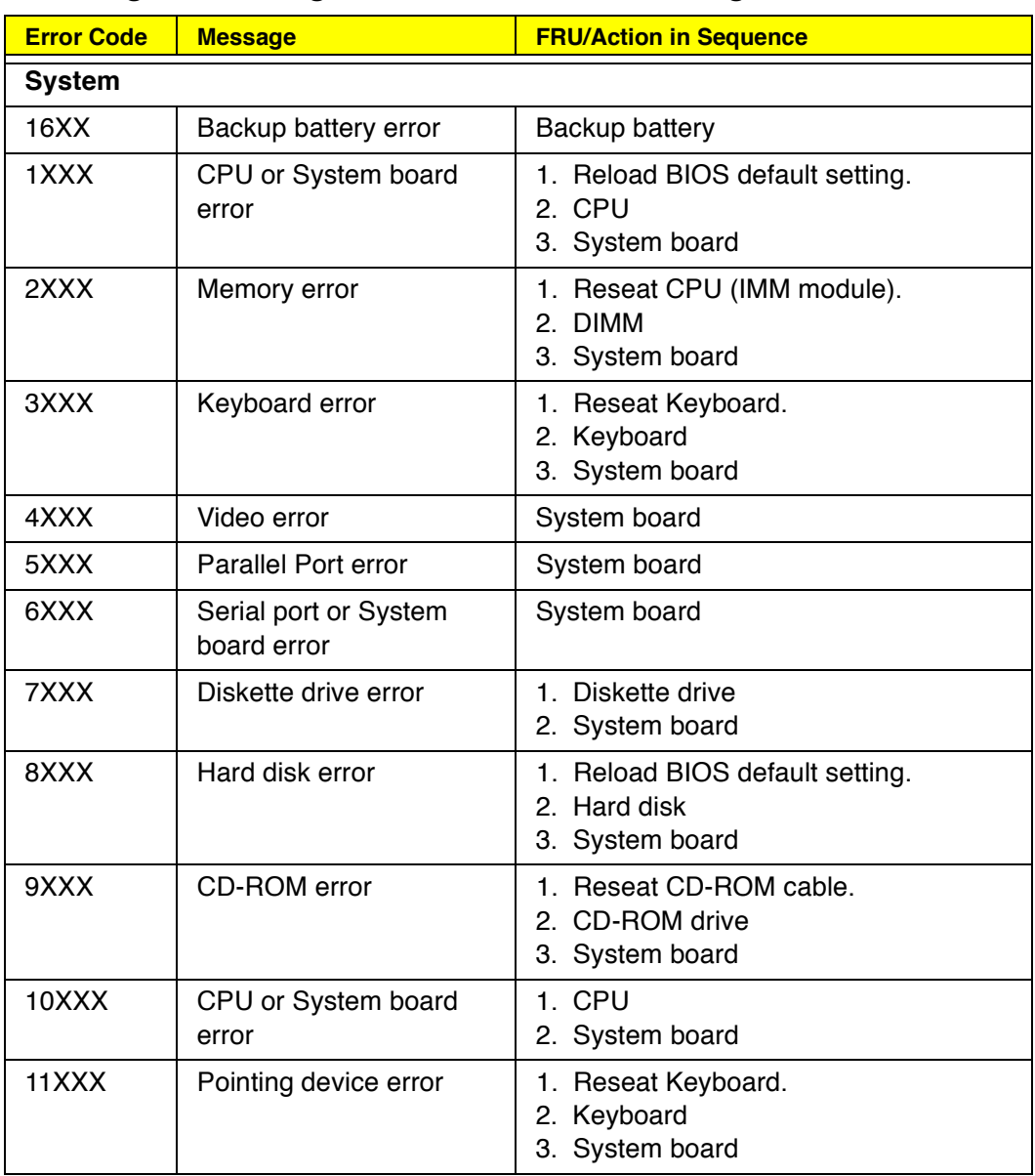

### **PQA Diagnostics Program Error Codes and Messages**

# **Top View Jumper and Connector Information**

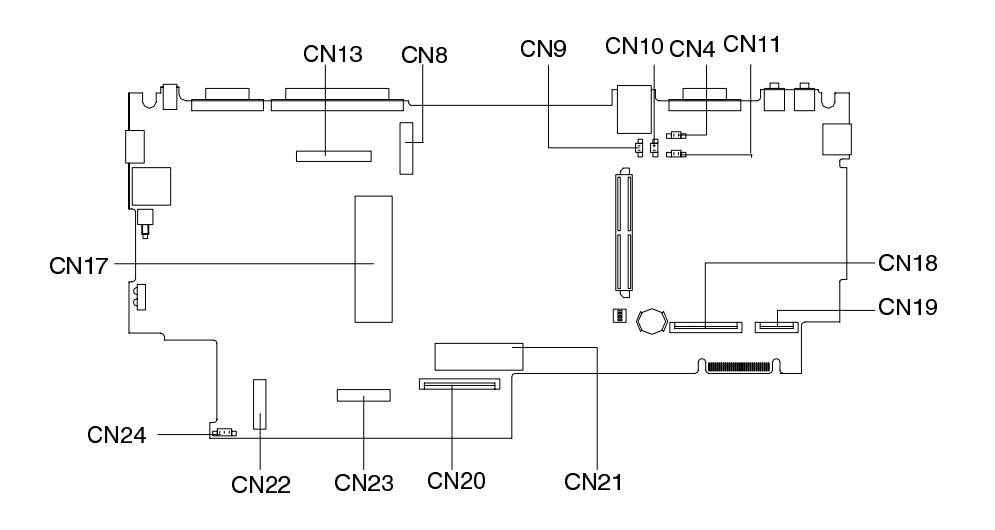

#### **PCB No. 97143**

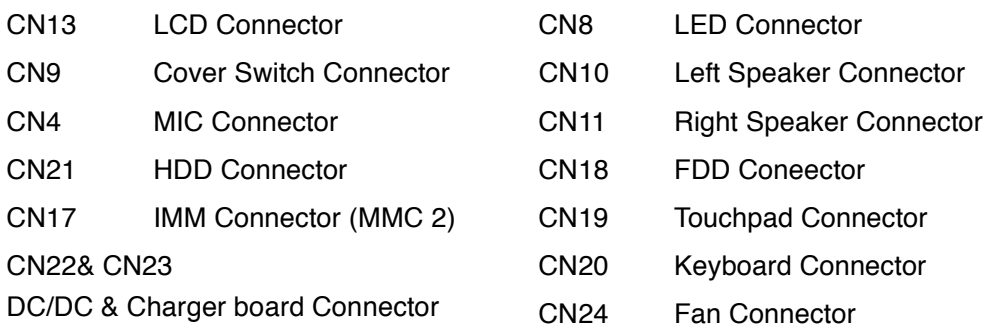

#### **SW1**

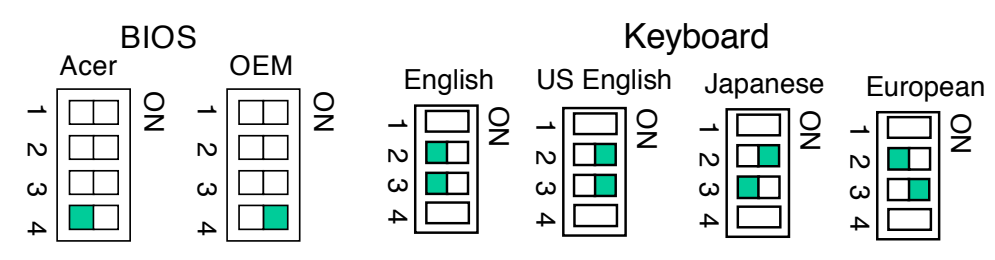

# **Bottom View**

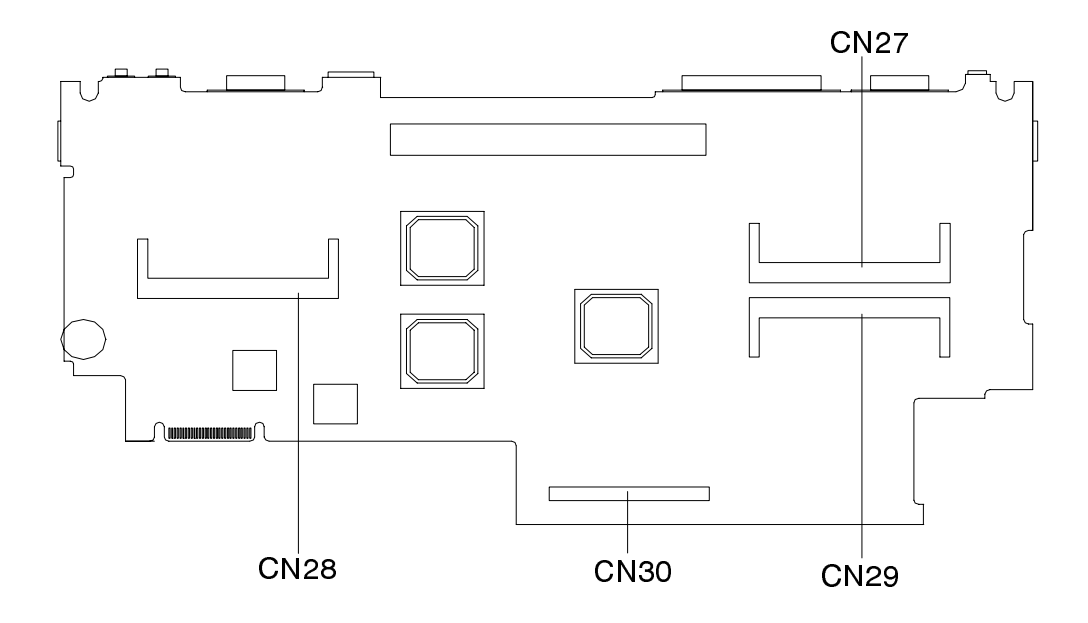

CN27 & CN29 DIMM Module Connector

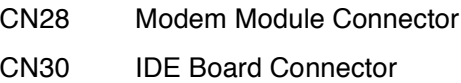

# **FRU (Field Replaceable Unit) List**

This chapter gives you the FRU (Field Replaceable Unit) listing in global configurations of TravelMate 720. Refer to this chapter whenever ordering for parts to repair or for RMA (Return Merchandise Authorization).

Please note WHEN ORDERING FRU PARTS, that should check the most upto-date information available on your regional web or channel. If for whatever reason a part number change is made, it will not be noted on the printed Service Guide. For ACER AUTHORIZED SERVICE PROVIDERS, your Acer office may have DIFFERENT part number codes to those given in the FRU list of this printed Service Guide. You MUST use the local FRU list provided by your regional Acer office to order FRU parts for repair and service of customer machines.

**Note:** To scrap or to return defective parts, you should follow the local government ordinance or regulations on how to dispose of them properly, or follow the rules set by your regional Acer office on how to return them.

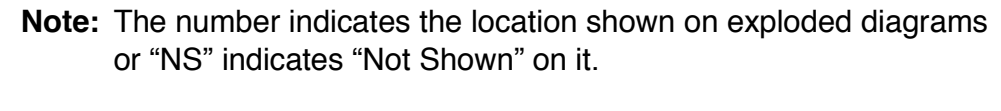

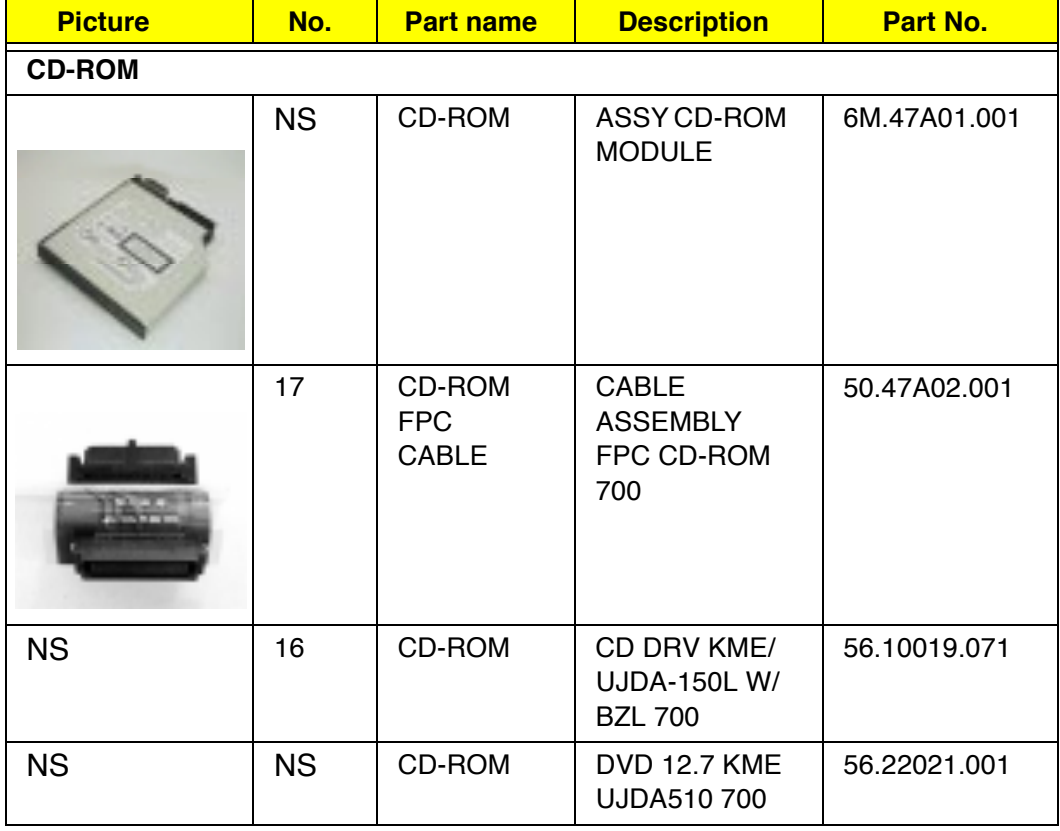

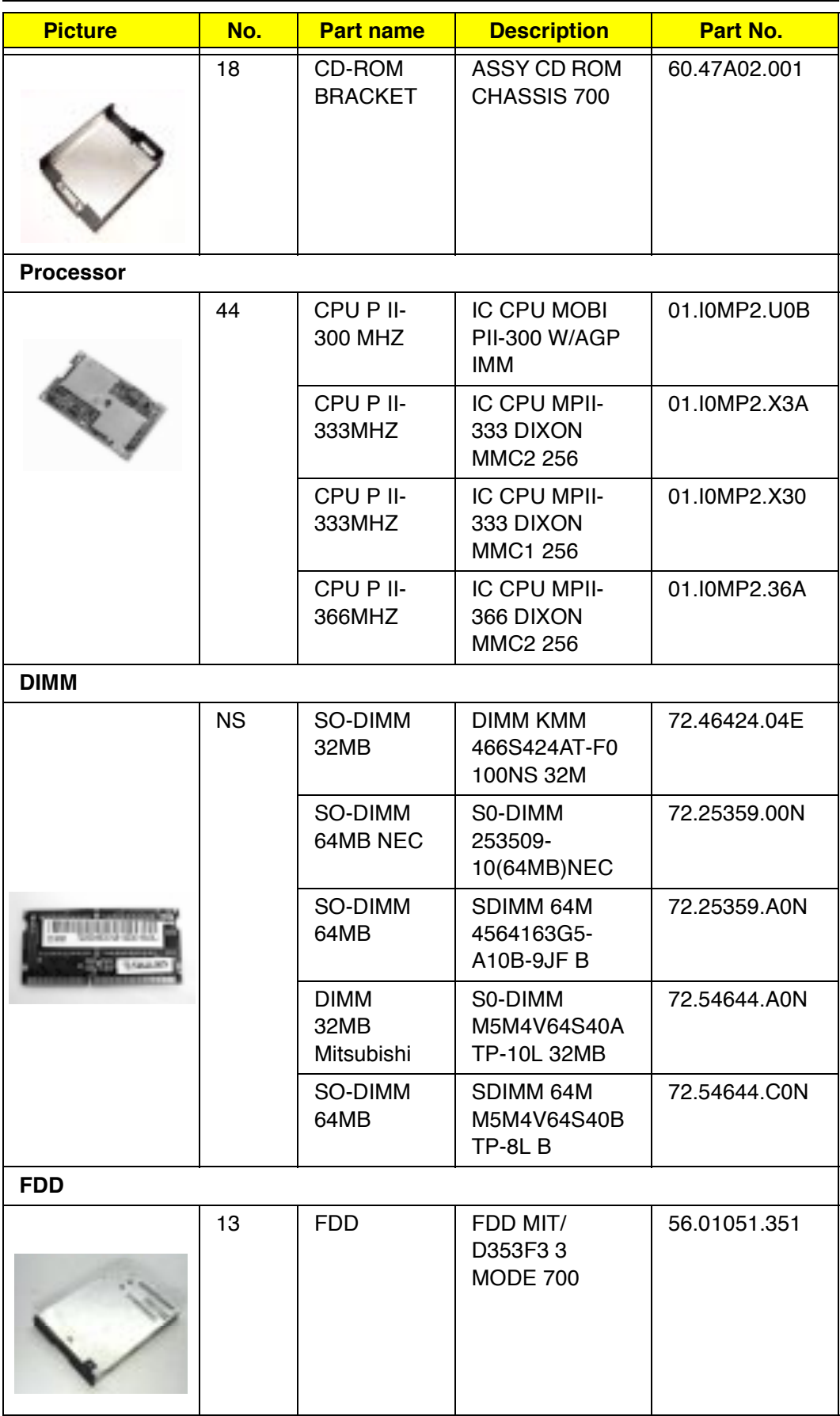

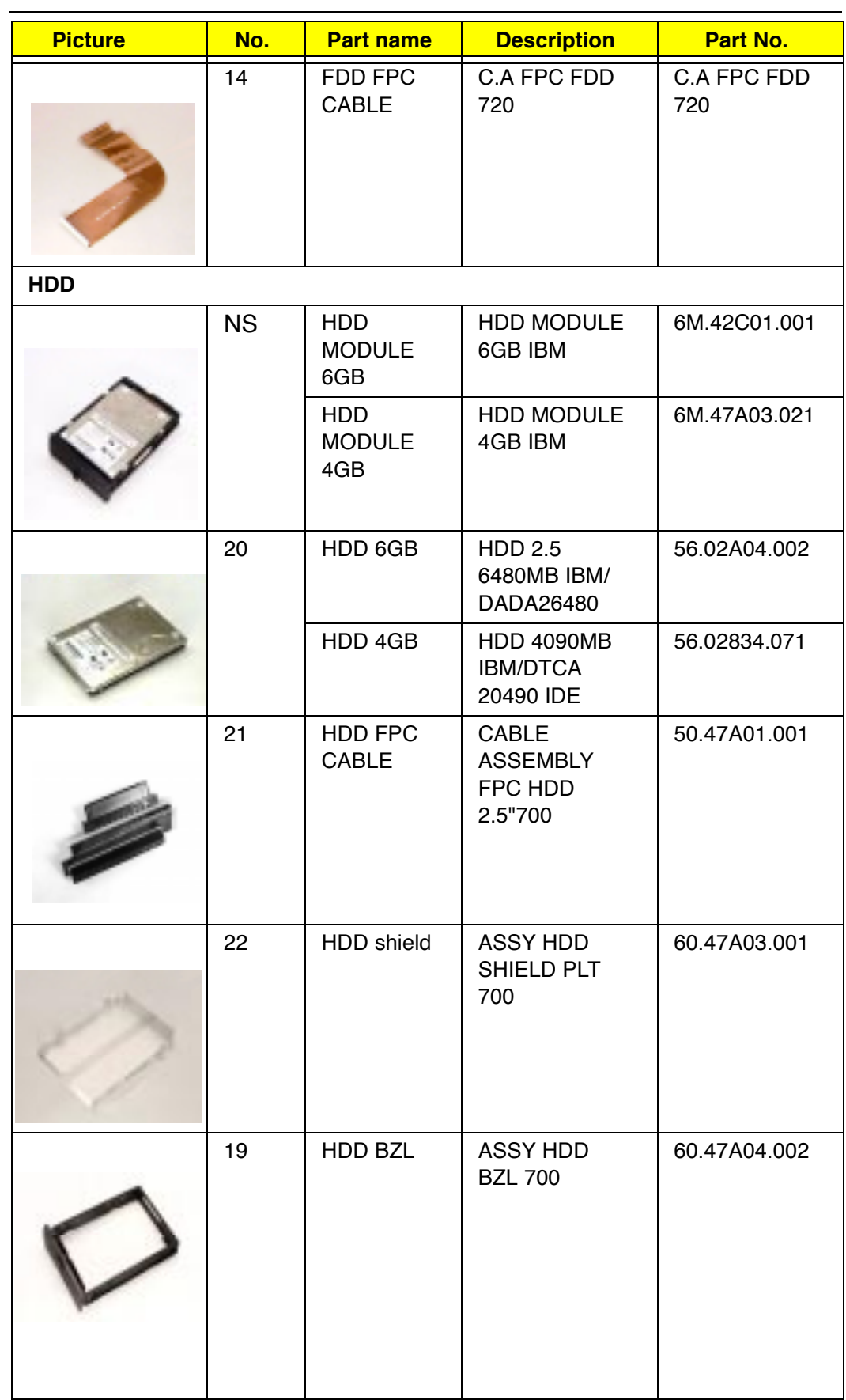

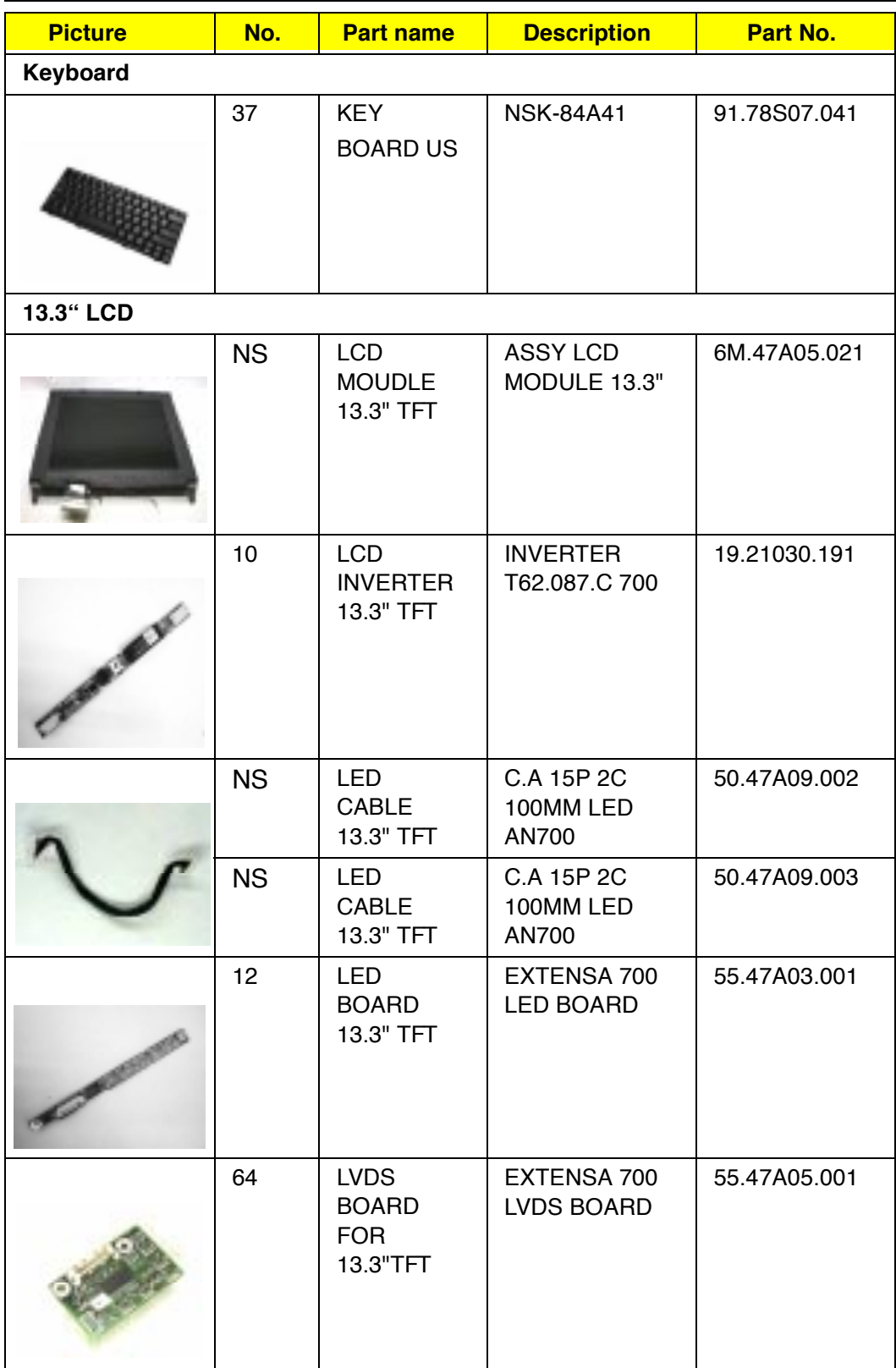

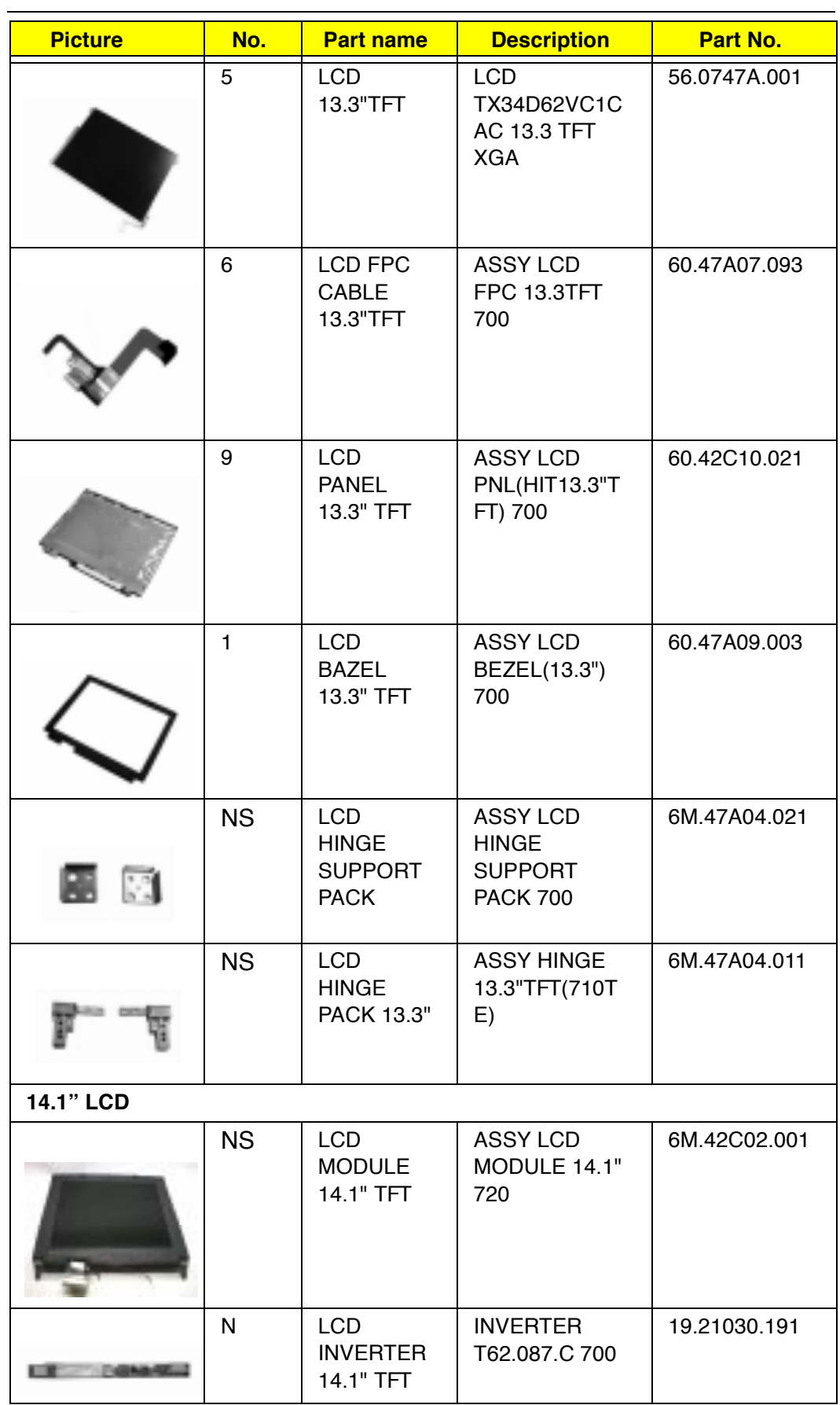

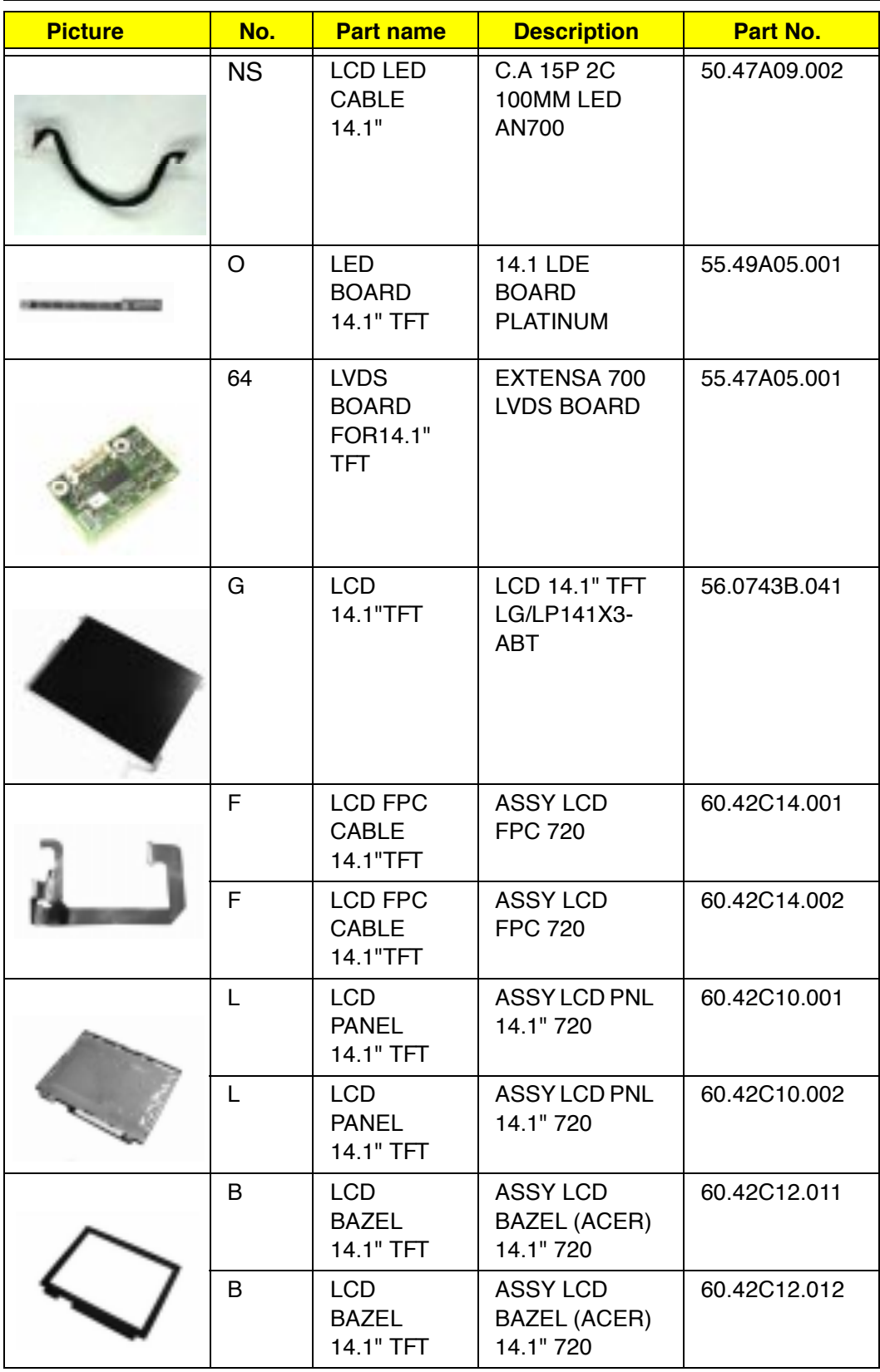

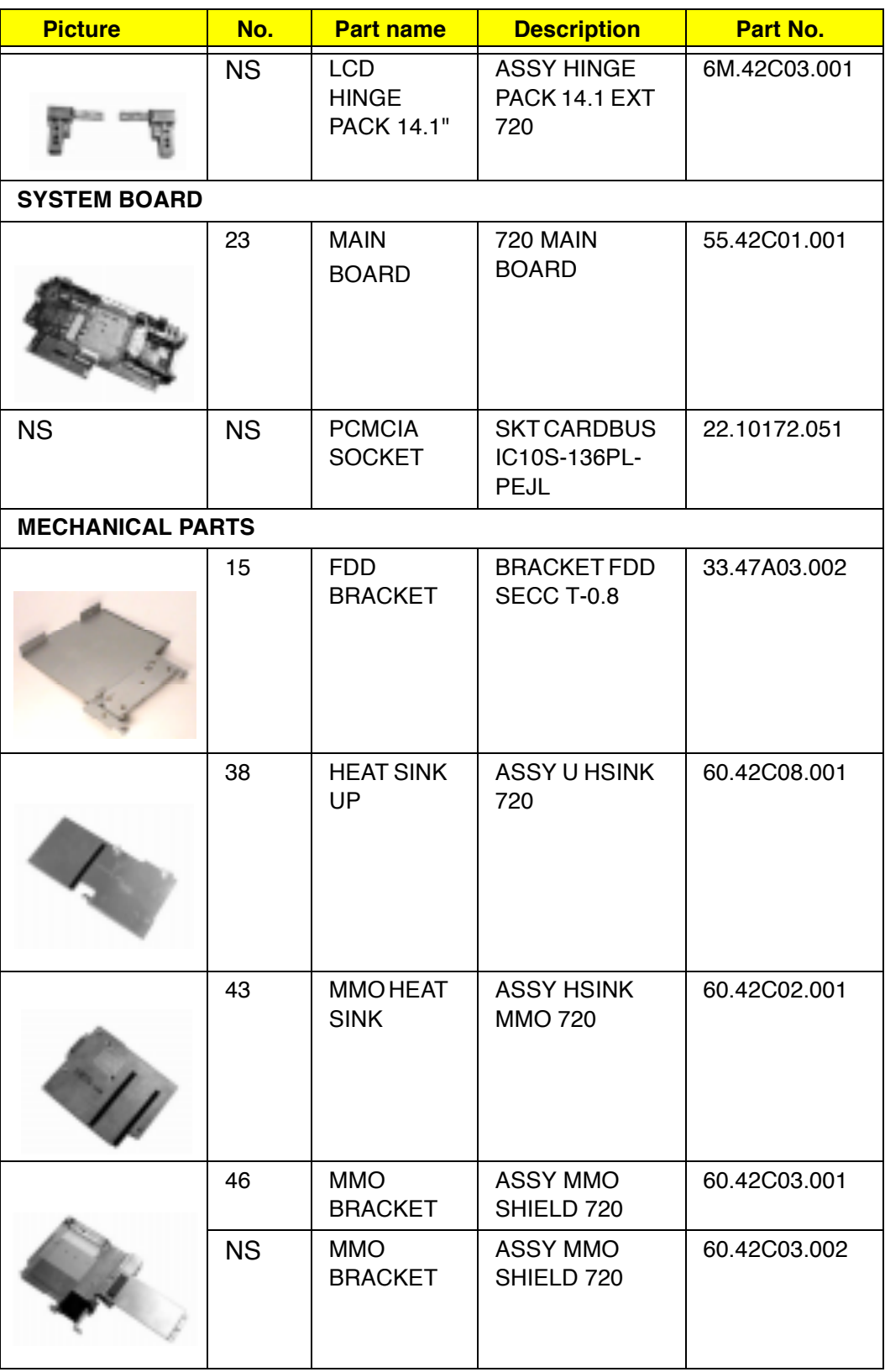

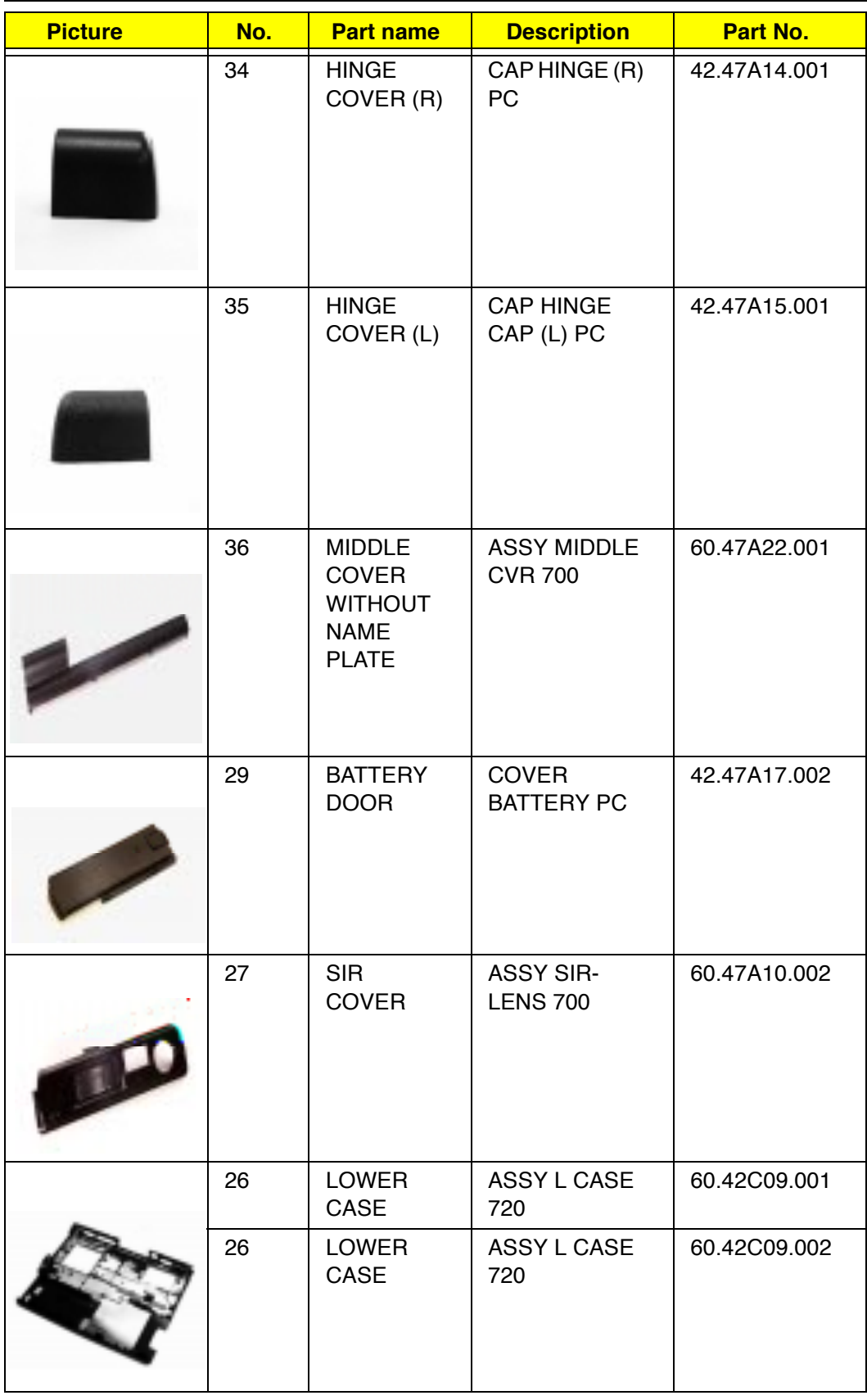

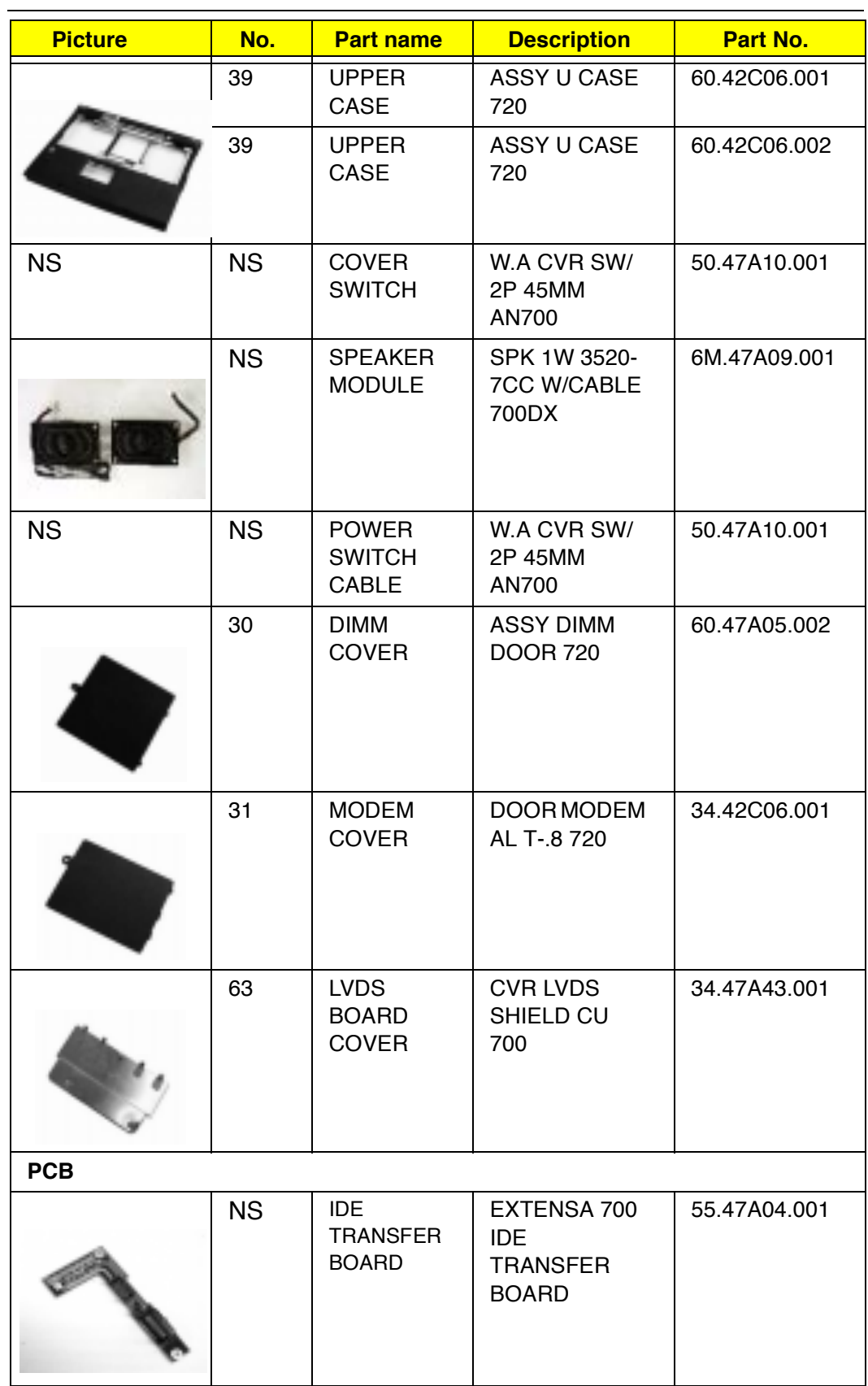

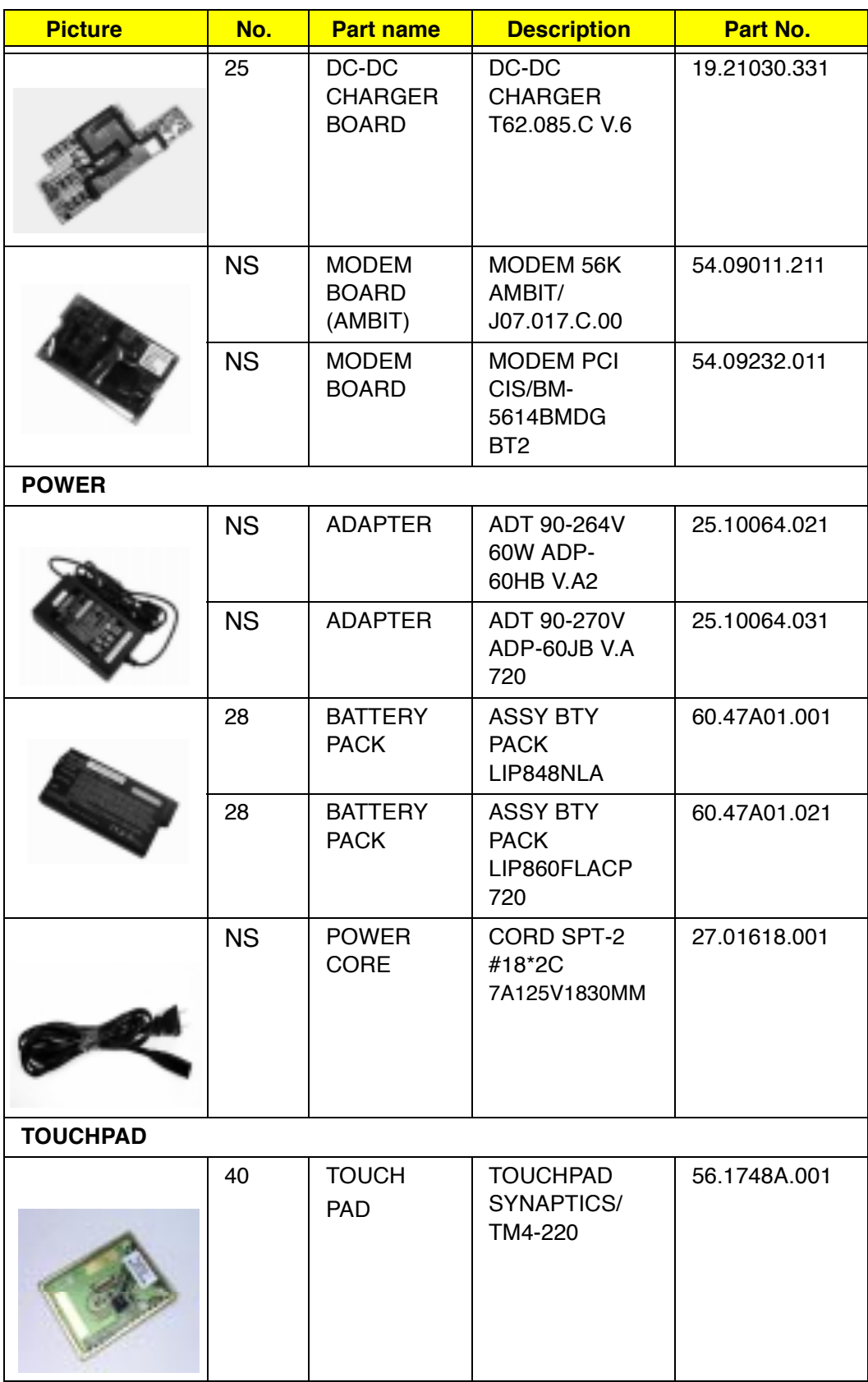

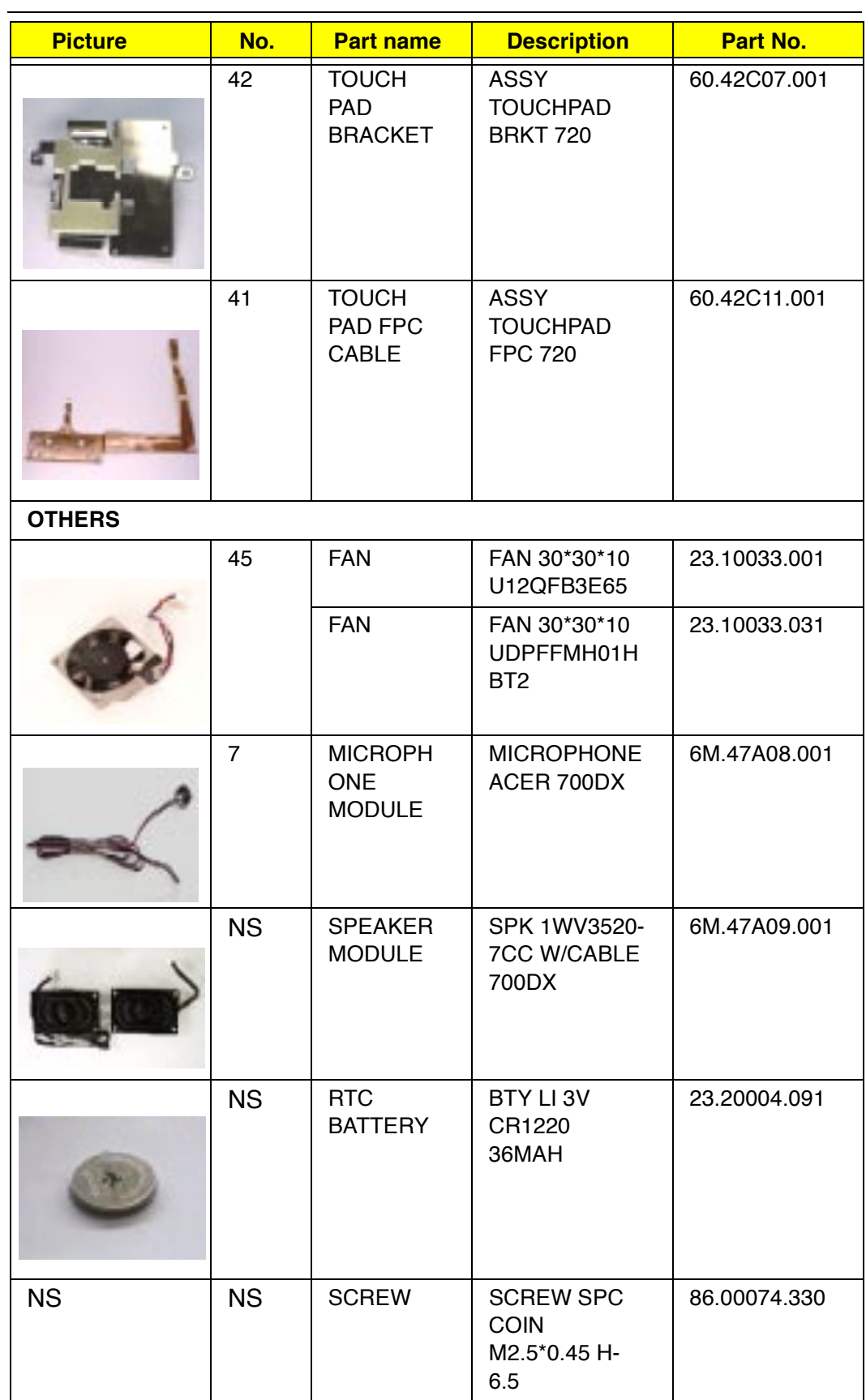

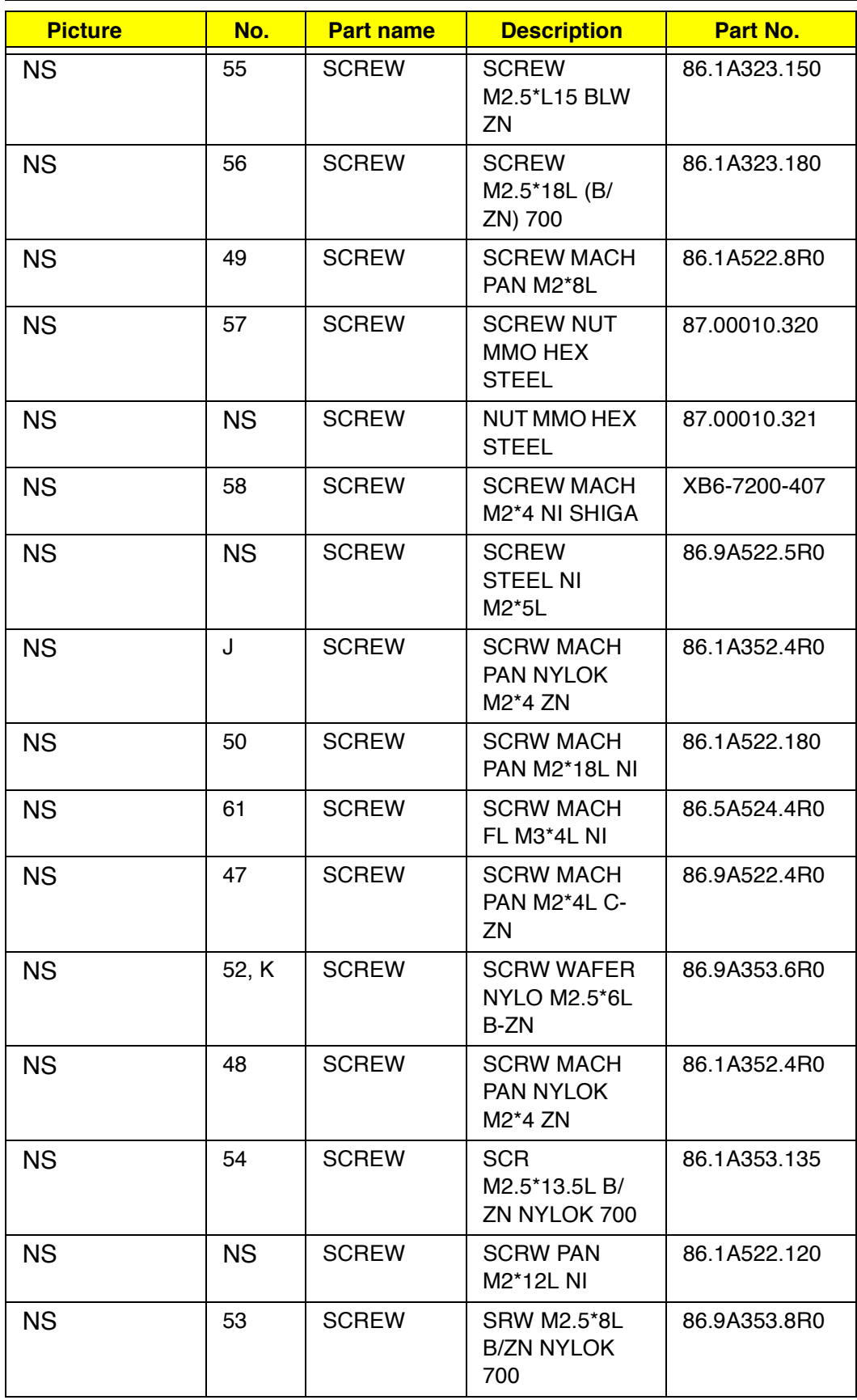

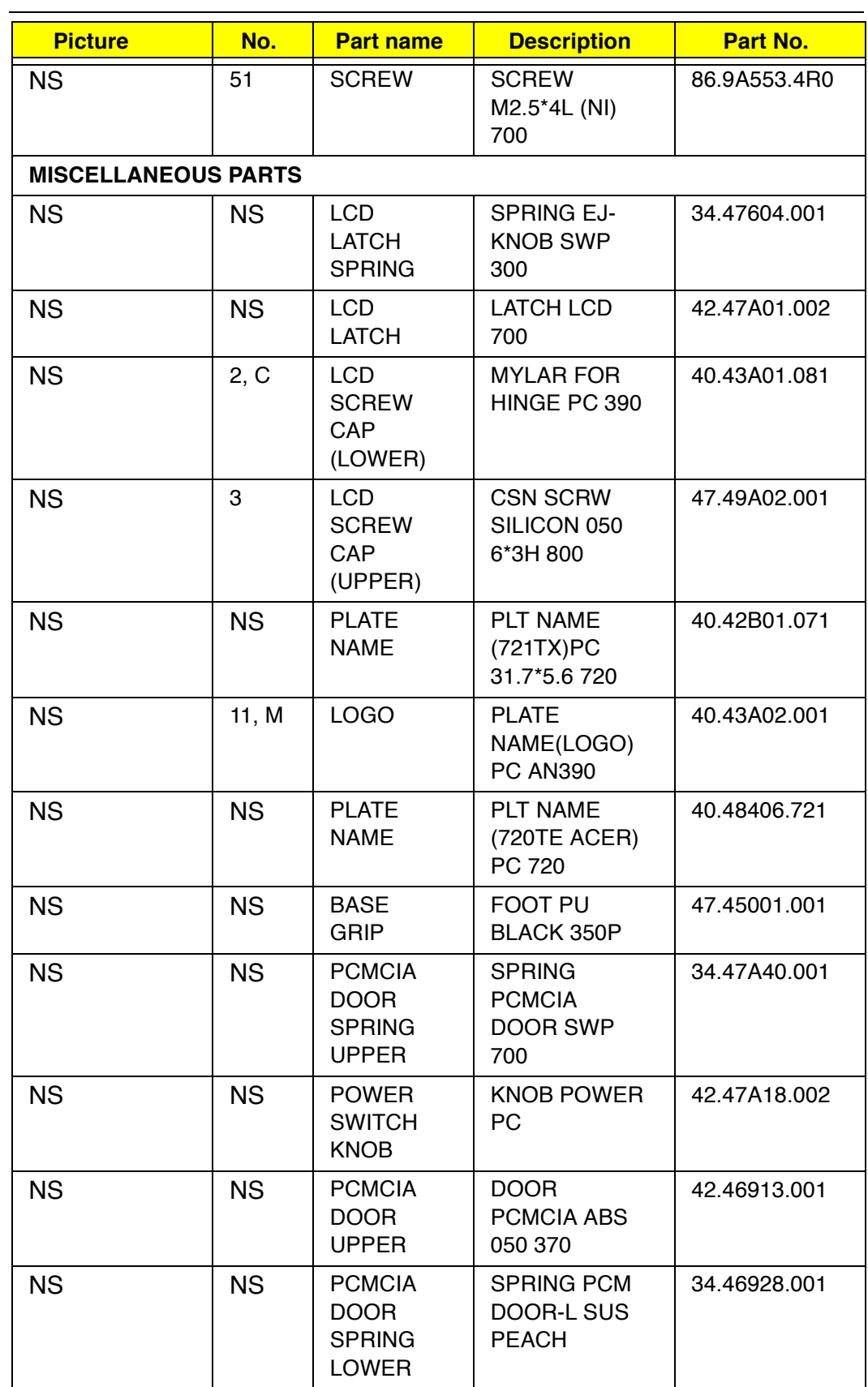

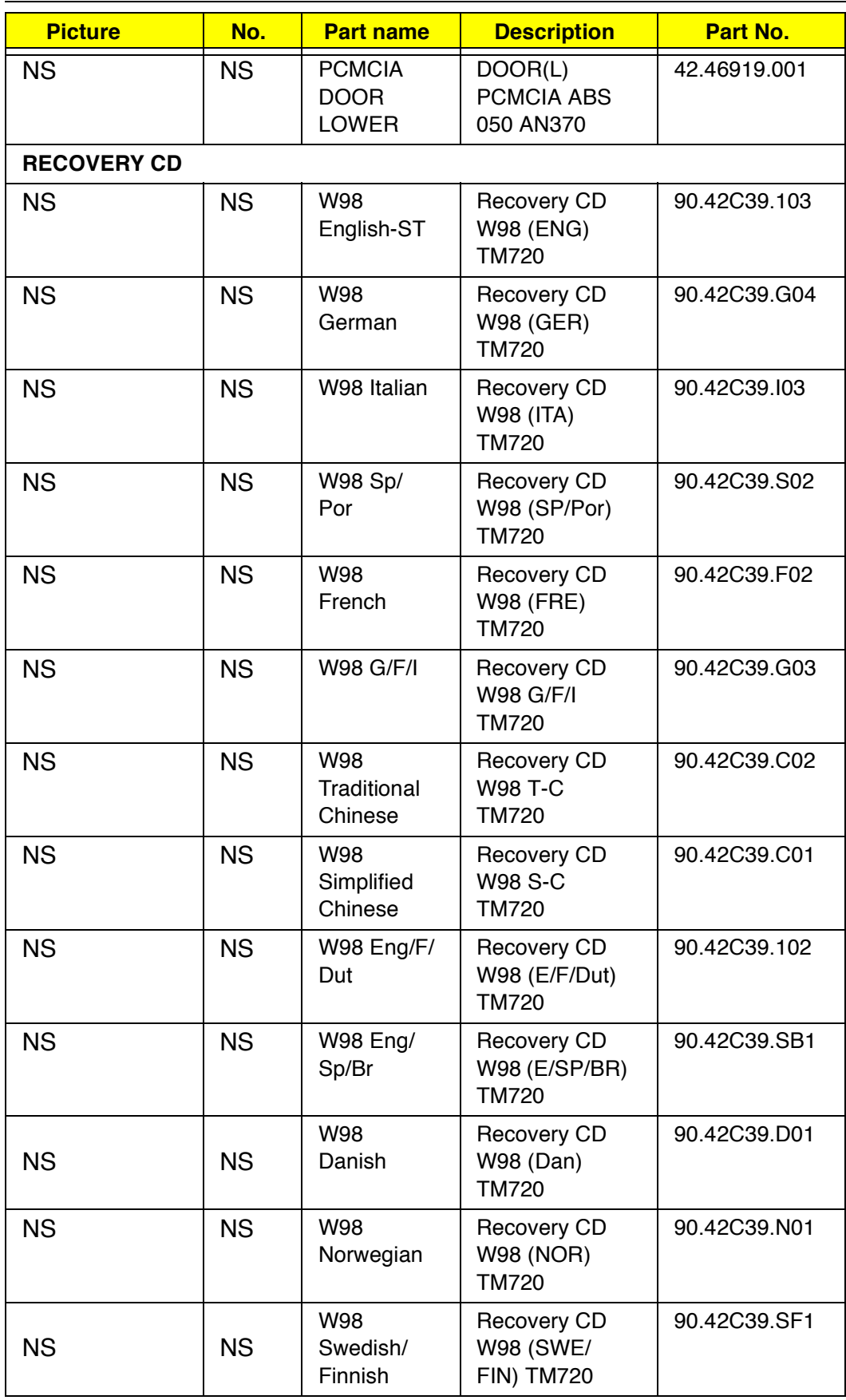

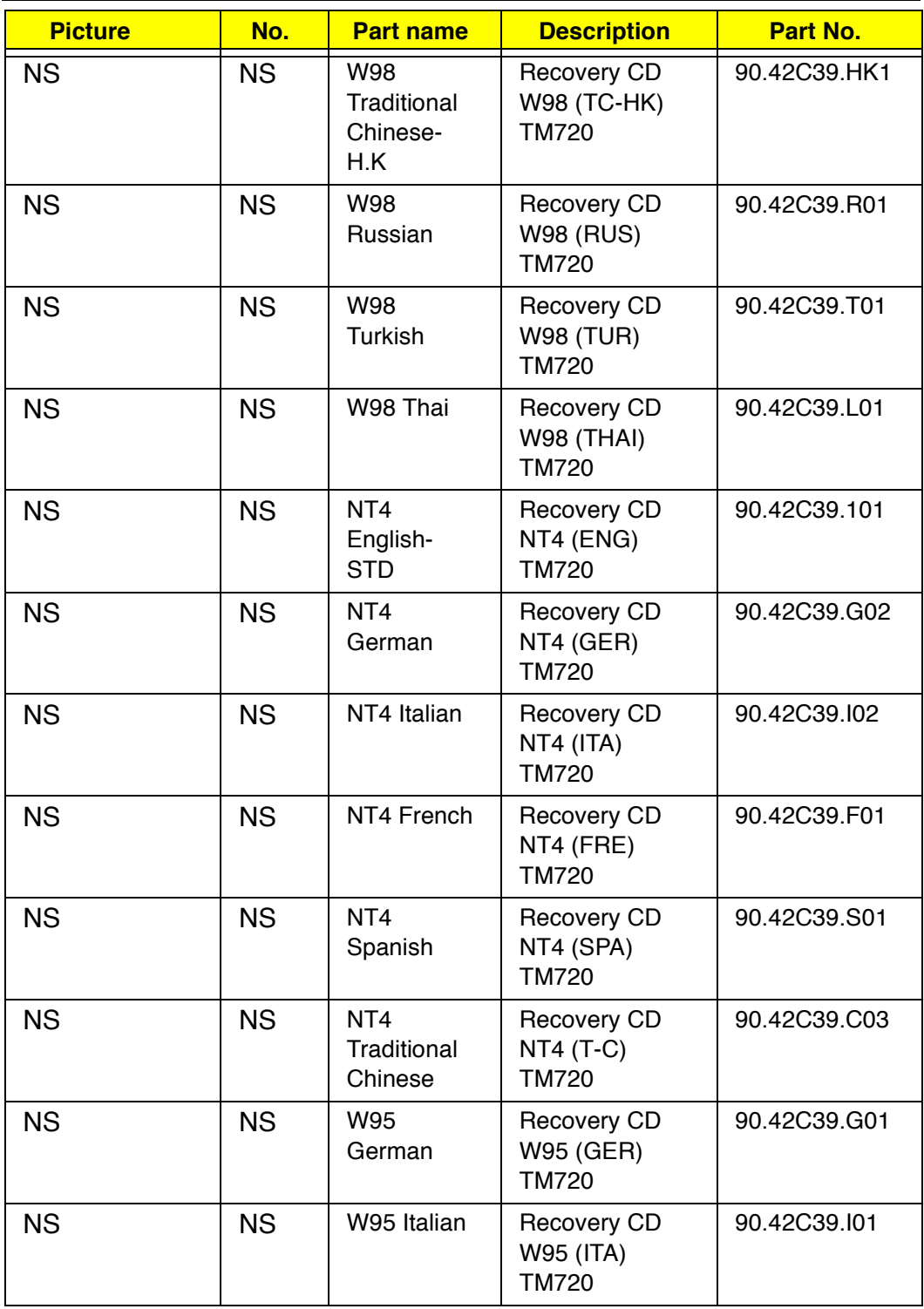

# **Model Definition and Configuration**

#### **TravelMate 720 Model Number Define**

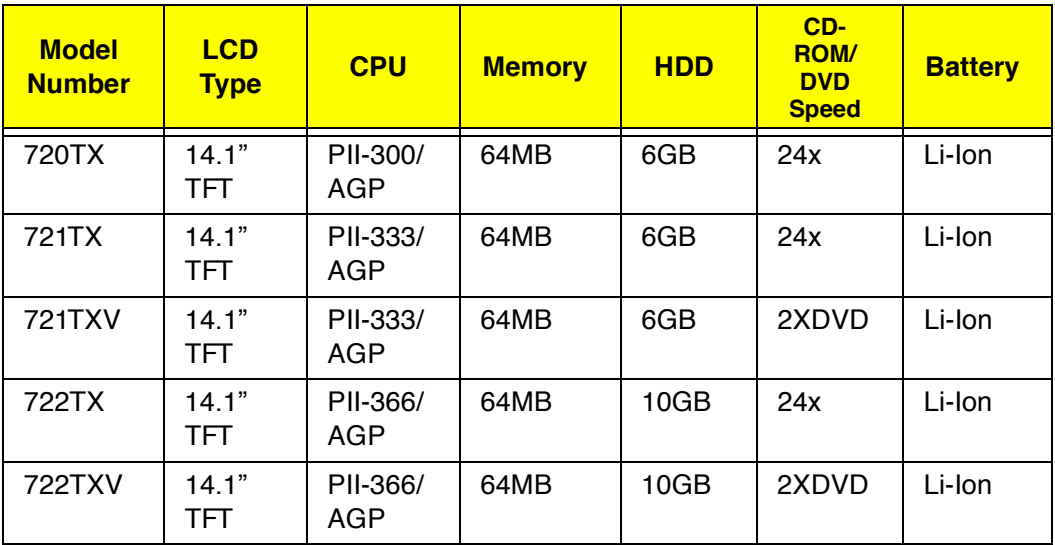

# **Test Compatible Components List**

TravelMate720 compatibility is tested and verified by Acer's internal testing department. The PCMCIA functions are tested under Windows®95  $(4.00.950C)$ , Windows<sup>®</sup>98 and Windows<sup>®</sup>NT 4.0 environments. In addition to these tests, Long Run tests and Year 2000 Compliancy have been verified, too.

Refer to the following lists for components, cards, and peripherals which have passed these tests. Regarding configuration, combination and test procedures, please refer to the "720 Compatibility Test Report" released by the Acer Notebook System Testing Department.

# **PCMCIA**

### **PCMCIA, PM Test**

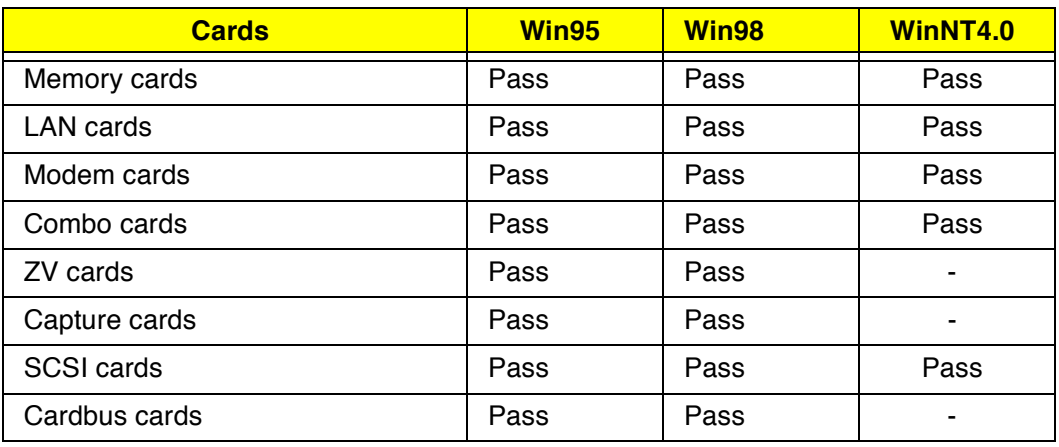

### **PCMCIA, Integration/Application Test**

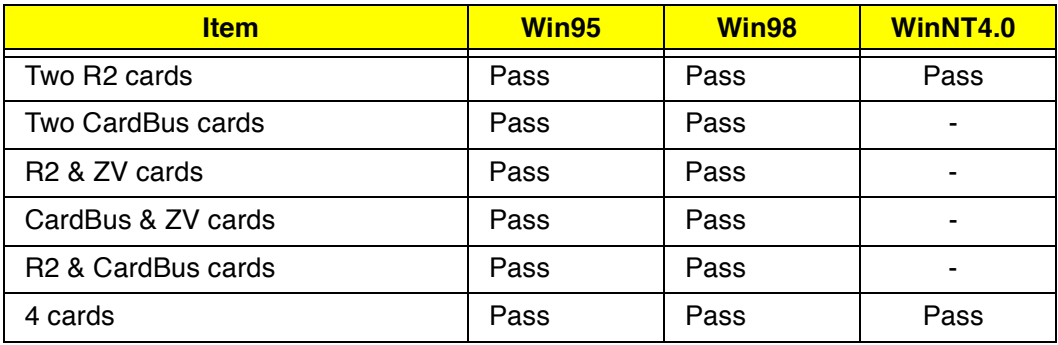

# **PCMCIA Cards Tested for Year2000 Compliance**

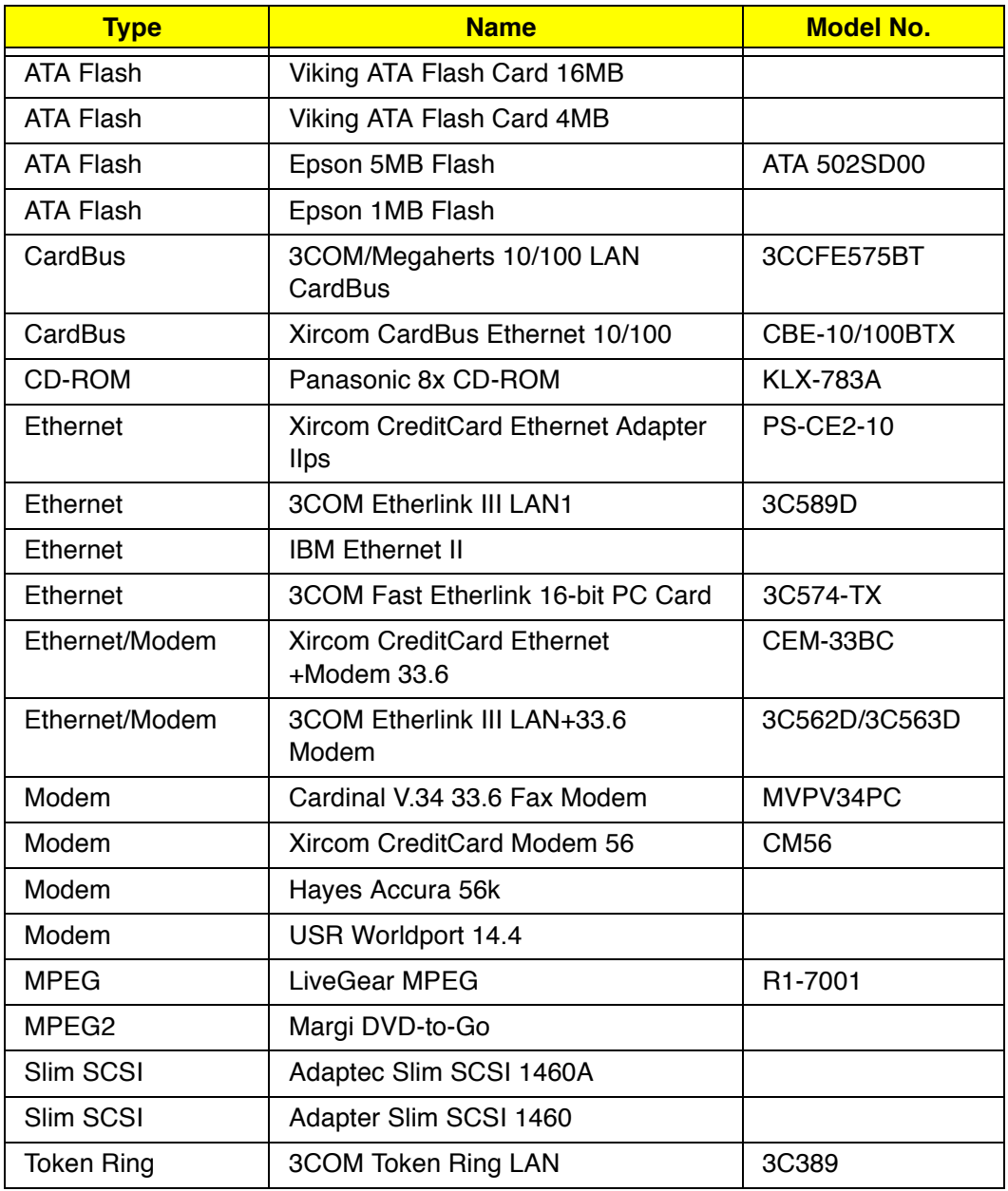

# **Long Run**

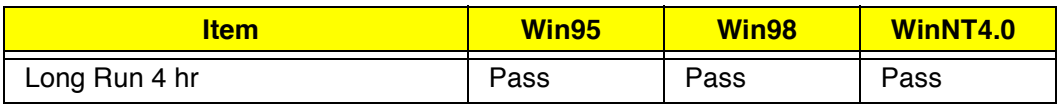

# **Year2000 Compliance Test**

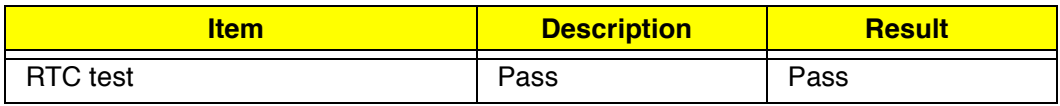

# **Online Support Information**

This appendix describes online technical support services available to help you repair your Acer systems.

If you are a distributor, dealer, ASP or TPM, please refer your technical queries to your local Acer branch office. Acer Branch Offices, Regional Offices and Regional Groups may access our website. However, some information sources will require a user I.D. and password. These can be obtained directly from Acer CSD Taiwan.

Acer's website offers you convenient and valuable support resources whenever you need them.

You can find information on all of Acer's Notebook, Desktop and Server models including;

- $\Box$ Service guides for all models
- User's manuals  $\Box$
- $\Box$ Training materials
- BIOS updates  $\Box$
- Software utilities  $\Box$

Also contained on this website is

- $\Box$ Detailed information on Acer's International Traveler's Warranty (ITW)
- An overview of all the support services we offer, accompanied by a list of  $\Box$ telephone, fax and e-mail contacts for all of your technical queries.

Here is the Acer headquarters' Customer Service Division Internet address for your support information:

http://csd.acer.com.tw

If you have any suggestions or comments, please do not hesitate to communicate these to TerryMasi@acer.com.tw, or fax to (886) 2 86911799. 16550 UART 19

## **A**

AC Adapter 25 ACPI 30 ACPI. See Advanced Configuration and Power Interface Advanced 47 Advanced Configuration and Power Interface 30 Advanced Power Management 30 and 31 APM 31 APM. See Advanced Power Management Application key 7 ASP 127 Audio 20 Mixed sound source 20 Resolution 20 Sampling rate 20 Voice channel 20 audio setting input source in Notebook Manager 40 Audio Controller 20

## **B**

Battery 22 battery pack charging indicator 4 Boot Device Priority Submenu 46 boot order setting in Notebook Manager 35 setting in Setup Utility 46

Boot Sequence 35 brightness hot keys 9 setting in Notebook Manager 39

## **C**

caps lock 5 on indicator 4 CardBus PC Card 1 CCFT 24 CD-ROM Drive Disassembly 58 Charger 23 **Checkout** Auxiliary Input Device 84 Diskette Drive 83 Keyboard 84 Memory 85 Power System 86 TouchPad 88 computer features 1 information 34 on indicator 4 power management 27 Connectivity 1 Connectors 103 contrast setting in Notebook Manager 39 CPU Removing the CPU 68

## D

date setting in Setup Utility 43 DC-AC Inverter 24

DC-DC Converter 23 DC-in jack 11 Desktop Management Interface 31 Diagnostics 98 Disk Drives Read/write heads 21 Disk drives 21 Read/write heads 21 Rotational speed (RPM) 21 Tracks 21 Display 2 Opening and Closing the Display 3 display 2 auto-dim feature 27 dual 2 hot keys 8 opening and closing 3 performance 2 power management 2, 27 setting boot device in Notebook Manager 39 setting boot device in Setup Utility 48 setting in Notebook Manager 39 simultaneous 2 switching device in Notebook Manager 39 Display Device 39 Driver Test CD-ROM 83 DSVD 21 Dual Display 2

# **E**

EEPROM 97 Extended Graphics Array (XGA) 1 External CRT Resolutions and Modes 18

External Module Replacement 57 Disassembling the CD-ROM Drive 58 Disassembling the Hard Disk Drive 59 Installing Memory 57 Reassembling the Modem Board 57 Removing and Replacing the Battery Pack 60 Removing the Hard Disk Drive 59 External monitor port 10

## **F**

Fast infrared(FIR) 1 Fax/Data Modem 11 fax/data PCI modem 1 Fax/Modem 20 baud rate 20 Field Replaceable Unit 105 FIR 19 Flash Memory Update 86 FRU 89, 105 CD-ROM 105 DIMM 106 FDD 106 HDD 107 LCD 108 Mechanical Parts 111 Miscellaneous Parts117 Others 115 PCB 113 Power 114 Recovery CD 118 Touchpad 114 Fuel-Gauge 87

### **H**

hard disk power management 27 Hard Disk 0 Submenu 44 Hard Disk Drive Disassembly 59 Hard disk drives 21 Hibernation mode 29 conditions 29 entering 29 hot key 8 resuming from 29 utility 32 Hot Keys 8

# **I**

I/O Ports 10 I/O ports bottom ports 13 rear ports 10 right ports 12 indicator lights 4 Indicators 4 Information Viewer 34 infrared turning on and off 47 Intermittent Problems 95 Internal microphone 20 Internal speaker 20

#### **J**

Jumpers 103 Bottom View 104 Top View 103

#### **K**

Keyboard 5, 21 Keyboard controller 21 Removing the keyboard 62 Special Keys 5 keyboard 5 embedded numeric keypad 6 hot keys 8

lock keys 5 Windows keys 7 **L** LCD 24 Removing the LCD 65 Resolution 24 LCD Panel ID Setting 97 LEDs 4 Line-in Jack 10 Line-in/Microphone 40 Lithium-Ion battery 1 Lock Keys 5 Long Run 126 Lower Case Disassembly 74 Lower Case Disassembly Fan 75 Floppy Disk Drive 74 IDE Board 77 LCD 78 PCMCIA Card 77 System Board 76

#### **M**

Main screen 42 Major 1 Major Features 1 System 1 media access on indicator 4 Microphone-in jack 10 Mini docking connector 13 MMO<sub>75</sub> Model Definition 121 modem 11 Modem jack 10 MPU-401 UART 20

#### **N**

Navigating the Setup Utility 41 Notebook Manager 33, 33–40

Boot Sequence 35 Display Device 39 Hot key 8 Information Viewer 34 Password 36 Power Management 38 starting 33 Num lock 5 on indicator 4 Numeric Error Codes 89 numeric keypad embedded 6

# **O**

On-die L2 cache 1 Online Support Information 127 Operational Chargin 87

## **P**

Parallel Port 18 Parallel port 10 parallel port setting in Setup Utility 47 Password 36 password changing in Setup Utility 50 checking during boot 49 checking during resume 49 removing in Setup Utility 50 setting in Notebook Manager 36–37 setting in Setup Utility 50 PC Card slots 12 PCMCIA 20 voltage controller 20 PCMCIA controller 20 PhDISK 32 PhDisk Syntax 32 Power managing in Notebook Manager 38

managing in Setup Utility 51 Power and Standby Indicators 4 Power Management 2, 27, 38 power management 27 ACPI 30 advanced 30 Power Management Modes 27 Hard Disk Standby Mode 27 Hibernation mode 29 Peripheral Standby Modes 28 Sleep Mode (ACPI) 29 power management modes display standby mode 27 hard disk standby mode 27 Hibernation mode 29 sleep mode (ACPI) 29 Standby mode 28 Power Saving 51 PQA Diagnostics 98 Error Codes and Messages 101 PS/2 port 12

## **R**

Reassembling the Modem Board 57 Removal and Replacement 55 Removing a Password 50 RJ45 combo phone jack 21 RMA 105

### **S**

Security 48 Serial Port 19, 10 serial port setting in Setup Utility 47 Setting a Password 50 Setup Utility 41, 41–53 Advanced menu 47 Boot Device Priority submenu 46

CD-ROM submenu 45 entering 41 Exit menu 53 Hard Disk 0 submenu 44 Main menu 42 navigating 41 Power menu 51 Security menu 48 SGRAM 2 Simultaneous Display 2 sleep mode 29 software bundled 31 Speaker-out jack 10 **Speakers** Removal 72 speakers hot key 9 Standby mode 28 entering 28 hot key 8 resuming from 28 signals 28 status indicator 4 status indicators 4 Stereo 20 Supervisor Password 36 S-video output 1 Symptom-to-FRU Index 89 System Specification 1 System Utilities 31

# **T**

Tag RAM 17 Test Compatible Components List 123 PCMCIA 124 Thermal Sensor Utility Setting 97 Thin-Film-Transistor (TFT) 1 time setting in Setup Utility 43 touchpad

hot key 9 Touchpad Bracket Removal 73 TPM 127 Troubleshooting 81

## **U**

Undetermined Problems 96 Universal Serial Bus (USB) 1 Upper Case Disassembly 70 User Password 37 utility BIOS Setup 41–53 Notebook Manager 33–40 PhDISK 32 Utility Program Diskette 97

# **V**

V.17 fax modem 21 V.34 data modem 21 Video memory 18 Video Performance 2 voltage controller 20

## **W**

Wavetable synthesizer 1 Weights and Dimension 26 WfM 31 Windows 95 Keys 7 Windows keys 7 Windows logo key 7

## **Y**

Year2000 125 Compliance Test 126 PCMCIA Cards 125

### **Z**

Zoomed Video (ZV) 1 ZV (Zoomed Video) port 20